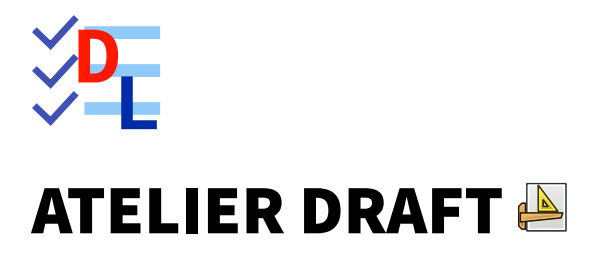

Mis à jour le 31/03/2024

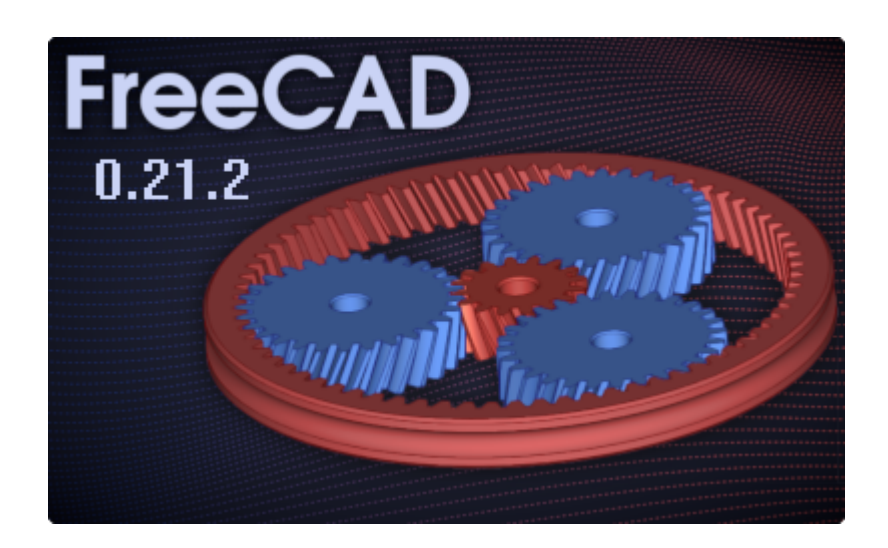

Auteur(s) : mél : dominique.lachiver @ lachiver.fr web : <https://lachiver.fr/>

Licence :

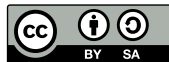

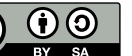

# Table des matières

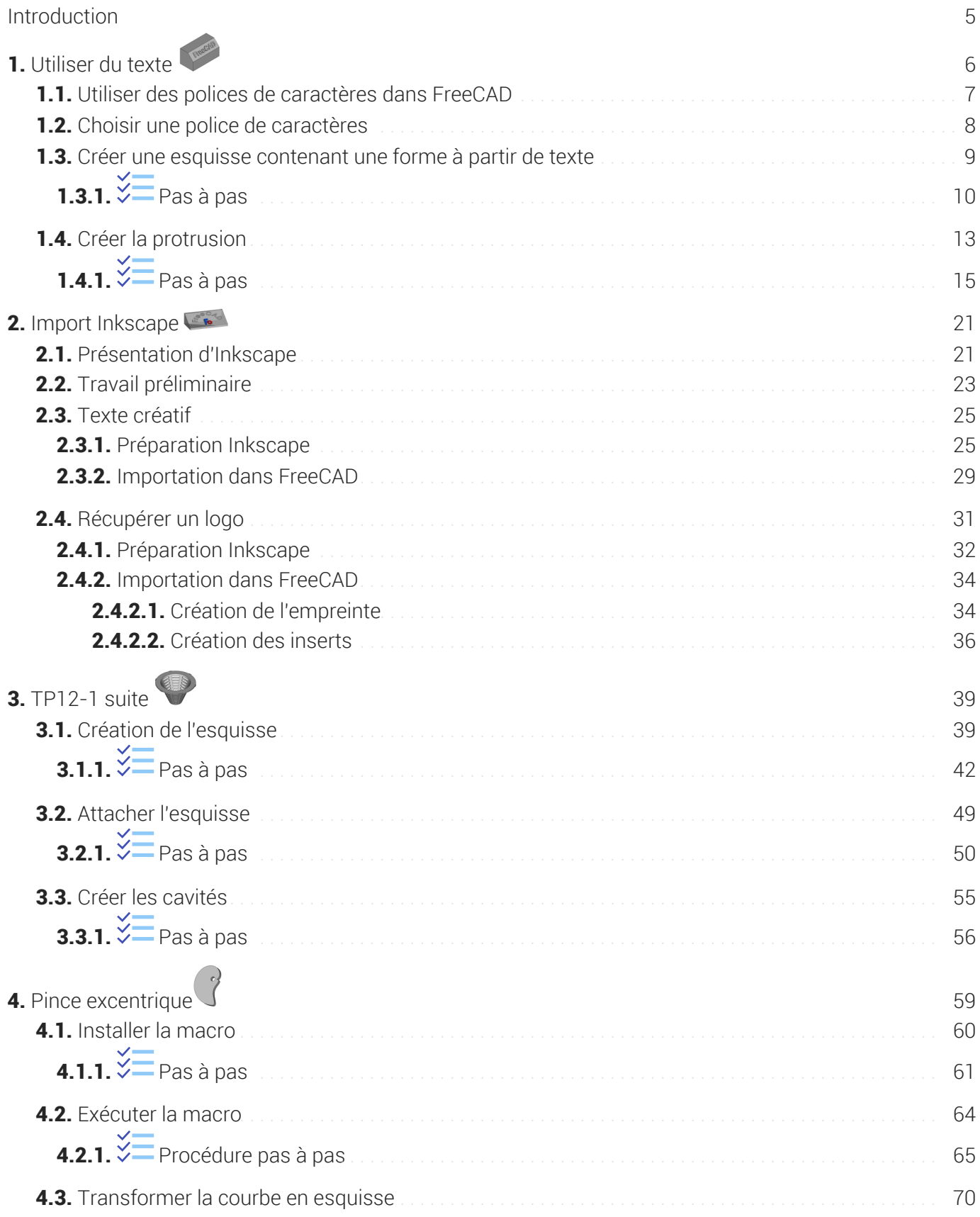

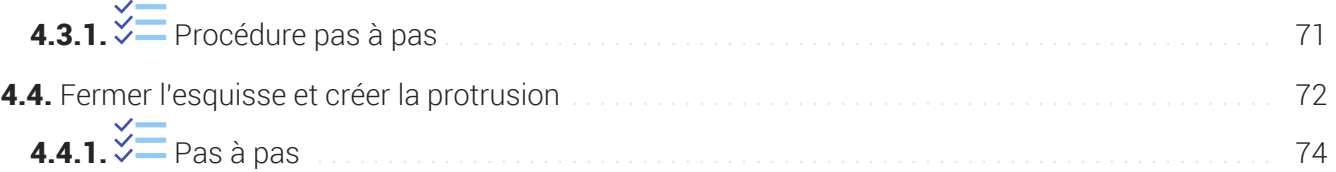

# <span id="page-4-0"></span>Introduction

## Atelier Draft

≃ *Brouillon - Préparation*

L'atelier Draft  $\Box$  est un atelier de dessin 2D qui propose des fonctions similaires à Inkscape, notamment :

- la création d'objets graphiques : lignes, arc, courbe de Béziers, chaînes de texte,..
- des outils de modifications : déplacement, copie, clonage, échelle, étirement, réseaux (orthogonal, polaire,...),
- $etc.$

### **Et lintérêt de l'atelier Draft par rapport à l'atelier Sketcher**

Il existe une commande Draft vers Esquisse  $\sum$  qui convertit les objets Draft en esquisse Sketcher et vice versa.

- Il est donc possible de préparer un dessin dans l'atelier Draft,
- puis de le récupérer dans l'atelier Part Design sous la forme d'une esquisse, voire de le compléter  $\bullet$ dans l'atelier Sketcher ;

### Méthodologie de travail dans l'atelier Draft

- 1. Dans un premier temps, il faut choisir un plan de travail qui peut être n'importe quel plan de l'espace ;
- 2. Dans ce plan de travail, on crée des objets : ligne, cercle, chaîne de texte... qu'on positionne dans le plan :
	- soit à l'aide de coordonnées globales ou relatives saisies au clavier ;
	- soit à l'aide de l'aimantation (extrémité, intersection, centre...) par rapport à une grille ou à des objets existants ;
- 3. On complète / modifie le dessin à l'aide des commandes de modifications ;
- 4. On crée enfin une esquisse ou une agrégation d'objets qui pourront être utilisées dans l'atelier Part Design ;

cf [https://wiki.freecadweb.org/Draft\\_Workbench/fr](https://wiki.freecadweb.org/Draft_Workbench/fr)

# <span id="page-5-0"></span>1. Utiliser du texte

Nous allons modéliser le solide suivant :

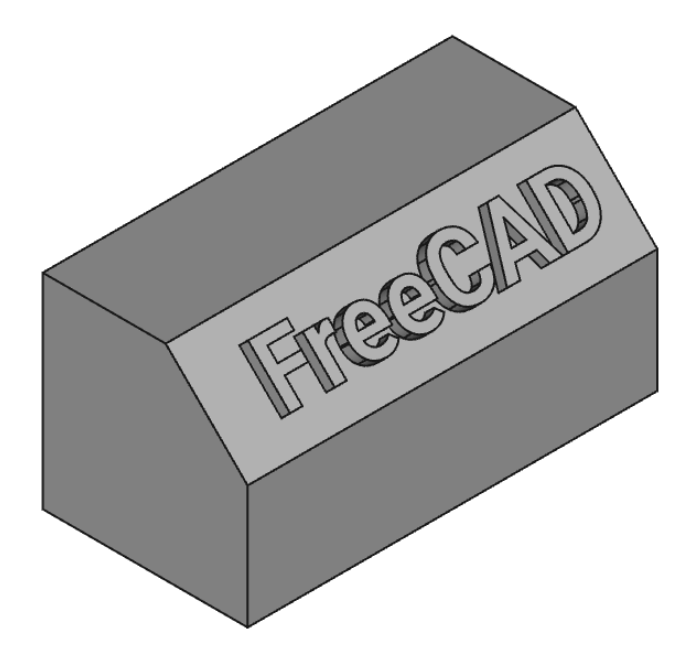

## Complément

Il s'agit d'une mise à jour du tutoriel [https://wiki.freecadweb.org/Draft\\_ShapeString\\_tutorial/fr](https://wiki.freecadweb.org/Draft_ShapeString_tutorial/fr)

## Objectifs

- Utiliser l'atelier Draft
- $\bullet$  Utiliser les commandes Formes à partir de texte  $\int \int$ et Draft Vers Esquisse  $\circledast$ ;
- Gérer des polices de caractères dans FreeCAD ;  $\bullet$

## **Travail préparatoire**

- Créer un nouveau document  $\boxed{B$  TP13 dans FreeCAD;
- Créer un nouveau corps  $\mathcal{L}_i$  et l'esquisse  $\mathcal{L}_i$  ci-dessous dans le plan ZX;

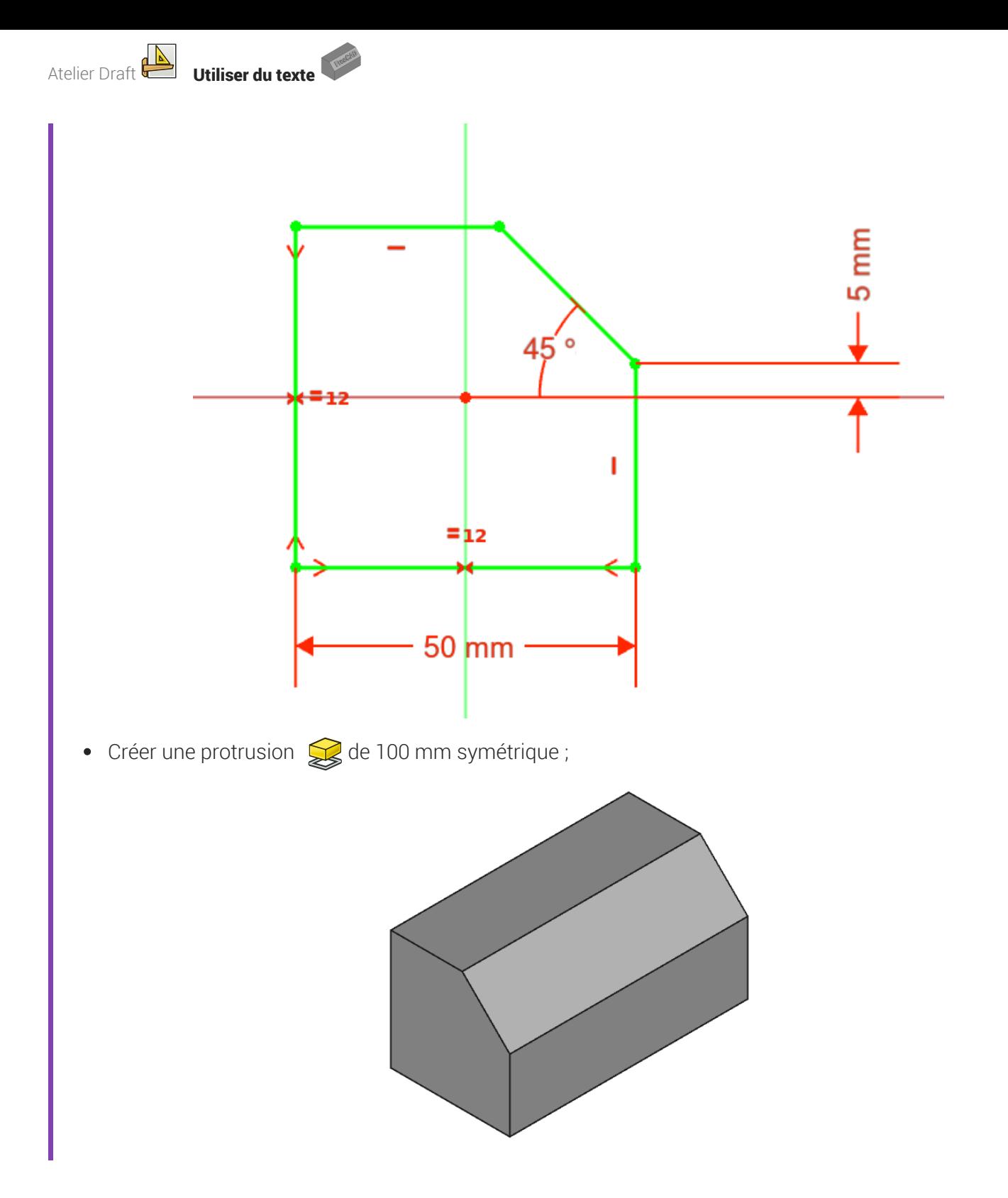

# <span id="page-6-0"></span>1.1. Utiliser des polices de caractères dans FreeCAD

## **A** Attention

Contrairement aux applications comme Inkscape ou LibreOffice, FreeCAD ne retrouve pas automatiquement les polices installées sur votre ordinateur.

Pour créer des formes 3D à partir d'une chaîne de caractères, par exemple à l'aide de la commande  $\int\!\!\!\!\!\int$ , vous devez indiquer à FreeCAD l'emplacement du fichier de la police de caractères à utiliser.

### $\bigoplus$  Emplacement des polices de caractères

Le tableau ci-dessous indique l'emplacement des polices de caractères suivant le système d'exploitation :

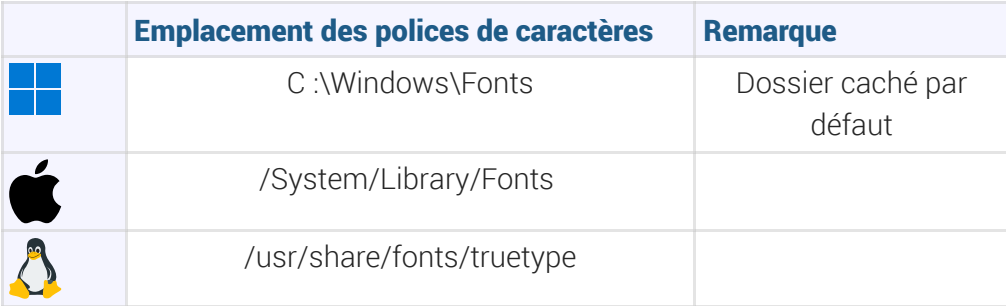

## **Q** Truc & astuce

L'emplacement des polices n'étant pas facile à atteindre depuis FreeCAD, le plus simple est donc :

- de créer dans son espace personnel un dossier  $\sqrt{p}$  Polices ;
- d'y copier les fichiers des polices que vous souhaitez utiliser.

On peut aussi télécharger sur le web des polices de caractères, par exemple à cette adresse <https://fonts.google.com/>

## A Attention au choix de la police !

Il s'agit ici de modéliser un solide en 3D à partir d'une chaîne de texte : ne pas choisir une police trop compliquée qui pourrait poser des problèmes à FreeCAD lors d'une protrusion ou d'une cavité.

## <span id="page-7-0"></span>1.2. Choisir une police de caractères

## Objectifs

Retrouver rapidement et utiliser une police de caractères dans FreeCAD ;

## **E** Tâches à réaliser

- Créer une dossier  $\sqrt{B}$  \_Polices dans votre espace personnel ;
- Télécharger la police Roboto depuis le site https://fonts.google.com/ en suivant ce lien : <https://fonts.google.com/download?family=Roboto>
- Extraire le contenu du fichier archive  $\Omega$  Roboto.zip dans votre dossier  $\Omega$  Polices ;

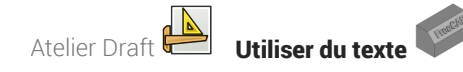

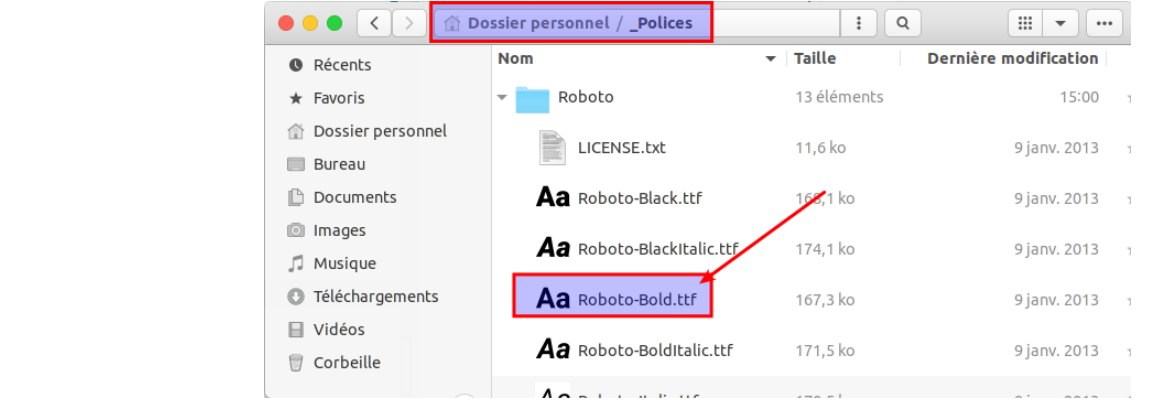

## <span id="page-8-0"></span>1.3. Créer une esquisse contenant une forme à partir de texte

### **Tâches à réaliser**

- Sélectionner l'atelier **&** Draft **}** ;
- Choisir le plan de travail  $\bigoplus$  Haut);  $\bullet$
- Sélectionner la commande  $\int e^{i\theta} \cos \theta d\theta$  et compléter le formulaire comme ci-dessous :  $\bullet$

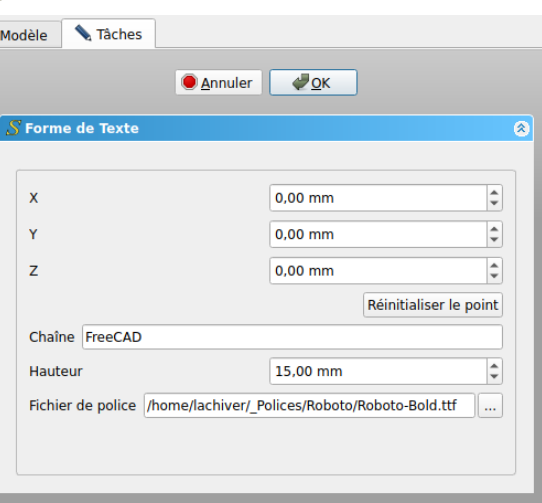

- Sélectionner la commande **pour créer une nouvelle esquisse** ;
- Masquer la grille de Draft en cliquant sur le bouton  $\frac{1}{2}$  puis revenir à l'atelier  $\bigoplus$  Part Design ;

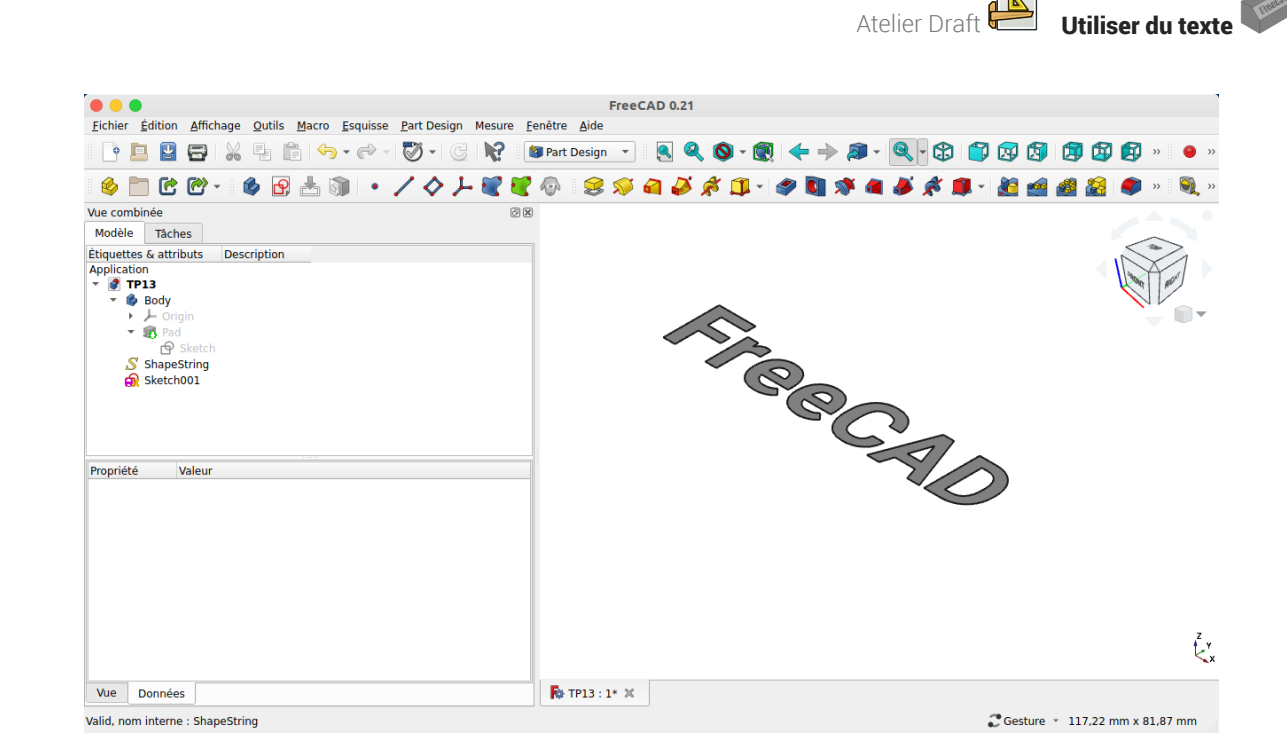

## **Q** Aide

Pour mieux voir la forme de texte, masquer le  $\bigcirc$  Pad  $\circ$  l'aide de la barre d'espace dans la vue Modéle ;

# <span id="page-9-0"></span>1.3.1.  $\overleftarrow{=}$  Pas à pas

## Création de l'esquisse

#### Procédure

- 1. Ouvrir l'atelier Draft  $\boxed{\triangle}$ ;
- 2. Cliquer sur le bouton  $\frac{1}{2}$  Plan de travail et sélectionner le plan  $\frac{1}{2}$  Haut (XY)

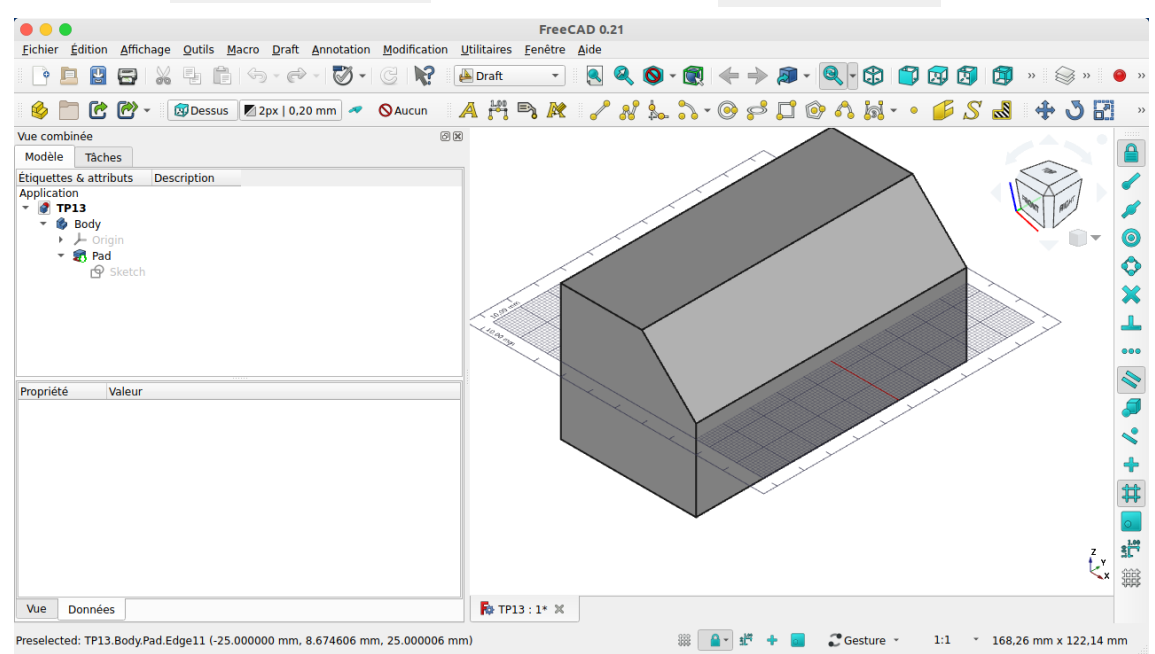

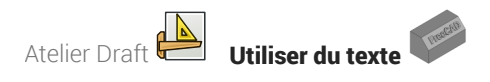

3. Dans la vue  $\Box$  Modèle masquer le Pad à l'aide de la barre d'espace;

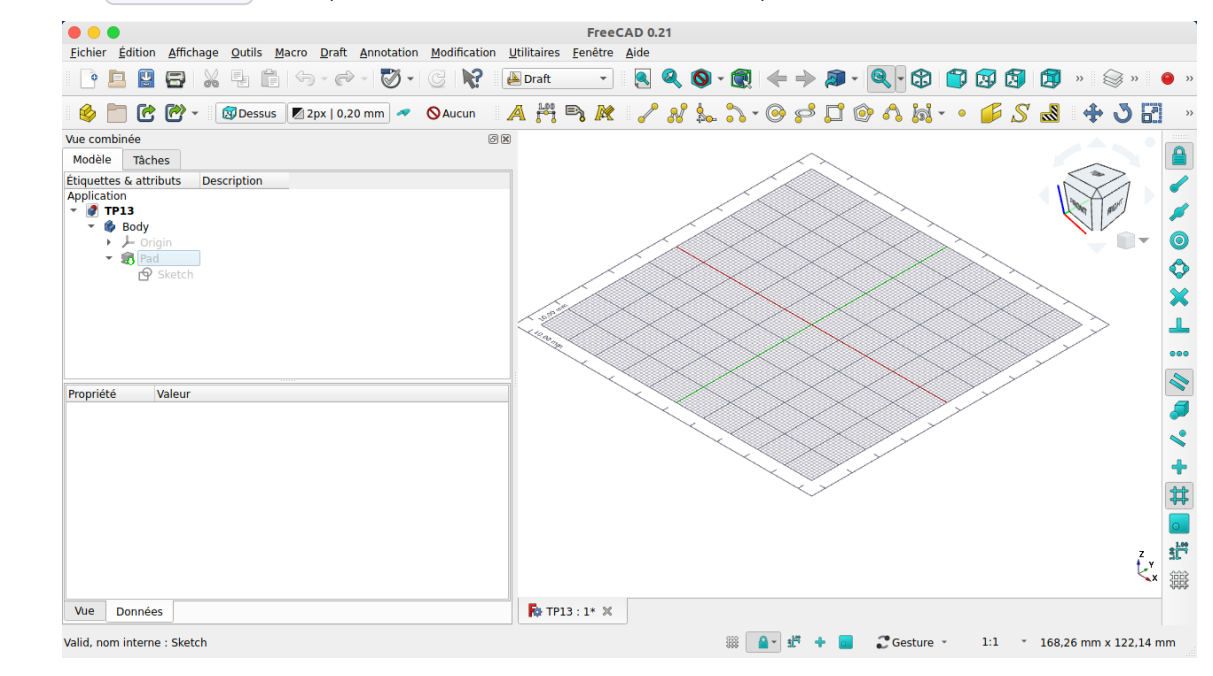

4. Cliquer sur la commande Forme à partir de texte  $\int \!\!\!\! \int$  ; FreeCAD ouvre un formulaire dans l'onglet  $\boxed{\ominus}$  Tâches);

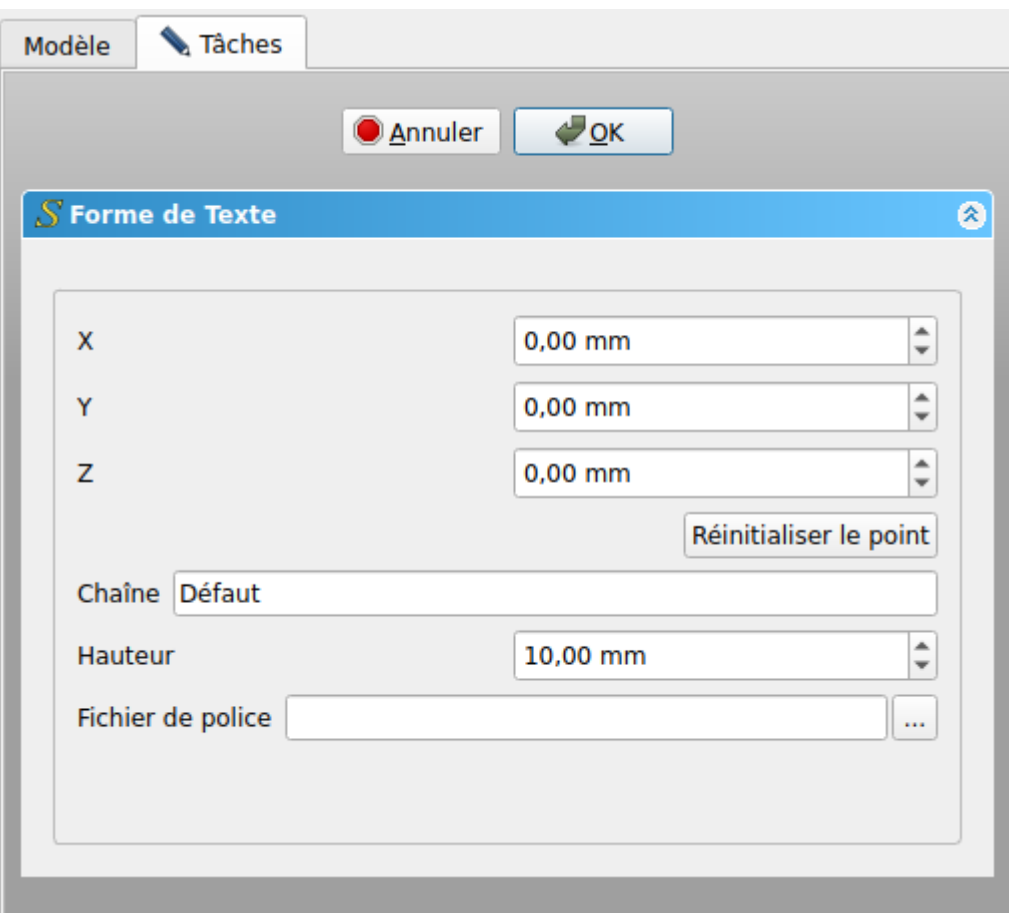

5. Compléter le formulaire comme ci-dessous et valider ;

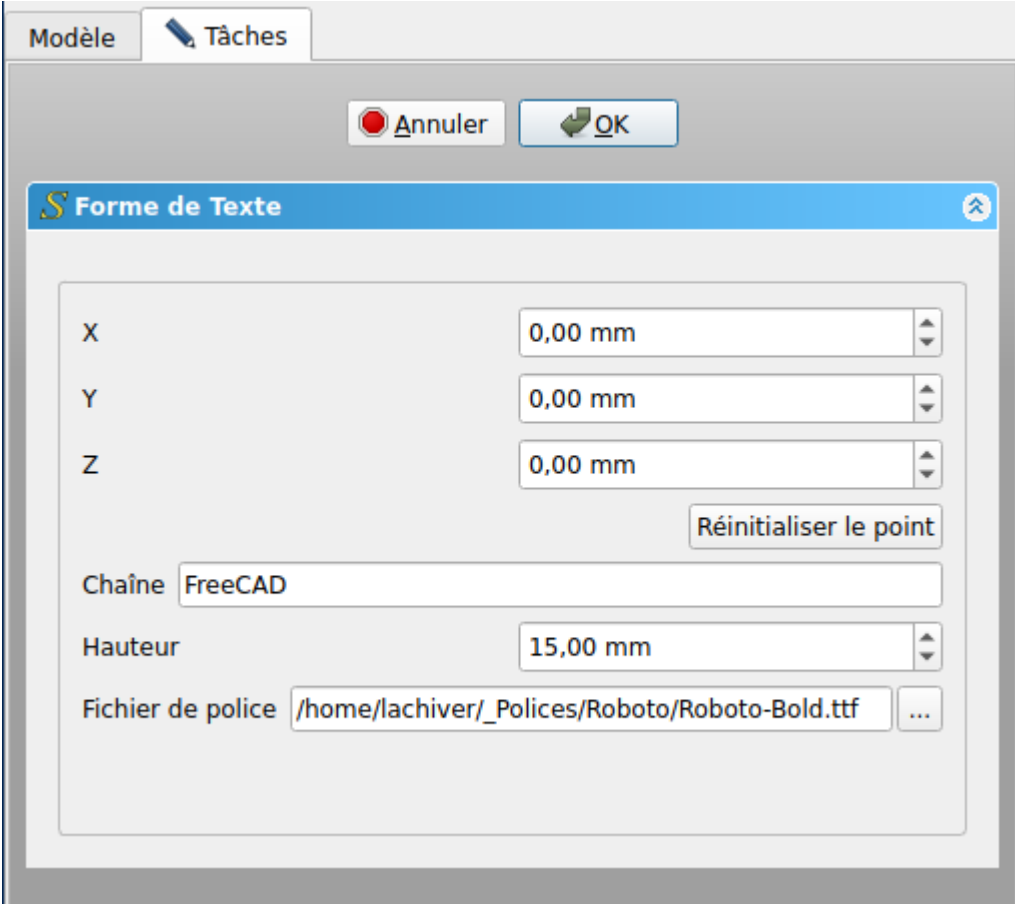

## **A** Attention

Retrouver l'emplacement de votre fichier police suivant votre système d'exploitation.

FrreCAD crée un objet ShapeString :

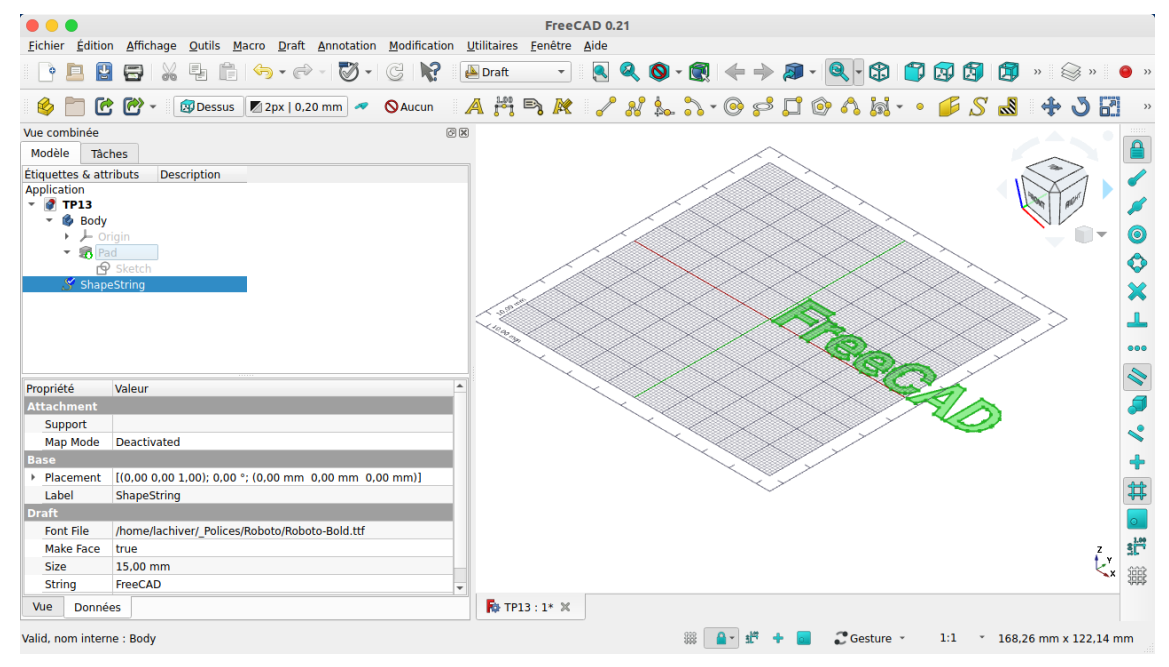

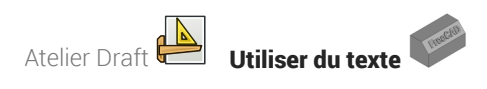

6. Sélectionner l'objet  $\bigcirc$  ShapeString et cliquer sur la commande  $\mathcal{R}$ ;

FreeCAD crée une esquisse **□** Sketch001 ;

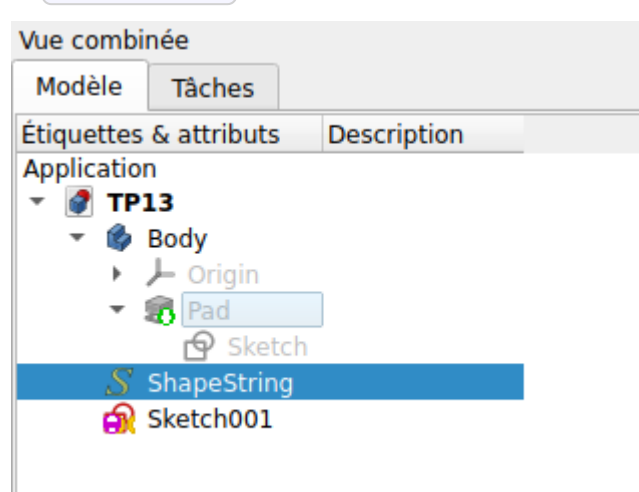

7. Masquer la grille de l'atelier Draft  $\frac{1}{2}$  puis revenir à l'atelier  $\bigoplus$  Part Design ;

Vous avez créé une esquisse contenant le mot FreeCAD ;

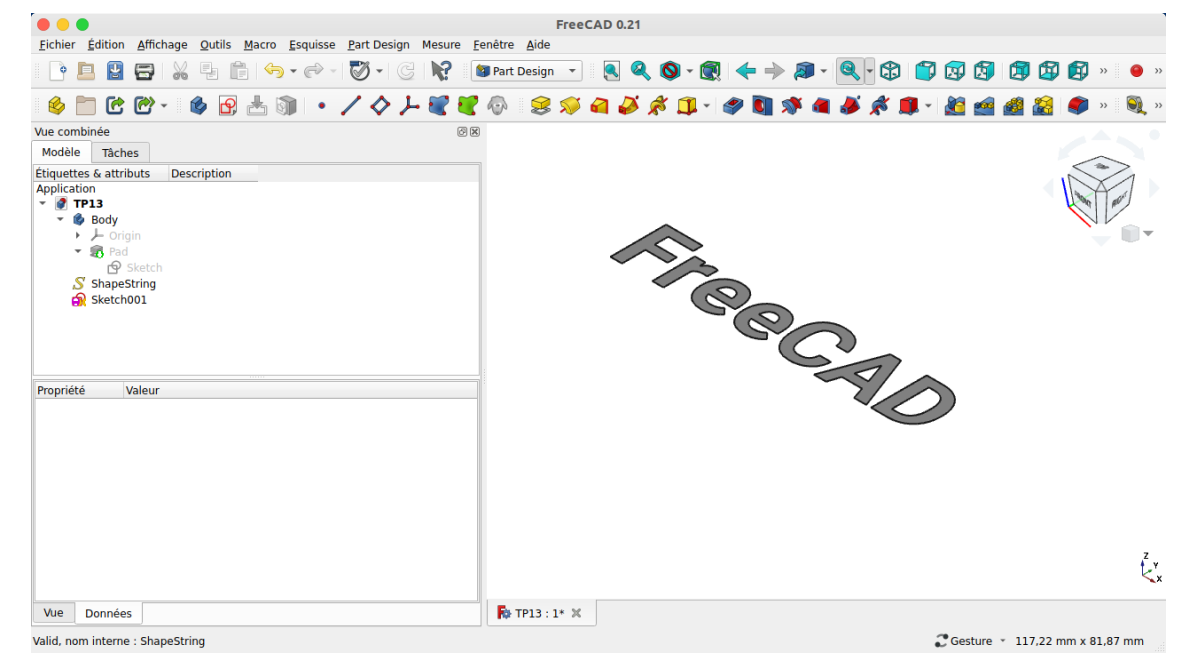

# <span id="page-12-0"></span>1.4. Créer la protrusion

#### **Tâches à réaliser**

- Déplacer l'esquisse  $\bigcirc$  Sketch001 dans  $\bigcirc$  Body, masquer  $\bigcirc$  ShapeString et ré-afficher  $\bigcirc$  Pad ;
- Sélectionner le plan incliné et cliquer sur la commande  $\delta$  $\bullet$
- Sélectionner l'esquisse **S** Sketch001 et le mode **G** FlatFace ;  $\bullet$
- Faire pivoter et centrer le mot FreeCAD en jouant sur le placement de l'esquisse ;

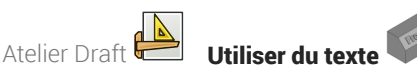

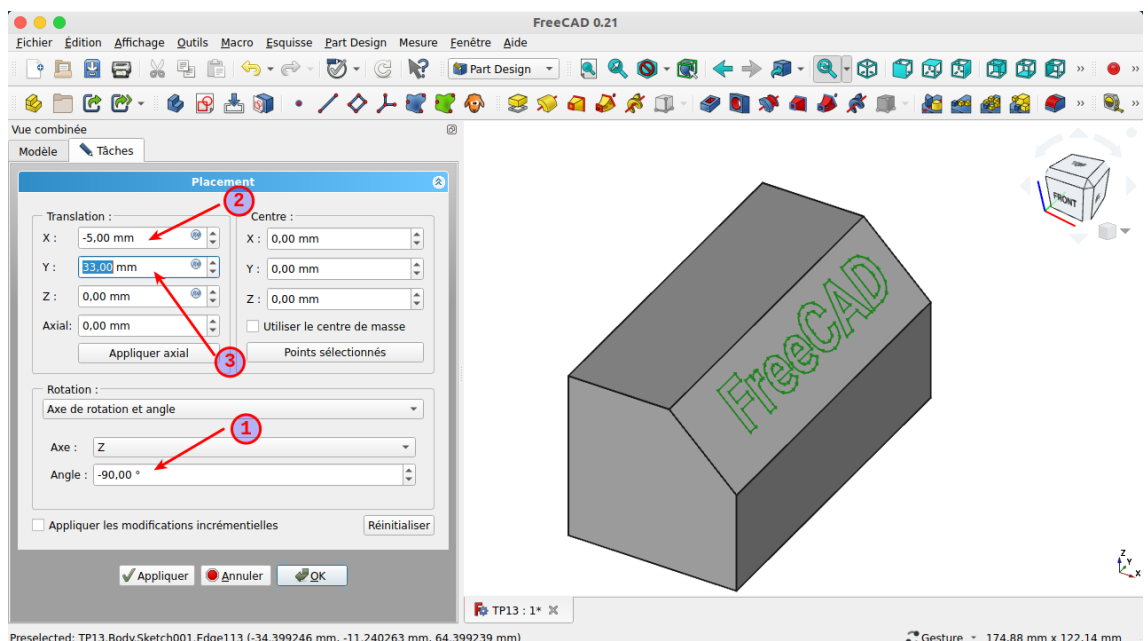

Créer une protrusion de 4 mm ;

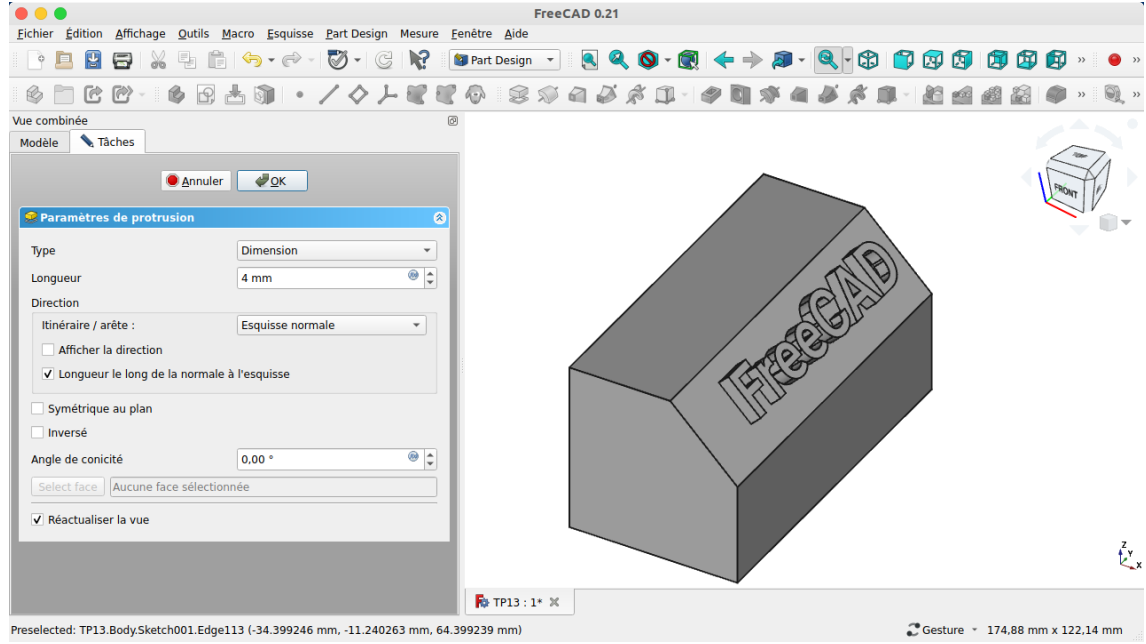

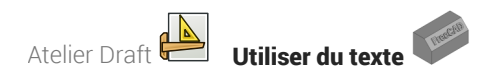

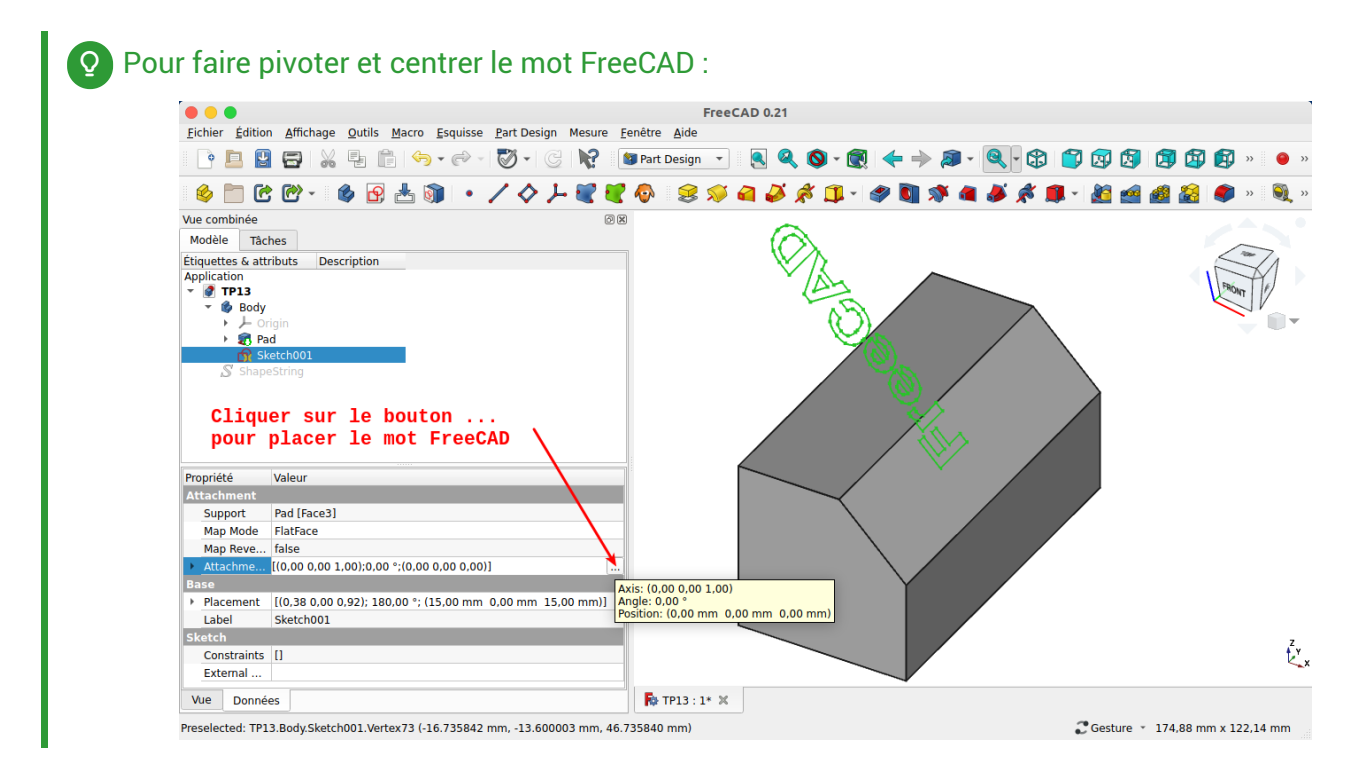

# <span id="page-14-0"></span>1.4.1.  $\overleftarrow{=}$  Pas à pas

## Création de la protrusion

#### **Prérequis**

Vous êtes dans l'atelier Part Design ;

#### Procédure

1. Masquer  $\bigcirc$  ShapeString et ré-afficher  $\bigcirc$  Pad à l'aide de la barre d'espace;

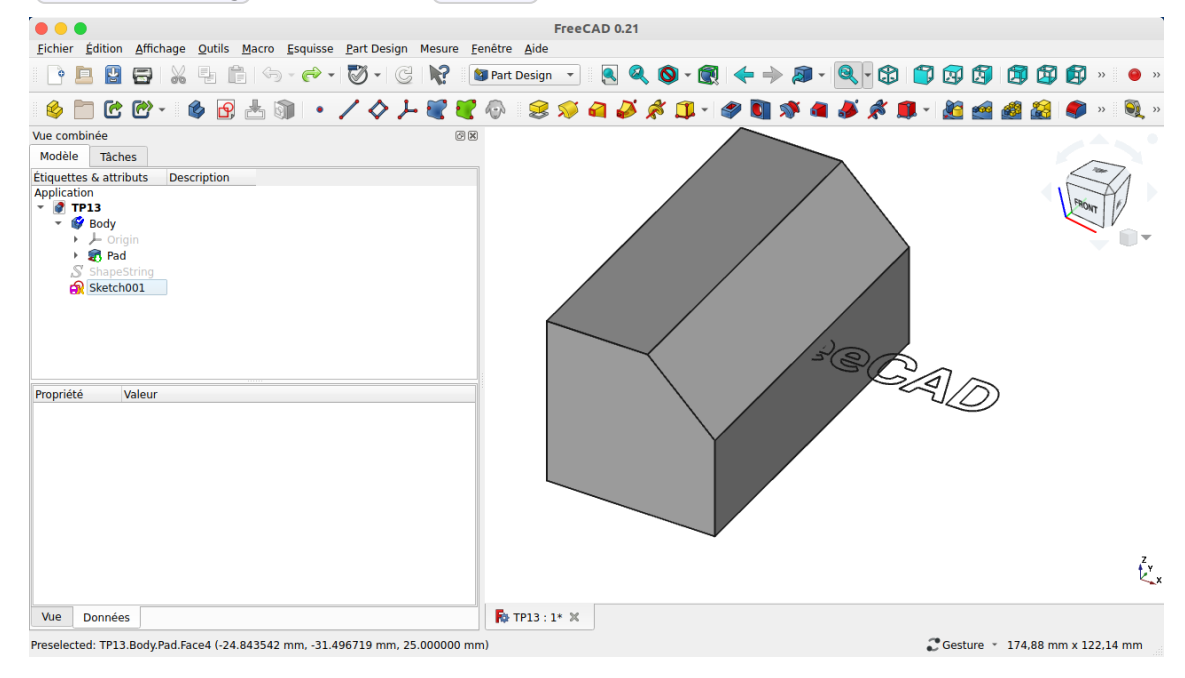

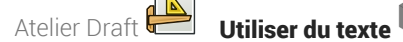

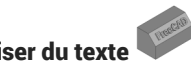

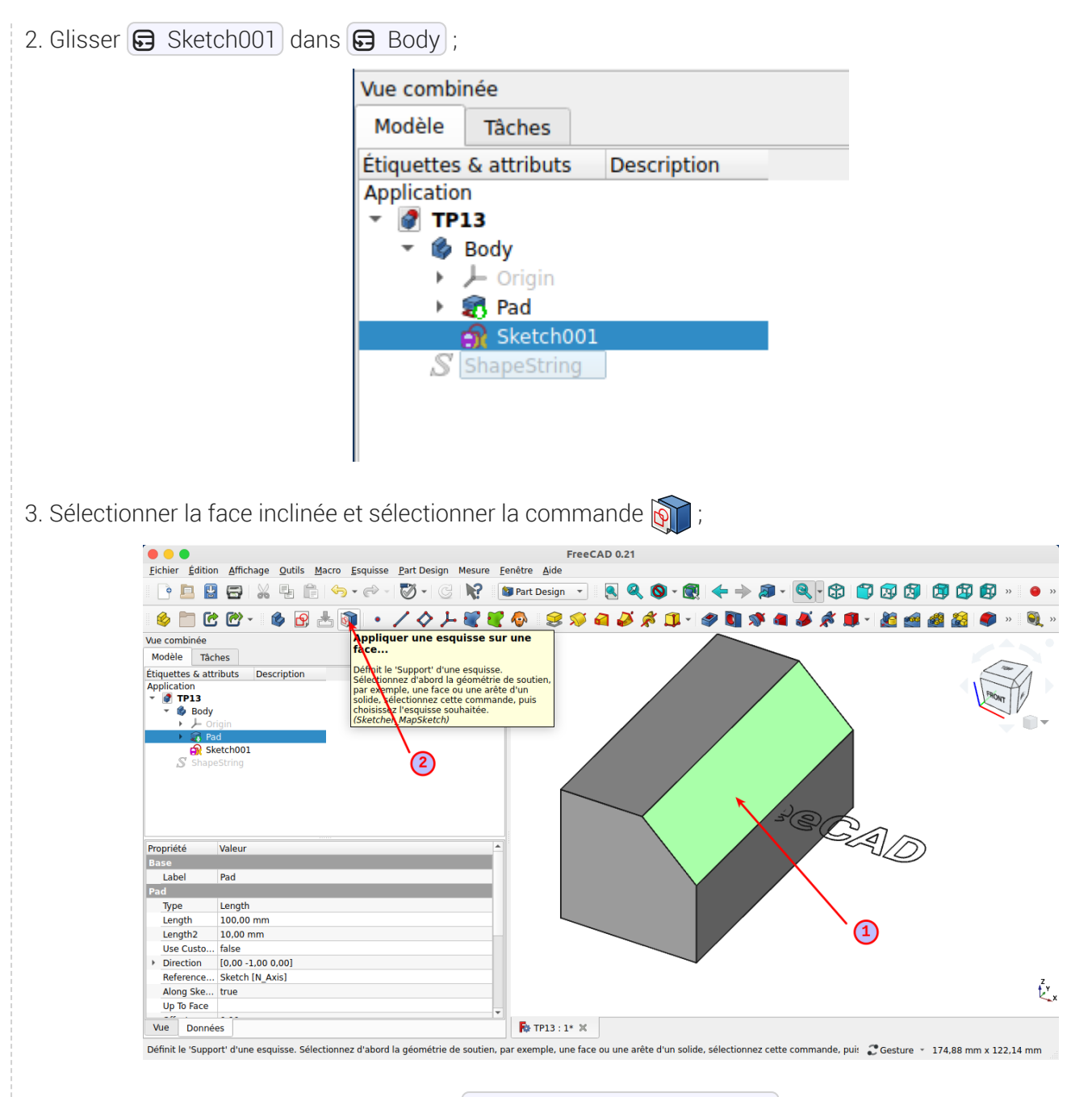

FreeCAD ouvre une boîte de dialogue  $\bigoplus$  Sélectionner une esquisse;

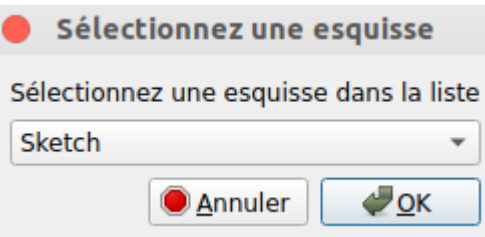

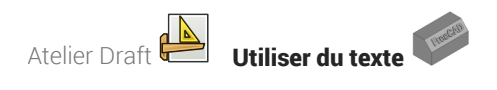

4. Sélectionner l'esquisse <a>G</a>Sketch001 et valider;

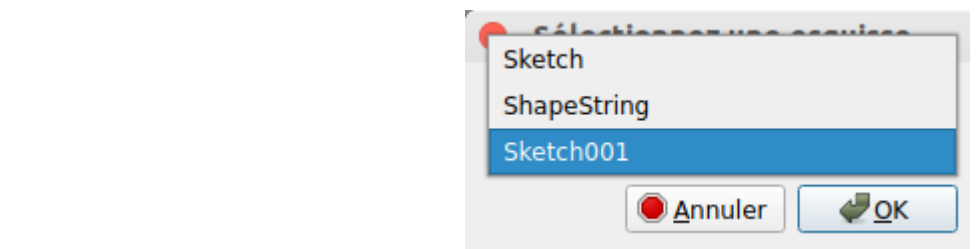

FreeCAD ouvre une boîte de dialogue  $\bigoplus$  Attachement d'esquisse ;

5. Sélectionner la valeur suggérée  $\bigoplus$  FlatFace et valider;

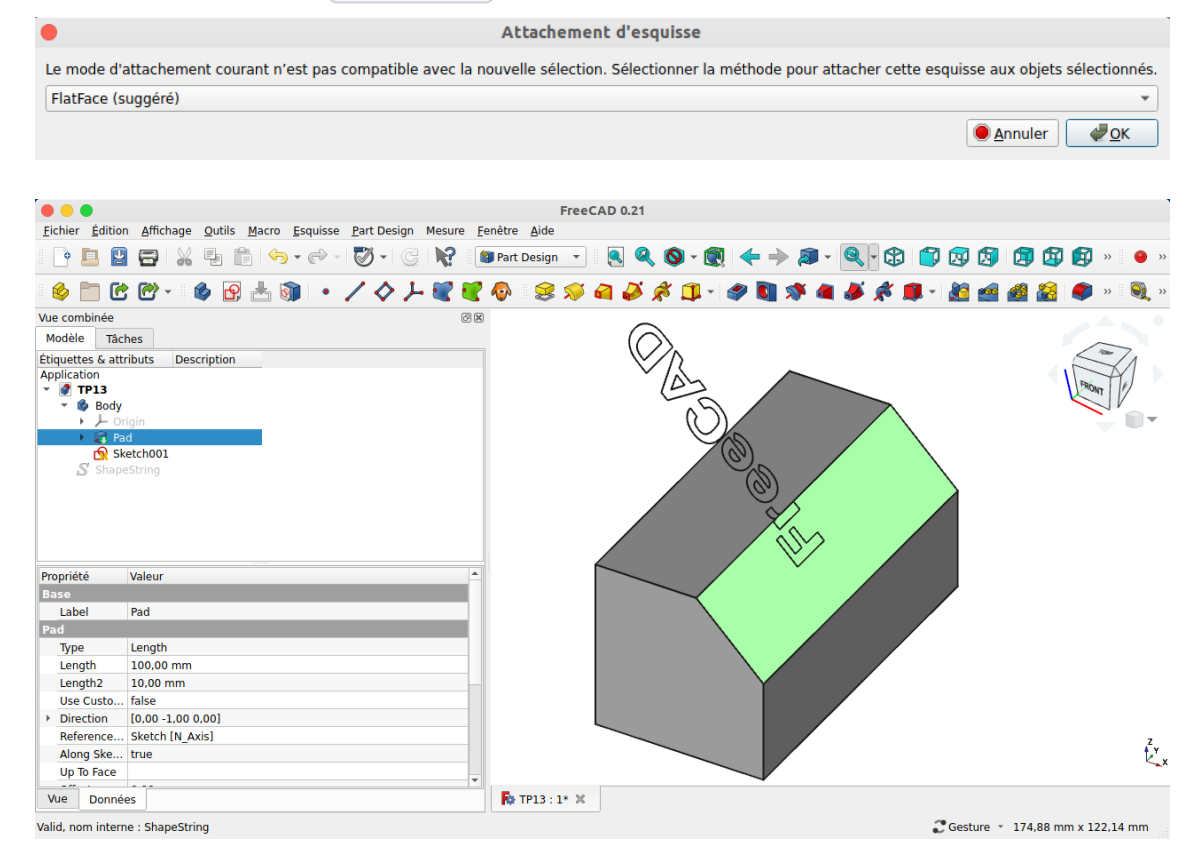

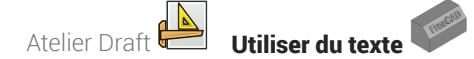

6. Dans la vue Modèle, sélectionner Sketch001 et cliquer sur le bouton ... de l'attachement ;

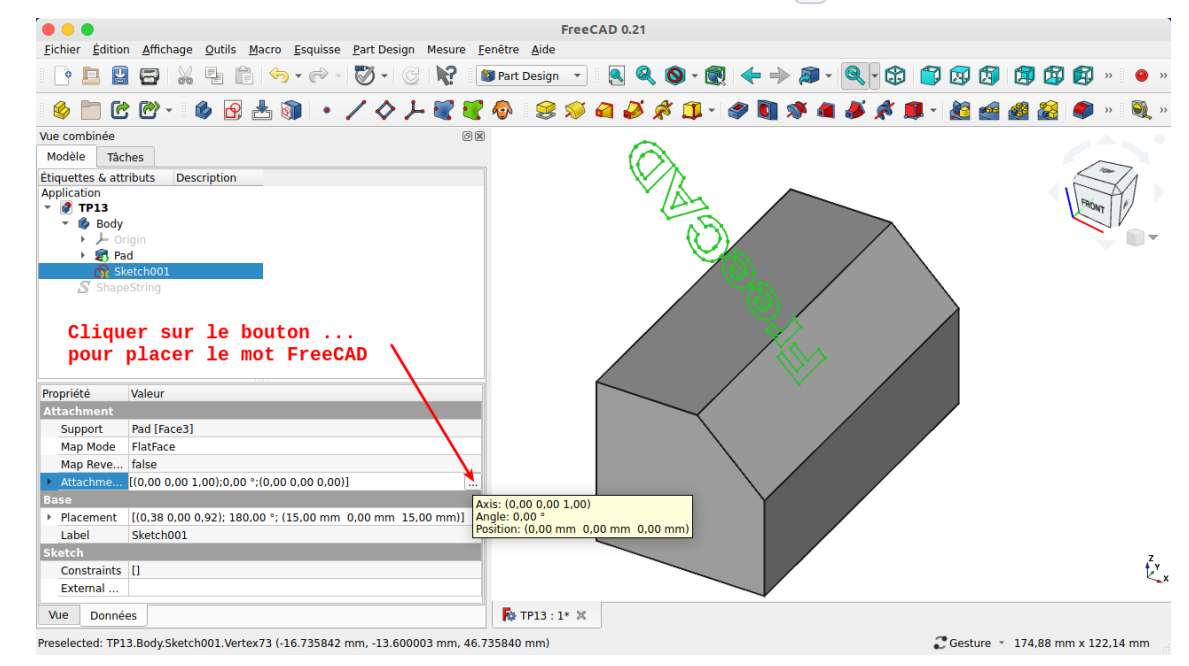

FreeCAD ouvre un formulaire  $\bigoplus$  Placement dans l'onglet  $\bigoplus$  Tâches ;

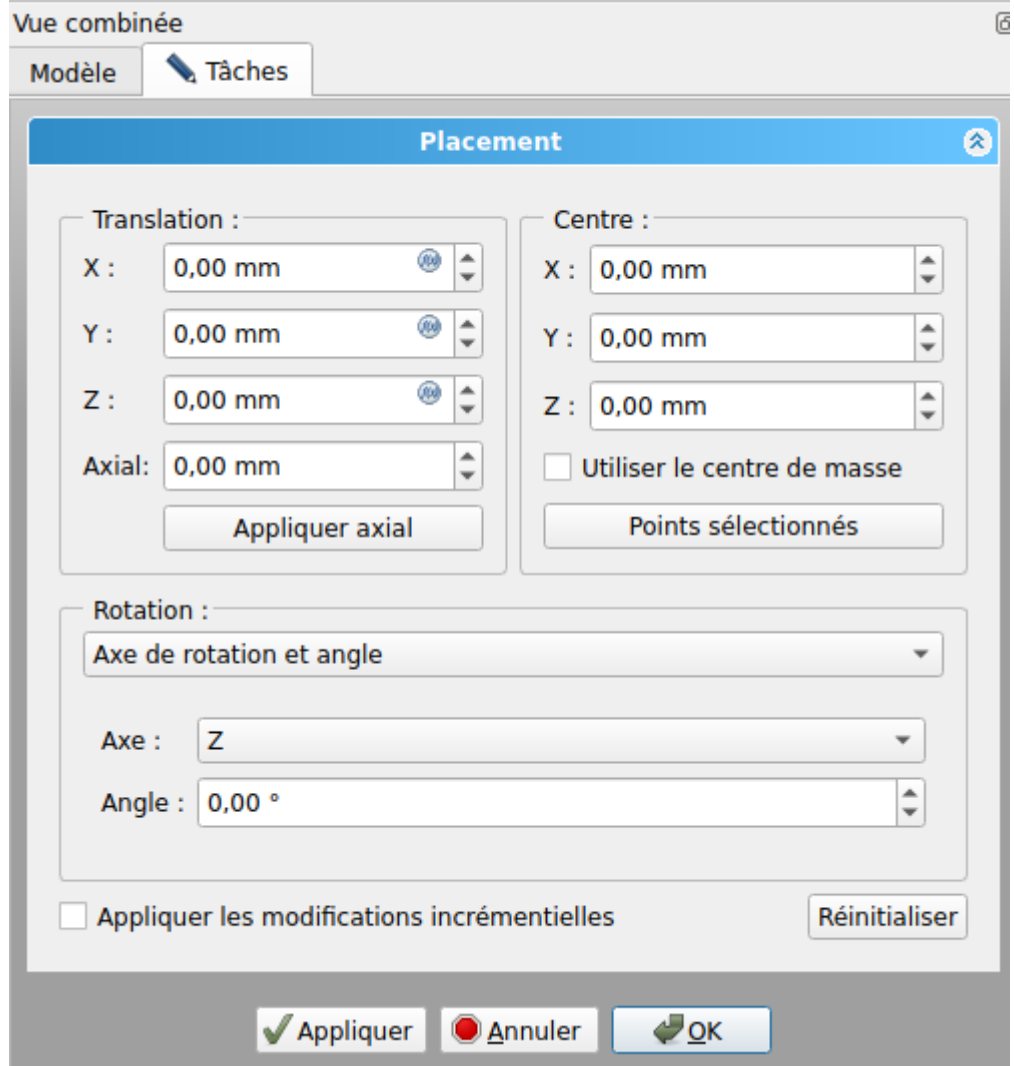

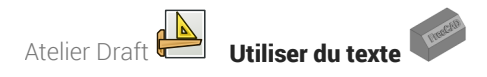

7. Faire tourner et déplacer le mot FreeCAD puis valider

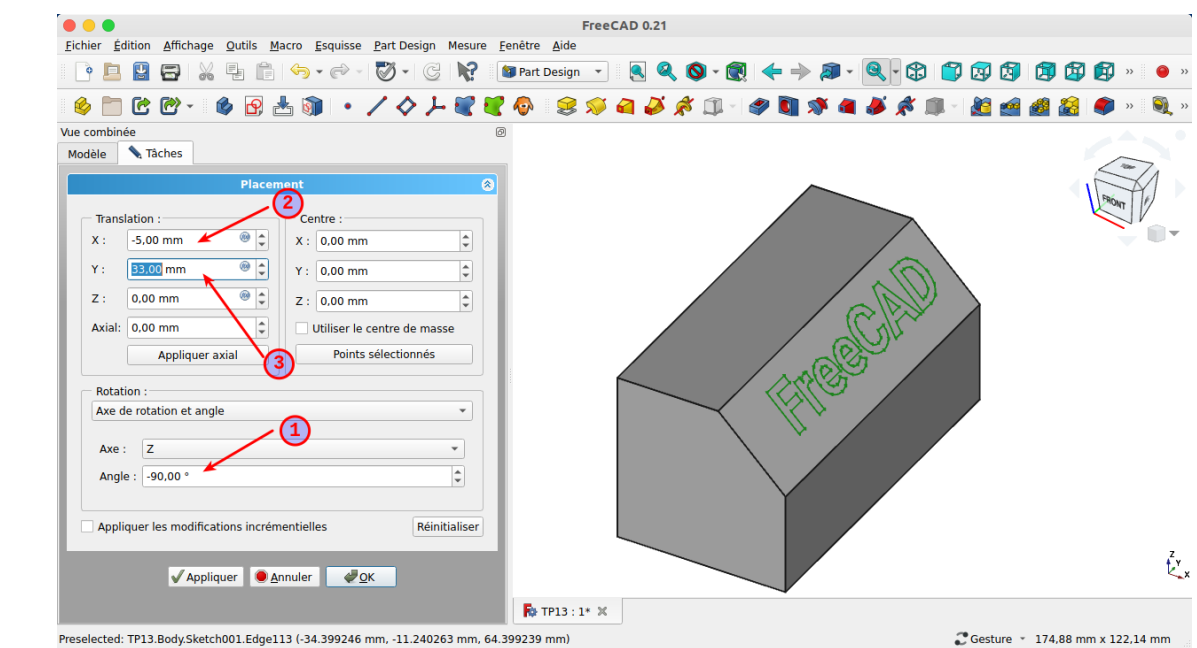

8. Sélectionner le  $\bigoplus$  Sketch001 et créer une protrusion  $\bigotimes$  de 4 mm ;

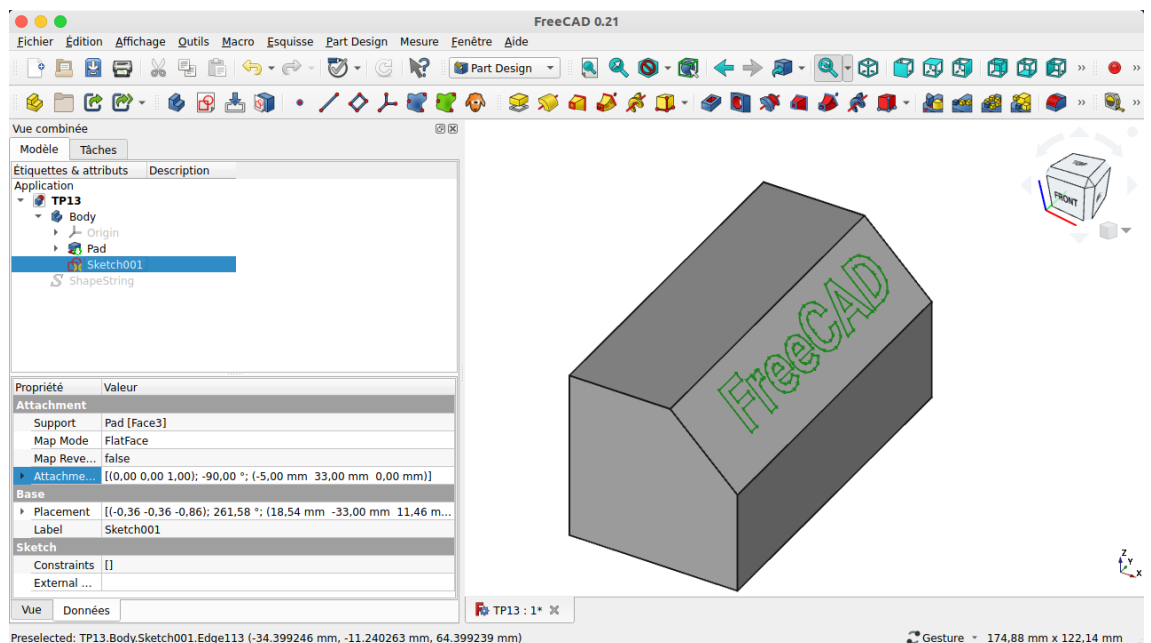

## Résultat

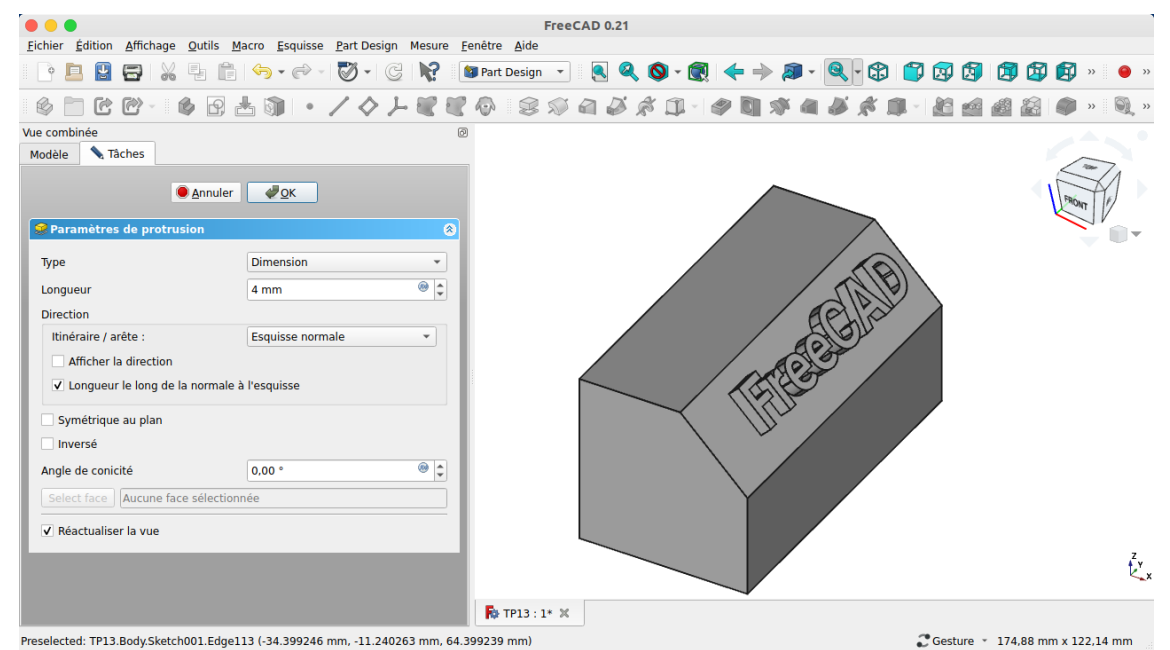

# <span id="page-20-0"></span>2. Import Inkscape

## **Q** Objectifs du chapitre

Pourquoi vouloir importer des documents depuis Inkscape dans FreeCAD ?

- 1. Lors de la [réalisation](#page-5-0) du TP n°13<sup> p.6]</sup>, nous avons modélisé du texte en 3D en utilisant la commande ShapeString  $\int_{\mathbb{R}}$  de l'atelier Draft  $\vert \underline{\mathbb{A}} \vert$ : les possibilités restent, malgré tout, assez limitées : Inkscape va nous permettre de réaliser des modélisations de texte en 3D plus créatives ;
- 2. On trouve sur le web un très grand nombre d'images, dessins, cliparts à télécharger. Inkscape va nous permettre de les exploiter dans Freecad, par exemple pour une impression 3D ou un fraisage numérique à l'aide d'une CNC ;

#### Quelques bibliothèques de cliparts au format SVG sur le web

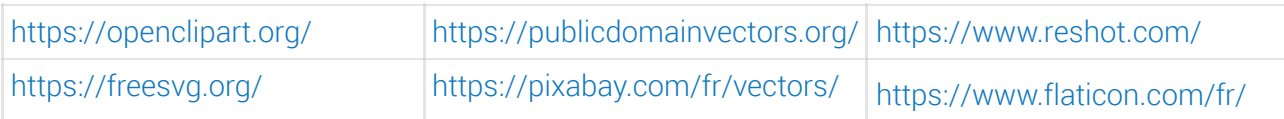

# <span id="page-20-1"></span>2.1. Présentation d'Inkscape

## Inkscape

Inkscape  $\iff$  est un logiciel de dessin vectoriel utilisé pour créer des dessins, affiches, logos,

illustrations,... Par opposition aux images matricielles, l'utilisation de dessin vectoriel permet notamment de redimensionner les images sans pixéliser, sans perte de qualité.

Inkscape est un logiciel libre qui fonctionne sous Linux  $\bigwedge$ , Mac OS  $\bigcap$  et Windows  $\frac{1}{\sqrt{2}}$ . Vous pouvez le

télécharger depuis le site [d'inkscape](https://inkscape.org/release/) ;

Le format natif d'Inkscape est le format SVG pris en charge directement par les navigateurs web récents ;

## **Q** Tutoriels

- Sur le web, on trouve un grand nombre de tutoriels d'Inkscape en commençant par le site d'Inkscape lui même : <https://inkscape.org/fr/apprendre/>
- Voir aussi un manuel Inkscape en anglais : <http://tavmjong.free.fr/INKSCAPE/MANUAL/html/index.html>

#### **Example 13** Tâches à réaliser

- Si nécessaire, télécharger et installer Inkscape sur votre ordinateur depuis le site [d'Inkscape](https://inkscape.org/release/) ;
- Pour vous aider à prendre en main Inkscape, vous pouvez aussi télécharger et imprimer sur support papier ce mémo [Inkscape](https://lachiver.fr/FreeCAD_pdf/memoInkscape.pdf) qui résume les principales commandes ;

## Prise en charge des fichiers SVG par FreeCAD

Inkscape propose différents outils ( $\Box$ ,  $\bigcirc$ ,  $\bigcirc$ ,  $\bigcirc$ ,  $\bigcirc$ ,  $\bigcirc$ ,  $\bigcirc$ ,  $\bigcirc$ ,  $\bigcirc$ ,  $\bigcirc$ ,  $\bigcirc$ ,  $\bigcirc$ ) permettant de créer différentes formes :  $\bigwedge$ , FreeCAD ne peut importer que les types d'objet suivants : chemin, ligne, polygone, rectangle, ellipse, polyligne. En particulier, il n'importe pas les objets texte : il faudra les convertir en chemin (path) à l'aide de la commande d'Inkscape  $\sqrt{R}$  Chemin => Objet en chemin ;

cf Wiki de [FreeCAD](https://wiki.freecad.org/Draft_SVG/fr) ;

### Choix des unités

Inkscape propose de travailler : soit en pixel (px), soit en mm. Pour notre usage, il faudra travailler en mm :

- Lors de la création d'un nouveau document, sélectionner un modèle « Papier » ;
- Avec un document existant, sélectionner la commande :  $\mathbb{R}$  Fichier => Propriétés du document et régler les paramètres ci-dessous :

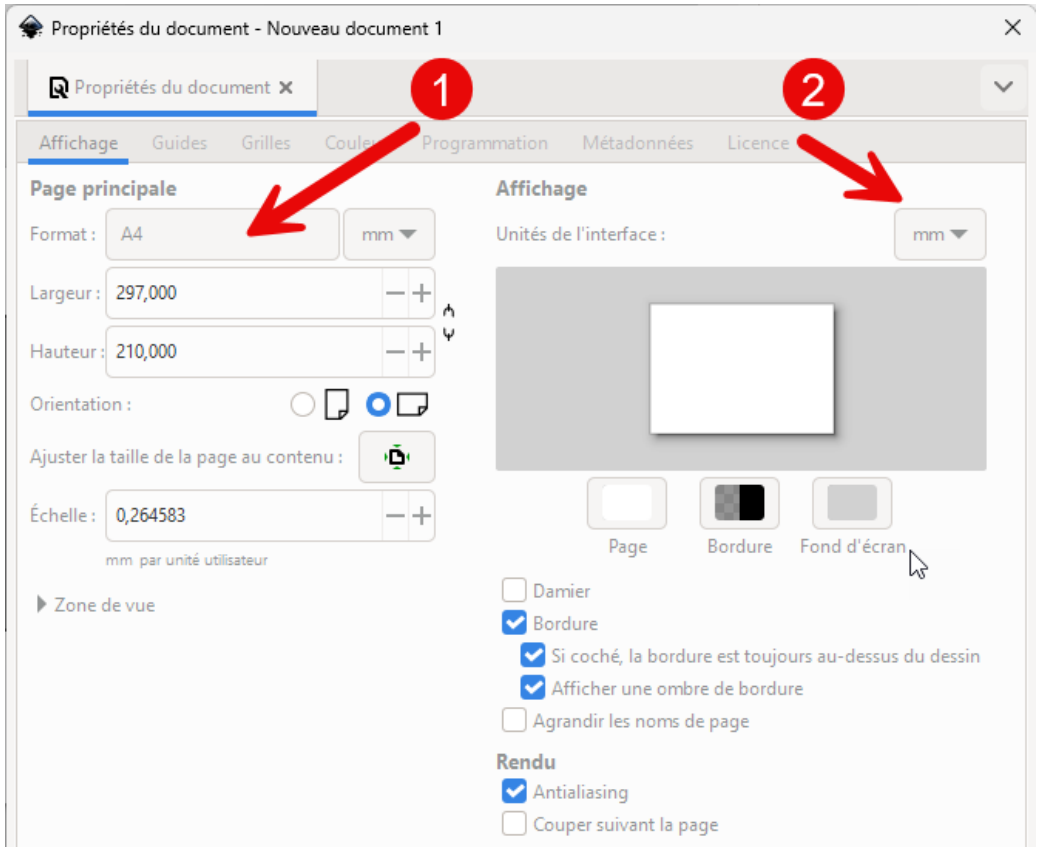

*Choix de l'unité*

#### Retrouver les dimensions des objets Inkscape dans FreeCAD

Lors de la création d'objets, Inkscape prend en compte l'épaisseur du contour dans leurs dimensions, ce que ne fait pas FreeCAD.

Si vous souhaitez retrouver exactement les dimensions Inkscape dans FreeCAD, il faudra :

#### 1. fixer l'épaisseur des contours des objets à 0 mm ;

#### Ceci aura pour conséquence de rendre ces objets invisibles dans Inkscape !

2. Réajuster si nécessaire les dimensions des objets ;

Atelier Draft **Import Inkscape** 

3. Enregistrer votre document Inkscape ;

# <span id="page-22-0"></span>2.2. Travail préliminaire

## **Tâches à réaliser**

- Créer un nouveau document  $\boxed{B}$  TP13bis dans FreeCAD;  $\bullet$
- Créer un nouveau corps  $\mathbb{Q}$  et l'esquisse  $\mathbb{Q}$  ci-dessous dans le plan XZ ;

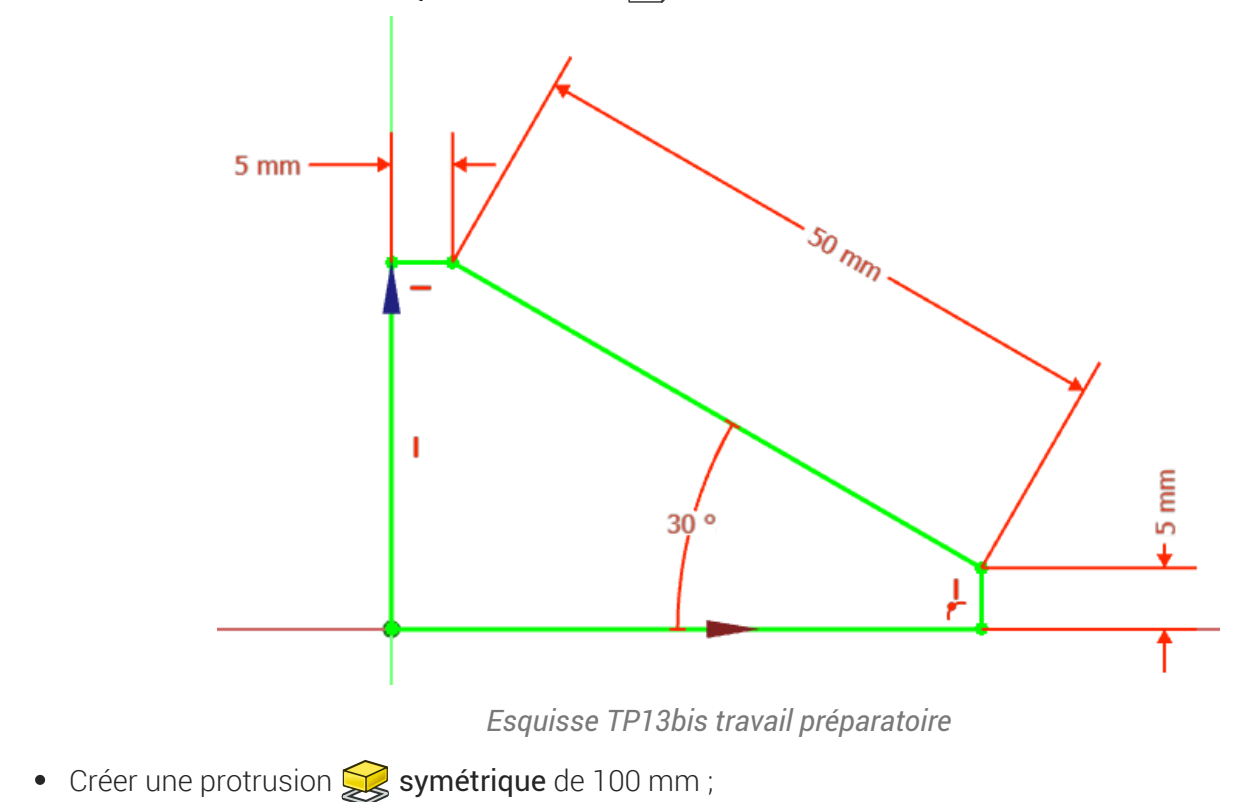

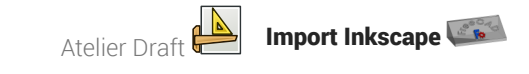

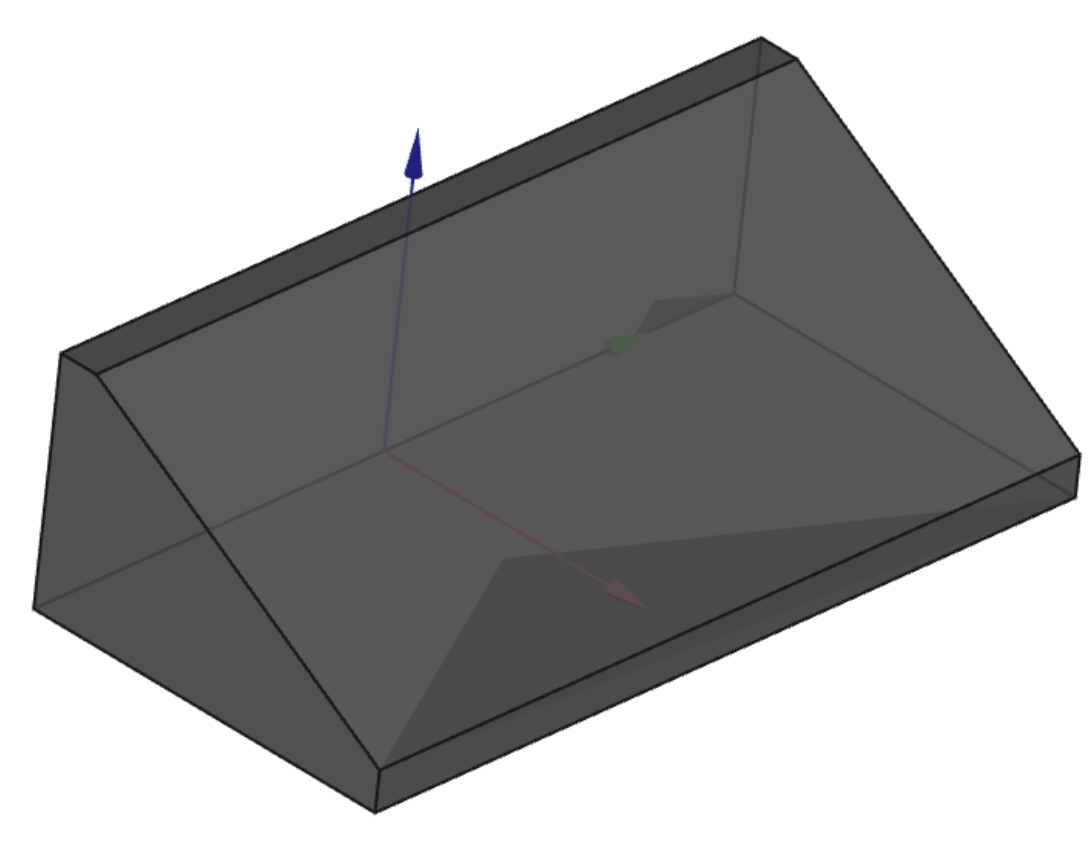

*Protrusion TP13 bis : travail préparatoire*

Enregistrer vos modifications ;  $\bullet$ 

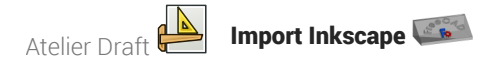

# <span id="page-24-0"></span>2.3. Texte créatif

Nous allons ajouter du texte en relief sur la face inclinée du solide :

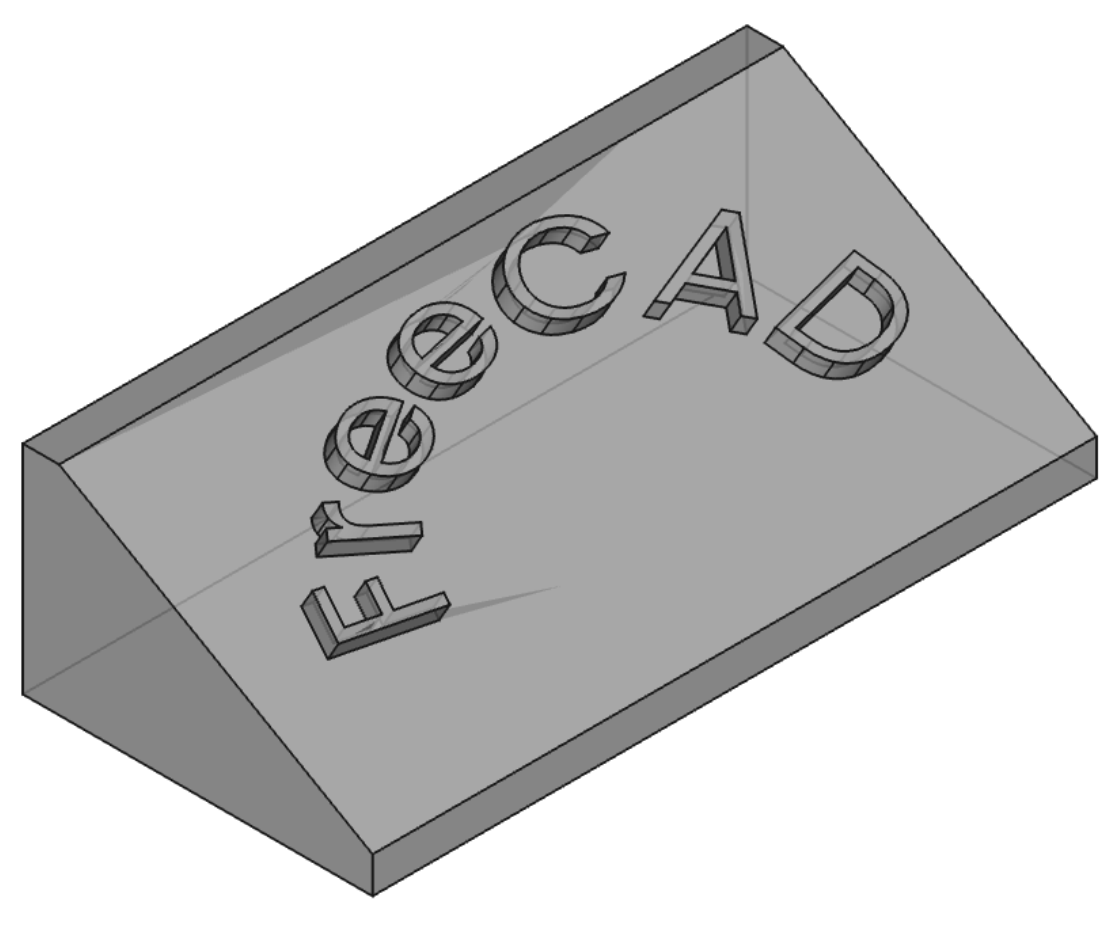

*TP13bis-1ère partie*

## <span id="page-24-1"></span>2.3.1. Préparation Inkscape

#### **Tâches à réaliser**

- Ouvrir Inkscape et créer un nouveau document en utilisant un modèle □ Papier : □ Page A4 paysage);
- **Enregistrer ce document sous le nom «**  $\boxed{B}$  **ImportTexteFreeCAD.svg ;**
- Créer un objet texte **A** contenant le mot « FreeCAD » ;
- Sélectionner l'objet texte et choisir une police de caractères à l'aide du panneau □ Texte et Police  $(\equiv$  Ctrl Maj T);
- Modifier la taille de l'objet : Largeur L  $\boxed{0, 50}$  mm et Hauteur H  $\boxed{0, 20}$  mm à l'aide de la barre d'outils ;

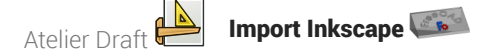

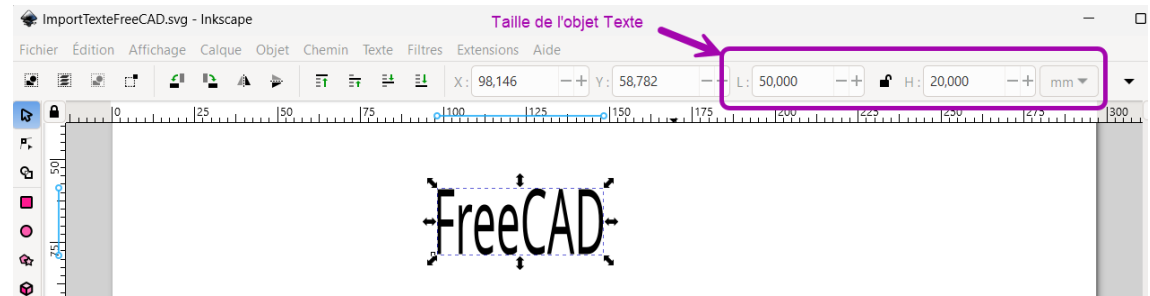

#### **Q** Panneau Texte et Police

Le raccourci clavier  $\equiv$  Ctrl Maj T ouvre le panneau  $\bigoplus$  Texte et police permettant de changer la police du texte : il faudra valider votre choix en cliquant sur le bouton Appliquer en bas du panneau ;

## $\equiv$  Tâches à réaliser (suite)

- Créer un cercle (Maintenir la touche  $\blacksquare$  Ctrl appuyée) ;
- Sélectionner le cercle et modifier la taille de cet objet : Largeur L  $\left[\mathbf{0}\right]$  50 mm et Hauteur H  $\left[\mathbf{0}\right]$  50 mm à l'aide de la barre d'outils ;
- $\bullet$  À l'aide de la commande  $\circled{R}$  Objet => Fond et Contour ( $\circled{=}$  Ctrl Maj F), supprimer le fond et ajouter un contour à cet objet cercle ;

#### Propriétés des objets dans Inkscape

Dans Inkscape, chaque objet possède un fond et un contour.

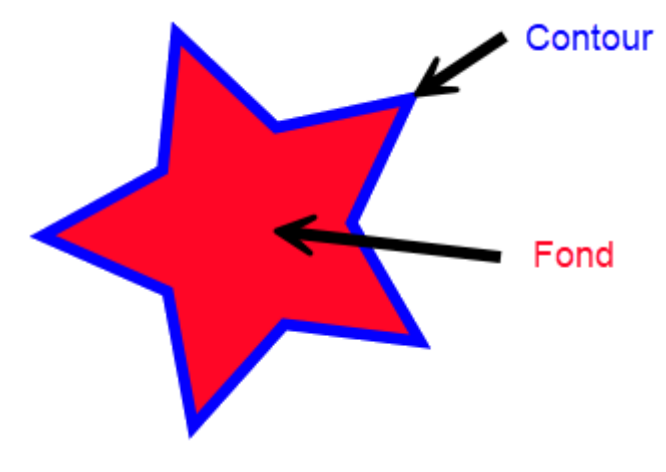

*Fond et contour d'un objet Inkscape*

#### Panneau Fond et contour

La commande  $\boxed{\mathbf{R}}$  Objet => Fond et Contour ( $\boxed{\mathbf{R}}$  Ctrl Maj F) affiche le panneau  $\boxed{\mathbf{C}}$  Fond et contour . Dans ce panneau :

- l'onglet  $\Box$  Fond permet de supprimer le fond  $\star$  ou de donner une couleur et une opacité à ce fond ;
- L'onglet  $\Box$  Contour permet de supprimer le contour  $\star$  ou de donner une couleur et une opacité à ce contour ;

• L'onglet **□** Style de contour permet notamment de fixer l'épaisseur du contour et de modifier son aspect (forme, extrémités…)

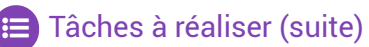

- Sélectionner les deux objets ( $\equiv$  Ctrl A) et mettre le texte suivant le cercle à l'aide de la commande Texte =>Mettre suivant un chemin ;
- A l'aide des boutons  $e^*$  et  $\rightarrow$  de la barre d'outils, placer le mot FreeCAD comme sur la figure cidessous ;

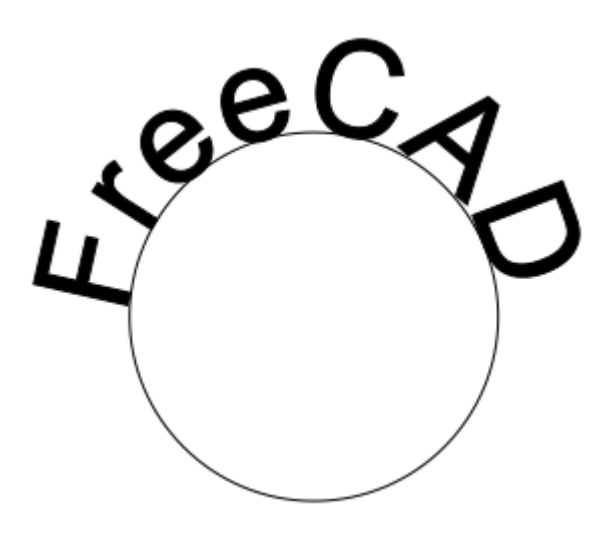

*Texte suivant chemin*

- Sélectionner l'objet Texte uniquement et le convertir en chemin à l'aide de la commande  $\sqrt{R}$  Chemin => Objets en chemin ;
- Sélectionner l'objet Cercle et le supprimer (■ Suppr);
- Sélectionner l'objet Texte : supprimer son fond et lui donner un contour d'épaisseur  $\left[\mathbf{0}\right]$  0.1 mm ;
- Ajuster la taille de l'objet Texte : Largeur L  $\left[\mathbf{0}\right]$  80 mm et Hauteur H  $\left[\mathbf{0}\right]$  30 mm à l'aide de la barre d'outils ;
- Ajuster la taille du document à la taille de l'objet texte ( $\equiv$  Ctrl Maj R);
- Enregistrer vos modifications et quitter Inkscape ;

## Objet Chemin (Path)

Dans Inkscape, l'objet chemin est constitué d'un ensemble de [courbes](http://tavmjong.free.fr/INKSCAPE/MANUAL/html/Paths-Bezier-Curves.html) de Bézier ;

Il peut être créé directement à l'aide des outils  $\mathcal{L}$ ,  $\mathcal{L}$  ou bien par conversion des autres types d'objets à l'aide de la commande  $\left[\mathbf{\odot}\right]$  Chemin => Objets en chemin ;

Le chemin peut être :

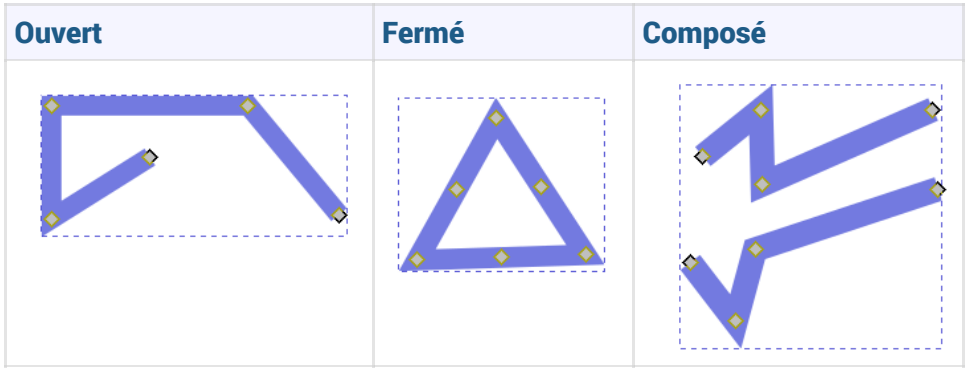

• Le bouton  $\mathbf{F}_{\mathbf{r}}$  permet de modifier les nœuds de la courbe de Bézier ;

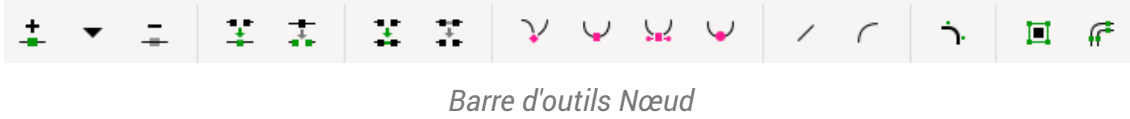

### A Ne pas confondre :

• La commande  $\boxed{B}$  Chemin => Objets en chemin avec la commande  $\boxed{B}$  Chemin => Contour en chemin<sup>1</sup>

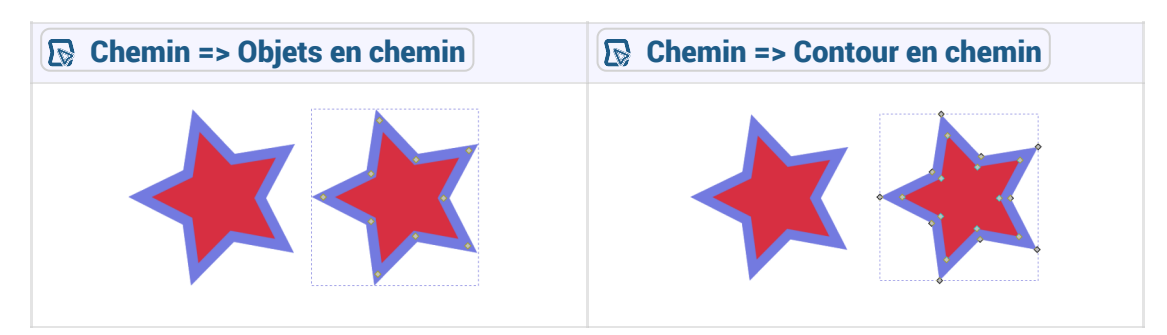

voir : [http://tavmjong.free.fr/INKSCAPE/MANUAL/html/Paths-Creating.html#Paths-From-](http://tavmjong.free.fr/INKSCAPE/MANUAL/html/Paths-Creating.html#Paths-From-Conversion)Conversion

#### Effets de chemin

La commande  $\overline{R}$  Chemin => Effets de chemin ( $\equiv$  Ctrl & ) ouvre le panneau  $\bigoplus$  Effets de chemin

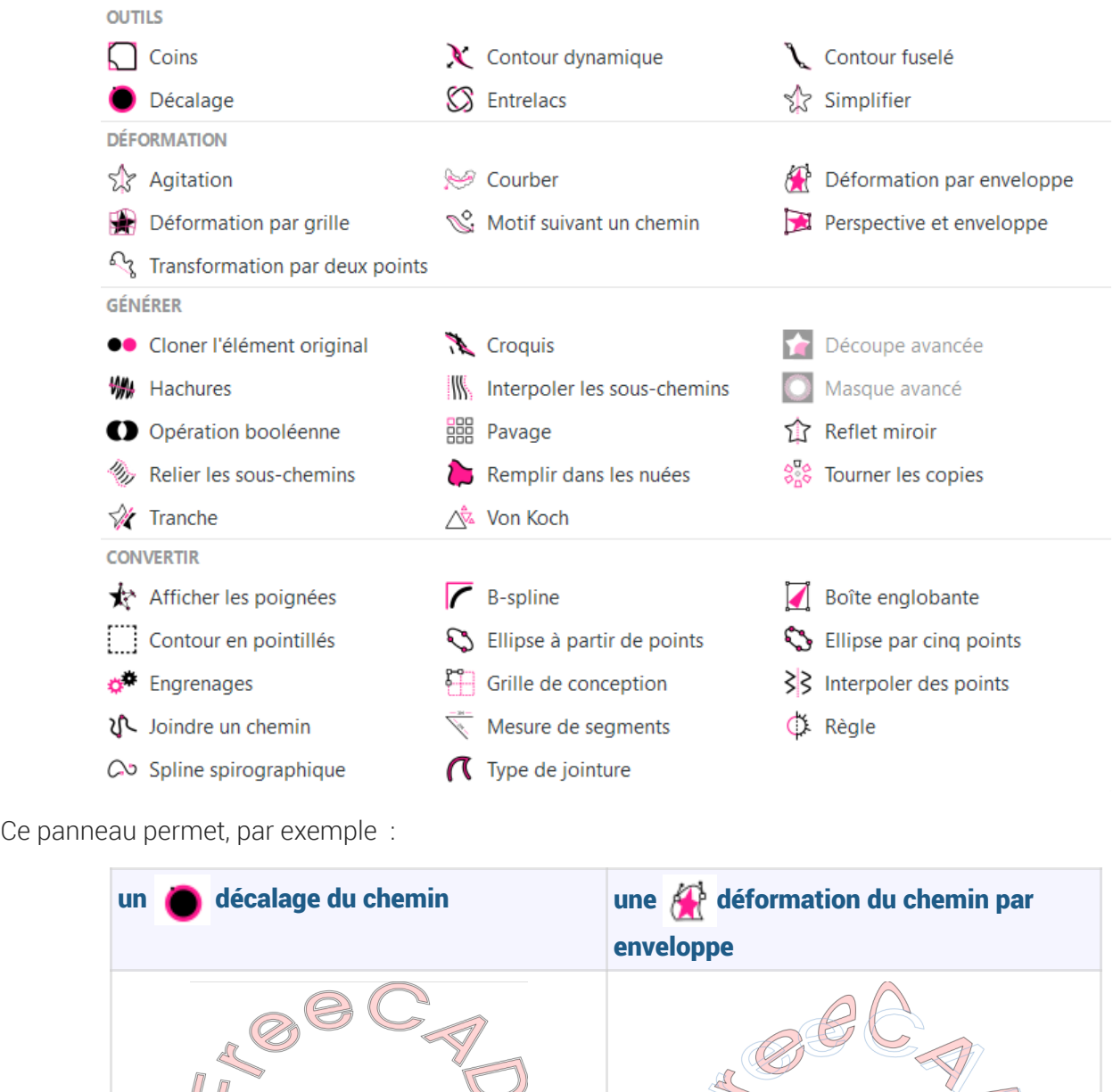

## <span id="page-28-0"></span>2.3.2. Importation dans FreeCAD

## **En Tâches à réaliser**

- Si nécessaire, ouvrir le document  $\boxed{B}$  TP13bis créé précédemment dans FreeCAD ;  $\bullet$
- Importer le document «  $\boxed{B}$  ImportTexteFreeCAD.svg comme  $\boxed{\odot}$  SVG as geometry (importSVG) ; FreeCAD ajoute une dizaine d'objets [1];

 $\n *1*\n$ 

Dans l'atelier Draft **A**, sélectionner tous ces objets importés **et di** et convertir l'ensemble en une  $\bullet$ seule esquisse à l'aide de la commande  $\circledast$ ;

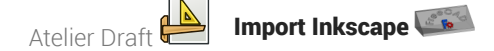

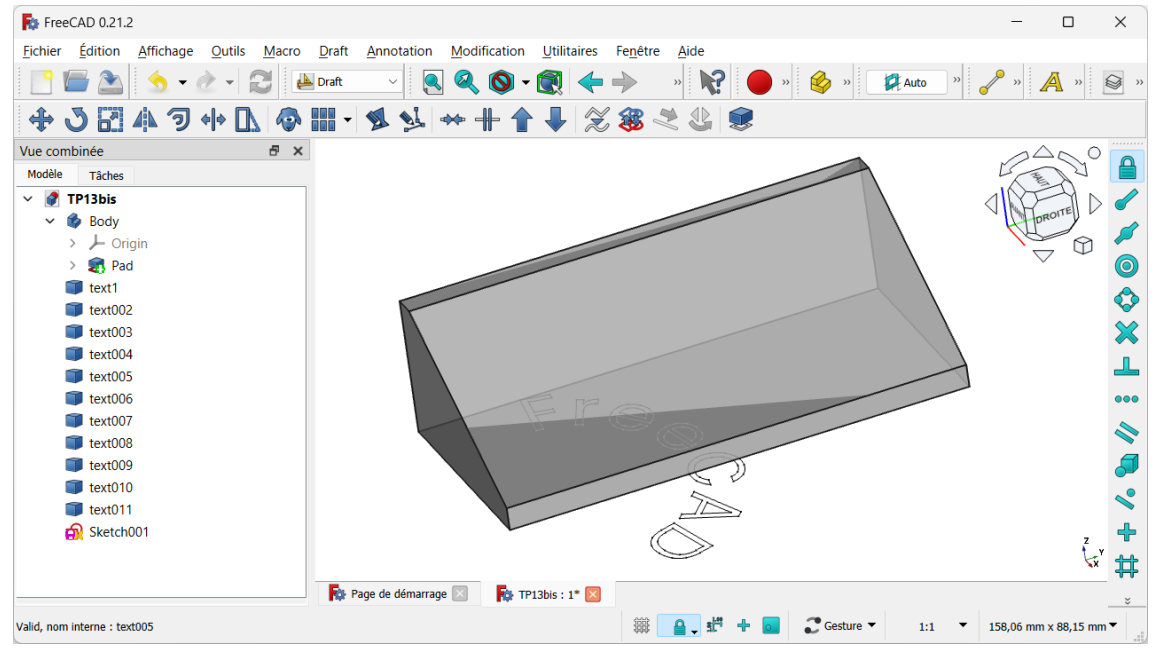

*Création de l'esquise*

- $\bullet$  Dans l'atelier Part Design  $\mathcal{R}$ , masquer les objets importés  $\Box$  à l'aide de la barre d'espace et déplacer l'esquisse  $\bigcirc$  Sketch001 dans le corps  $\bigcirc$  Body ;
- Sélectionner la face inclinée et ajouter l'esquisse  $\bigcirc$  Sketch001 à cette face à l'aide de la commande  $\bullet$  $\mathbb{Z}$ ;
- Repositionner le mot Freecad sur le plan incliné comme ci-dessous en modifiant les propriétés de l'attachement (angle et positions x & y) ;

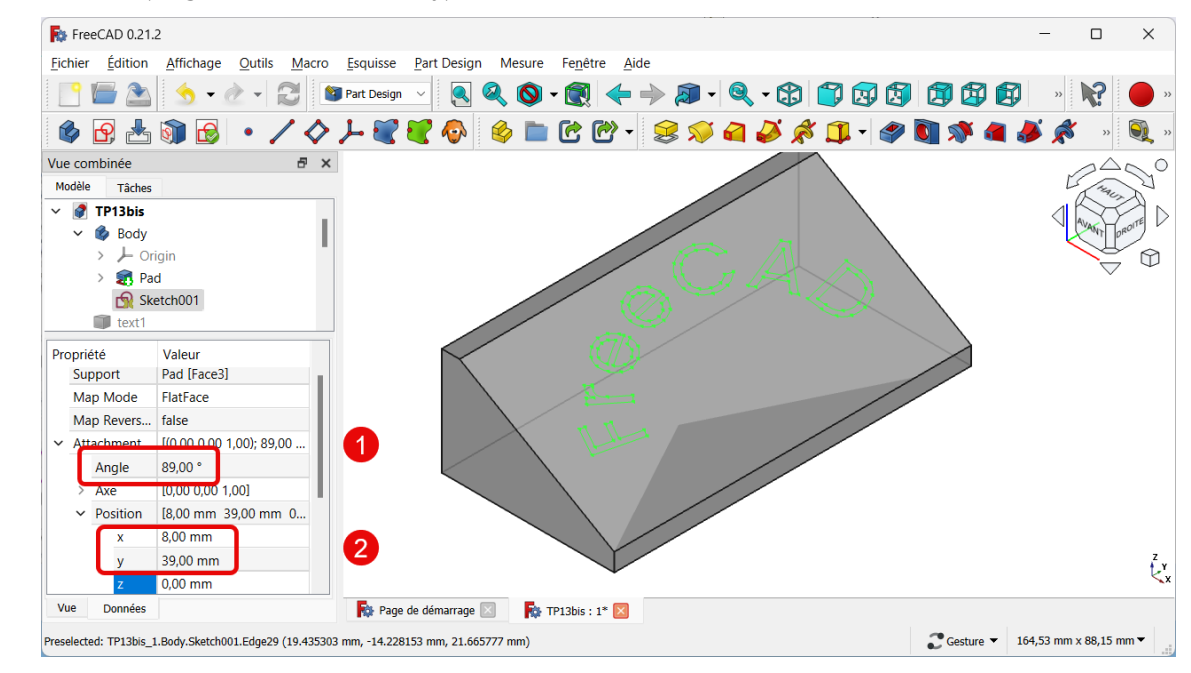

*Positionnement du texte sur le plan incliné*

Créer une protrusion  $\sum$  de 3 mm;

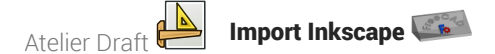

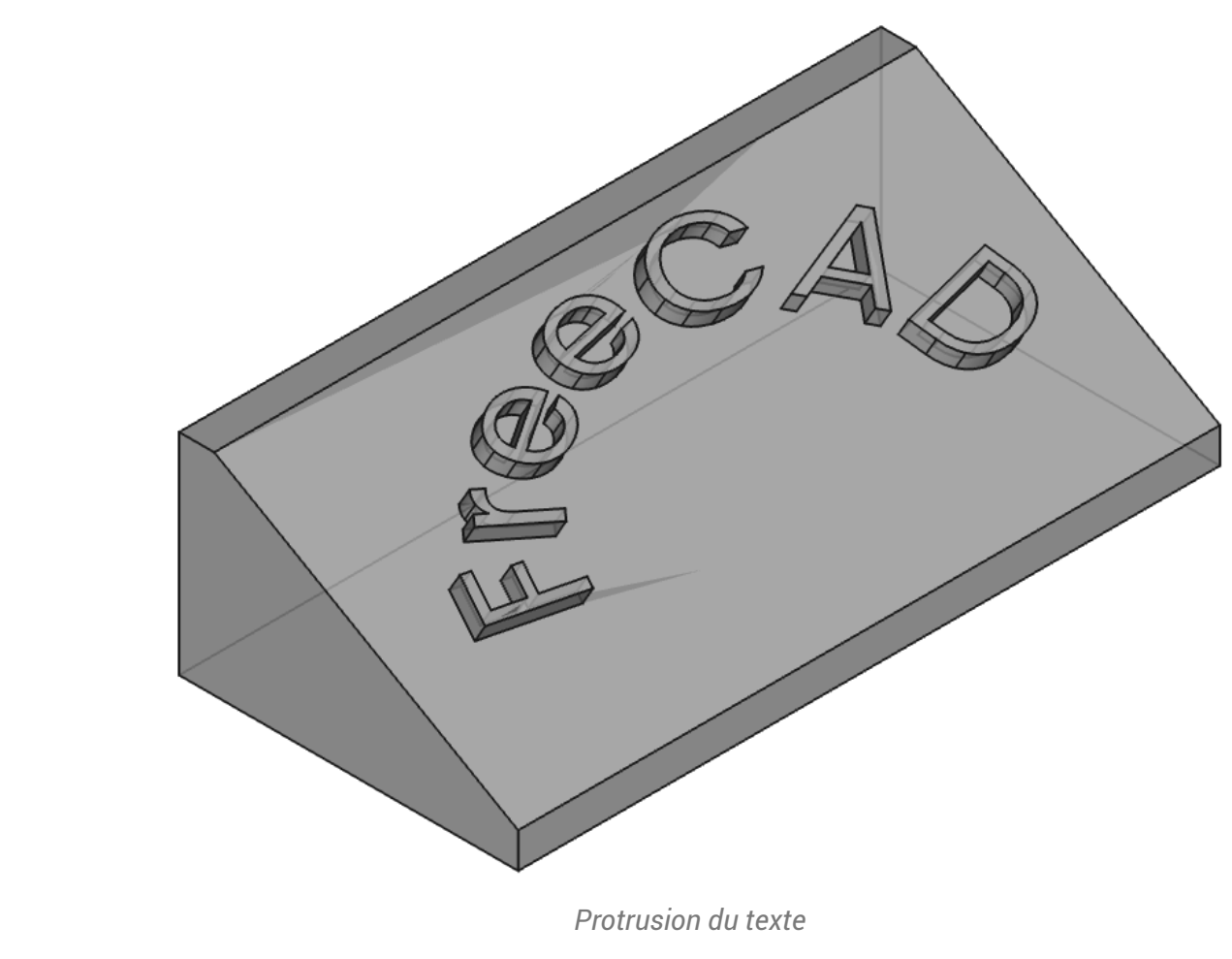

Enregistrer vos modifications ;  $\bullet$ 

# <span id="page-30-0"></span>2.4. Récupérer un logo

Nous allons ajouter une incrustation du logo FreeCAD sur notre plan incliné ;

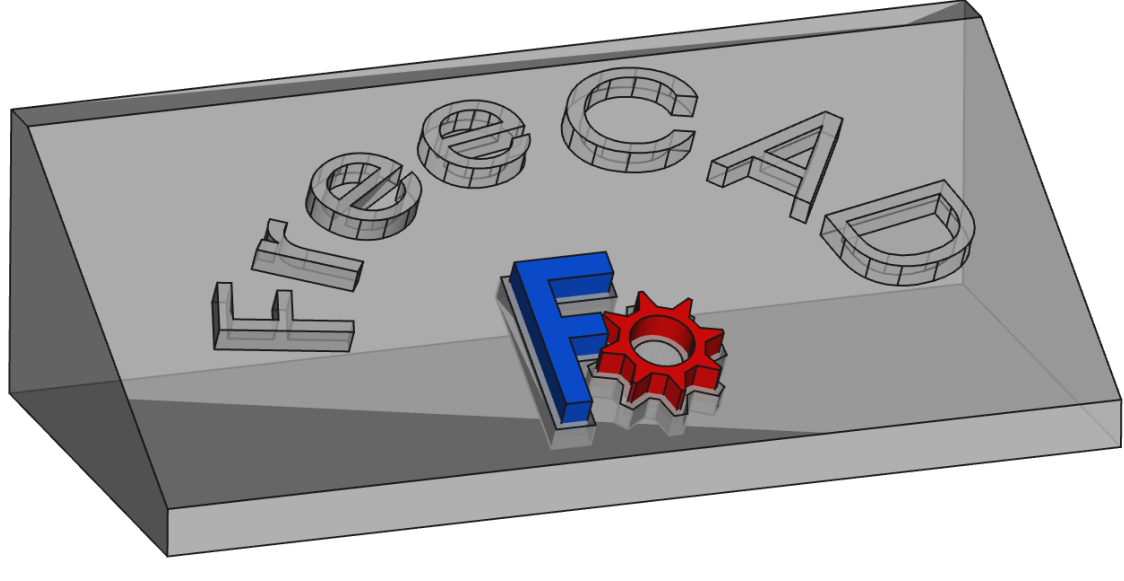

*Ajout d'une incrustation du logo FreeCAD*

## <span id="page-31-0"></span>2.4.1. Préparation Inkscape

#### **Tâches à réaliser**

 $\bullet$  À l'aide d'un clic droit, télécharger sur votre ordinateur le document  $\delta$  [FreeCAD-logo.svg](https://lachiver.fr/FCStd/FreeCAD-logo.svg) et l'ouvrir dans Inkscape ;

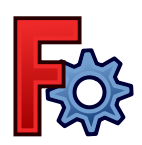

- Enregistrer le document sous le nom  $\boxed{B}$  ImportLogoFreeCAD.svg ;  $\bullet$
- Modifier les propriétés du document pour travailler en mm et supprimer la bordure à l'aide de la  $\bullet$ commande  $\left[ \mathbf{\mathcal{R}} \right]$  Fichier => Propriétés du document  $\left( \mathbf{\mathcal{C}} \right)$  Ctrl Maj D  $\left[ \right]$ ;

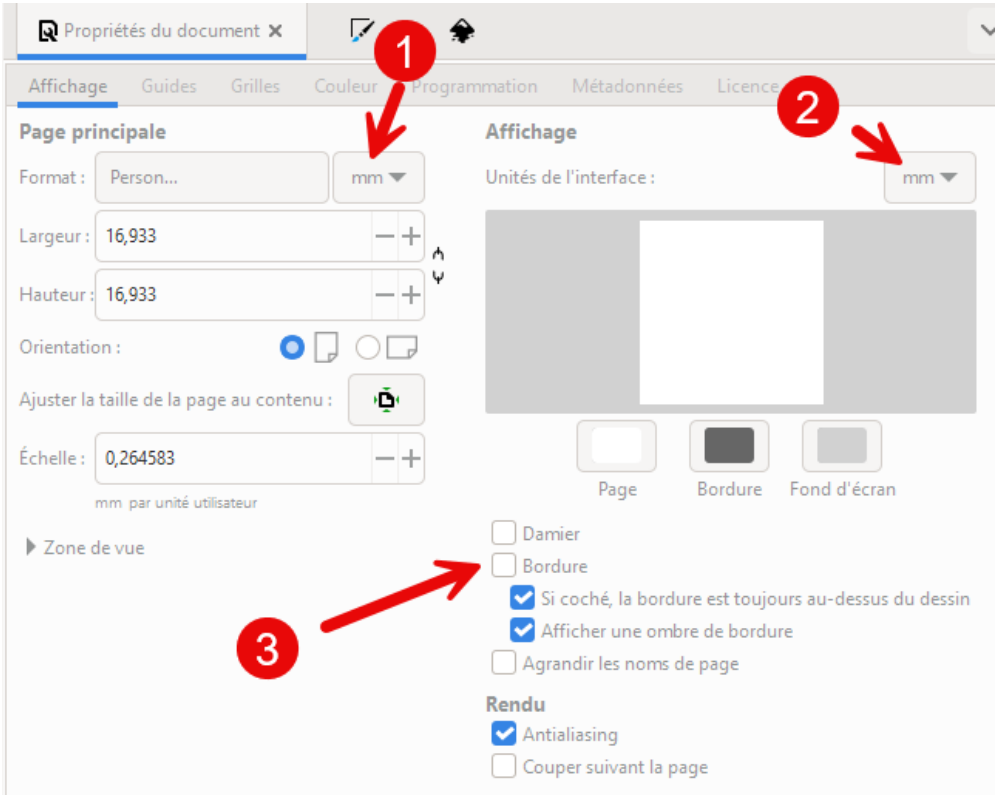

*Propriétés du document pour travailler en mm*

Sélectionner l'ensemble ( $\equiv$  Ctrl A), supprimer le fond et donner un contour de 0.1mm à l'aide de la  $\bullet$ commande  $\left( \mathbf{\mathbb{R}} \right)$  Objet => Fond et Contour ( $\left( \mathbf{\mathbb{R}} \right)$  Ctrl Maj F);

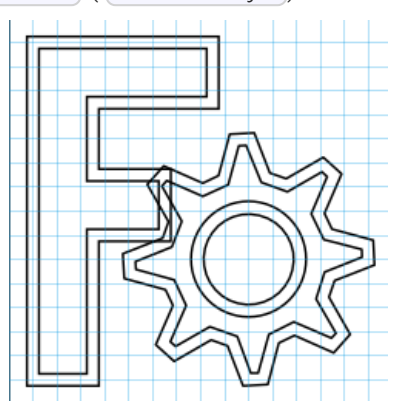

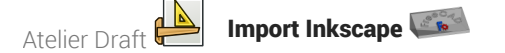

*Logo sans fond et avec un contour de 0.1mm*

Afficher la structure du document à l'aide de la commande  $\sqrt{\mathbf{Q}}$  Calques => Calques et Objets ( Ctrl Maj L )et identifier les différents objets :

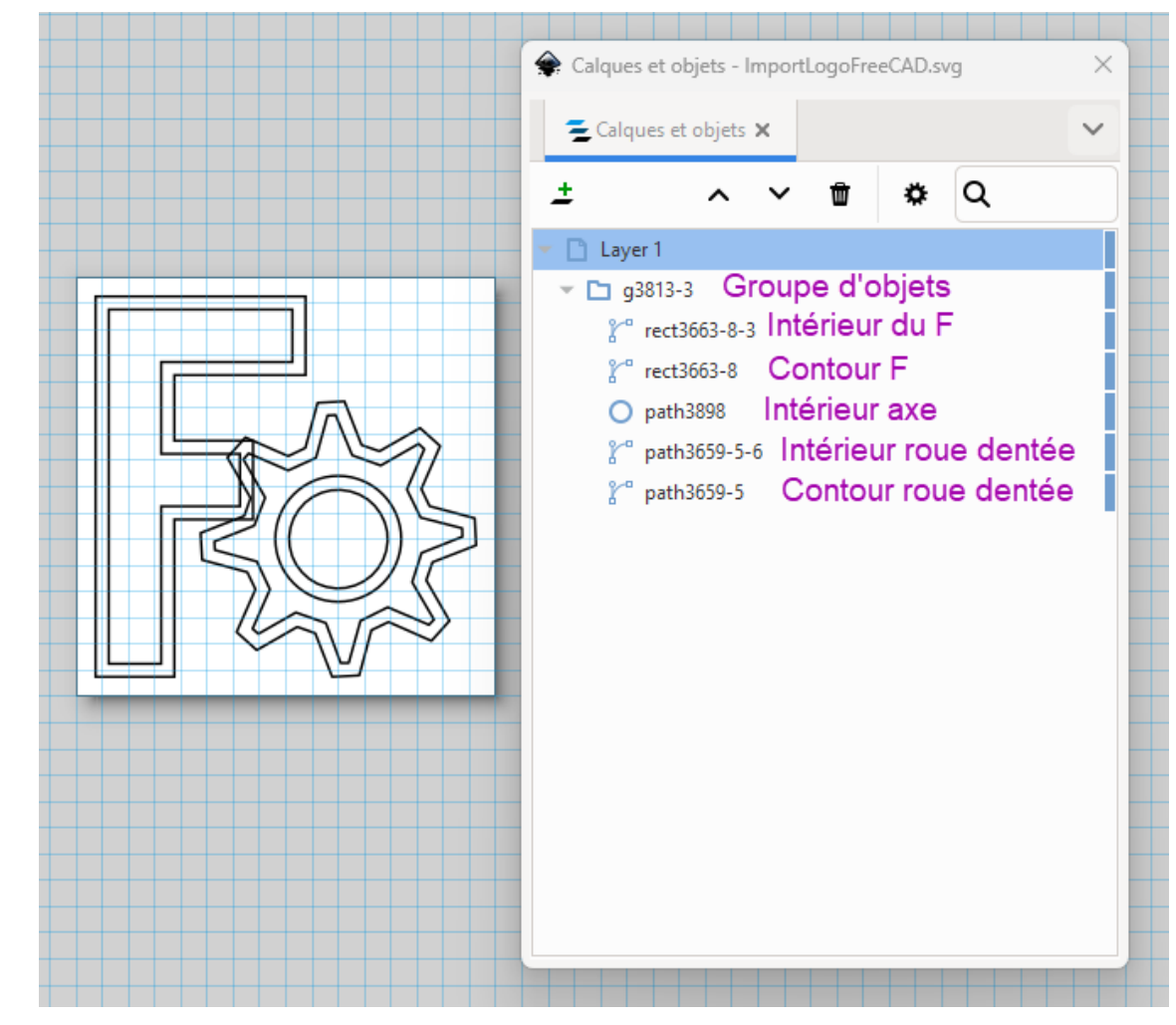

*Structure du Logo*

- Ajuster la taille de l'ensemble à 20 mm par 20 mm ;
- Ajuster la taille du document à la taille de la sélection ( $\equiv$  Ctrl Maj R);  $\bullet$
- Enregistrer vos modifications et quitter Inkscape ;  $\bullet$

# Panneau Calques et Objets

La commande  $\boxed{R}$  Calque => Calques et objets ( $\boxed{R}$  Ctrl Maj R) affiche le panneau  $\boxed{C}$  Calques et Objets :

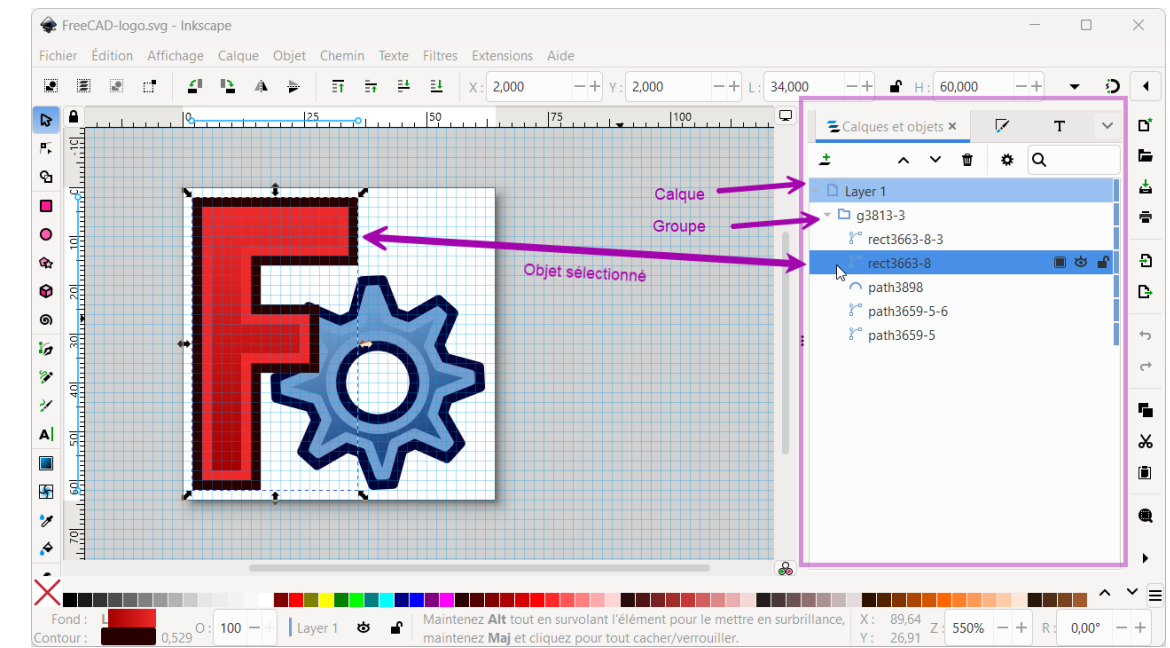

- Ce panneau permet d'afficher et de modifier la structure du document Inkscape ;
- Chaque objet porte un nom, il peut être masqué, verrouillé, supprimé, dupliqué, renommé…

## <span id="page-33-0"></span>2.4.2. Importation dans FreeCAD

## **Tâches à réaliser**

Si nécessaire, ouvrir le document **E** TP13bis créé précédemment dans FreeCAD ;

## <span id="page-33-1"></span>2.4.2.1. Création de l'empreinte

## **E** Tâches à réaliser

- Importer le document «  $\boxed{B}$  ImportLogoFreeCAD.svg comme  $\boxed{\odot}$  SVG as geometry (importSVG) : FreeCAD ajouté 6 objets **1** ;
- Dans l'atelier Draft , à l'aide de la commande  $\binom{2}{3}$  créer les 3 esquisses suivantes que vous renommerez comme ci-dessous :

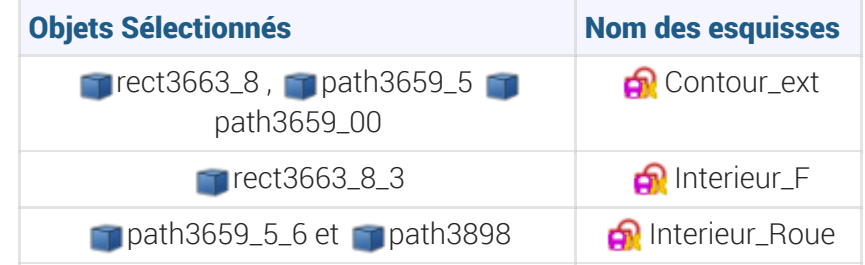

Dans l'atelier Part Design , masquer les objets importés  $\Box$  et déplacer les 3 esquisses dans le corps  $\bigcirc$  Body ;

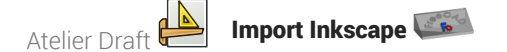

- Sélectionner la face inclinée et ajouter l'esquisse  $\bigoplus$  Contour\_ext) à cette face à l'aide de la  $\bullet$ commande  $\mathbf{Q}$  ;
- Repositionner l'esquisse sur le plan incliné en modifiant les propriétés de l'attachement : angle et  $\bullet$ positions x & y ;

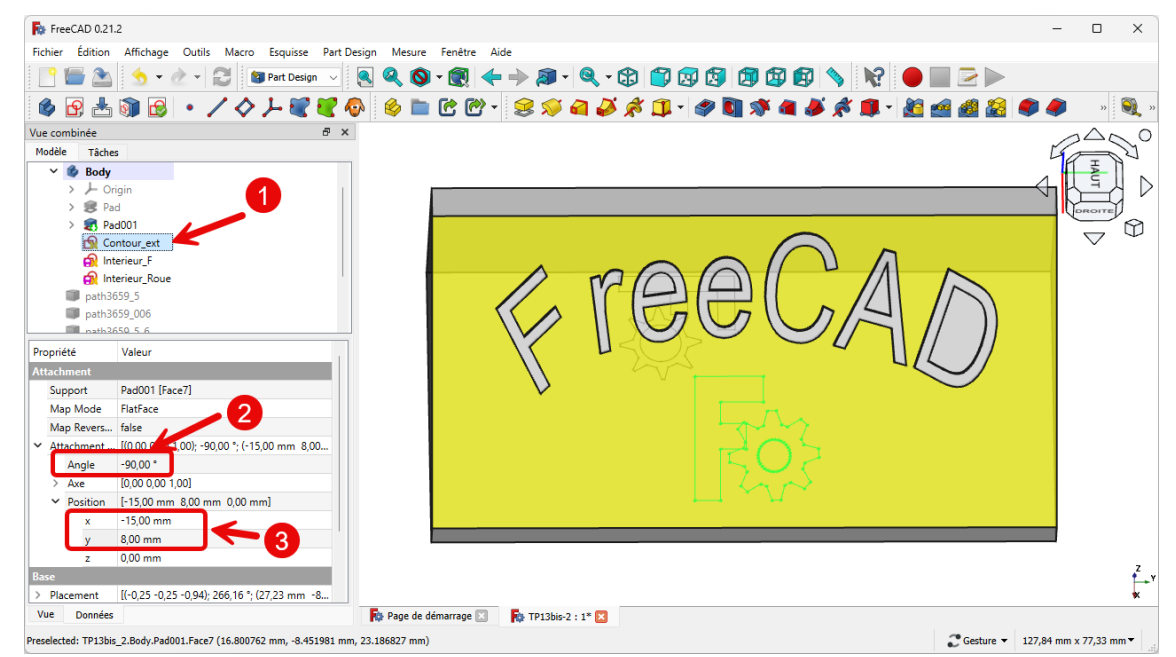

*Décalage de l'esquisse sur le plan incliné*

Répéter les deux dernières opérations pour les esquisses  $\bigoplus$  Interieur\_F et  $\bigoplus$  Interieur\_Roue et en  $\bullet$ appliquant le même déplacement ;

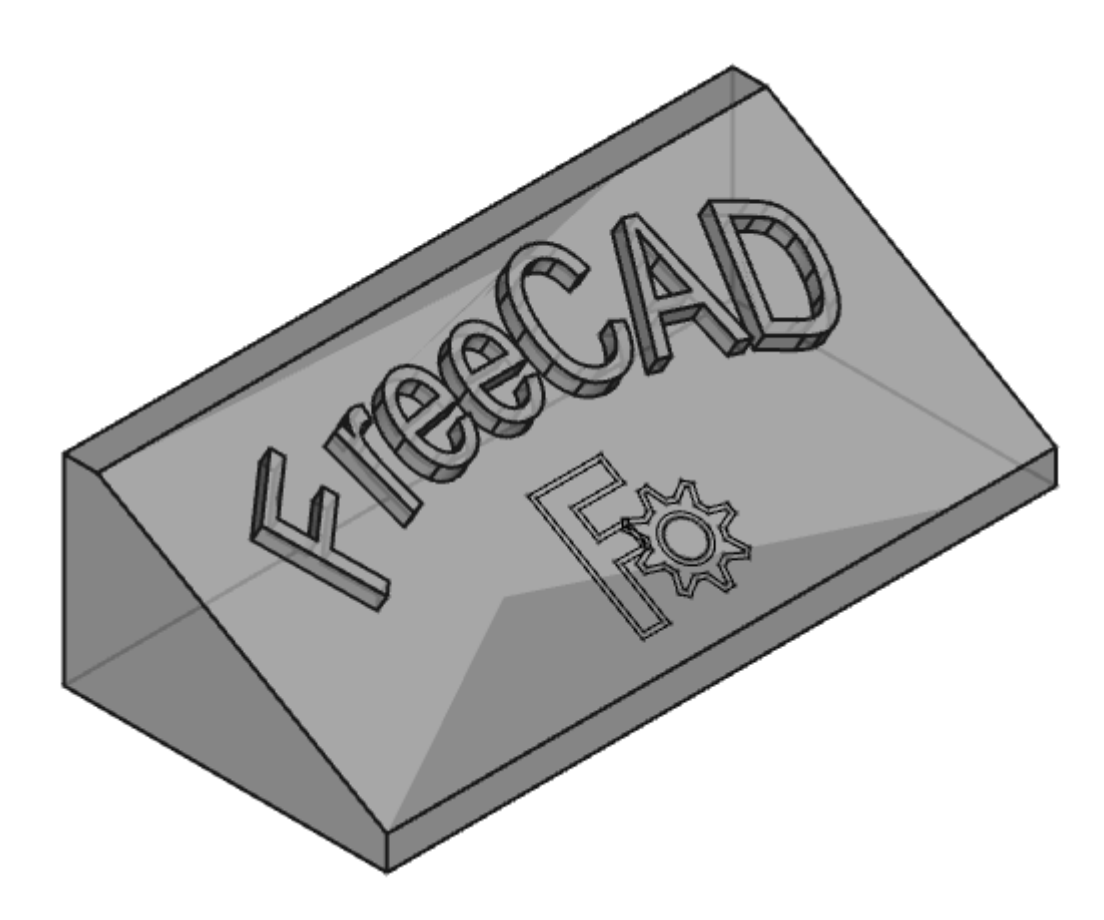

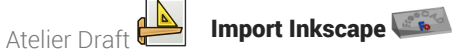

*Esquisses positionnées sur le plan incliné*

• Sélectionner l'esquisse  $\bigoplus$  Contour\_ext et créer une cavité  $\bigotimes$  de 2 mm;

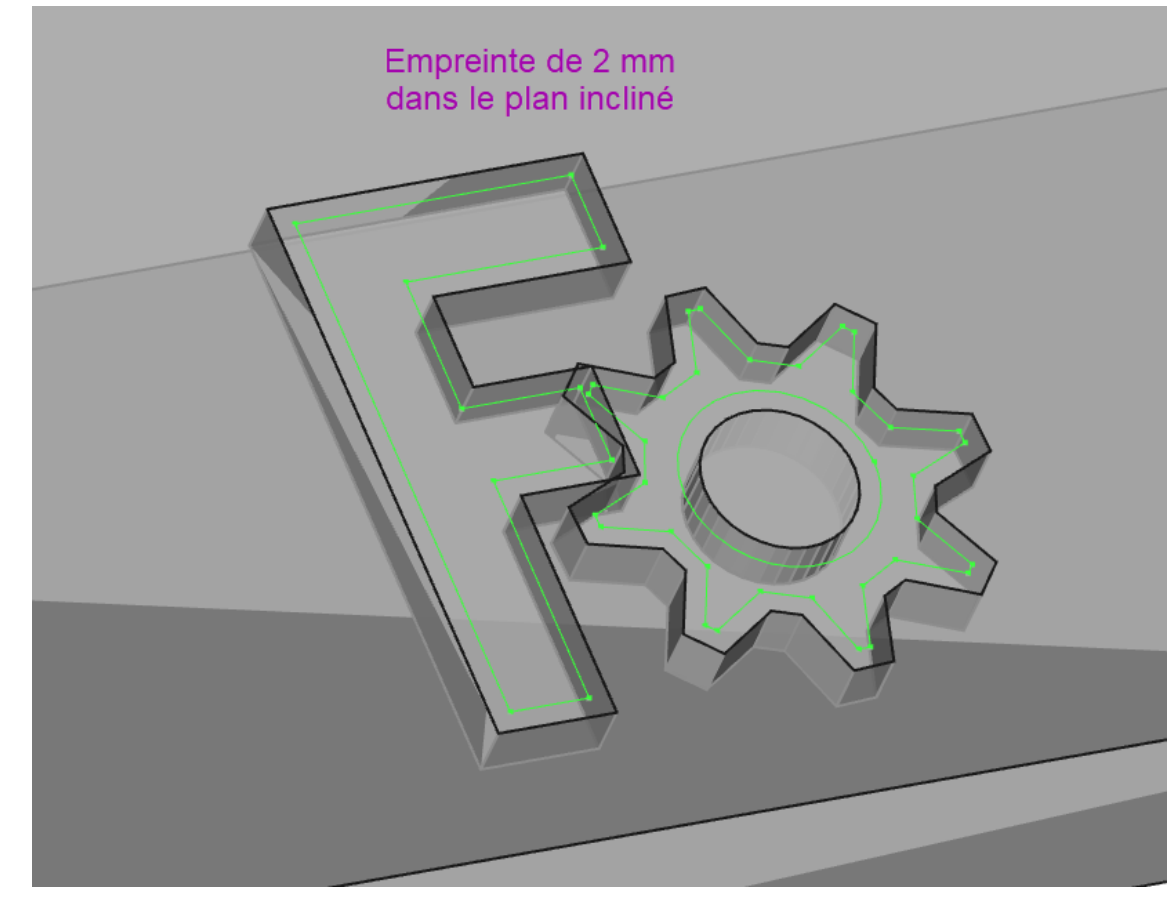

*Empreinte pour les inserts*

## <span id="page-35-0"></span>2.4.2.2. Création des inserts

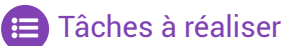

• Modifier l'attachement  $\boxed{0, z = -2 \text{ mm}}$  des 2 esquisses  $\boxed{\bigoplus}$  Interieur\_F et  $\boxed{\bigoplus}$  Interieur\_Roue pour les placer au fond de la cavité créée précédemment ;
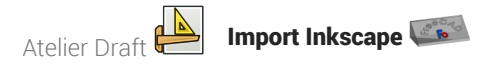

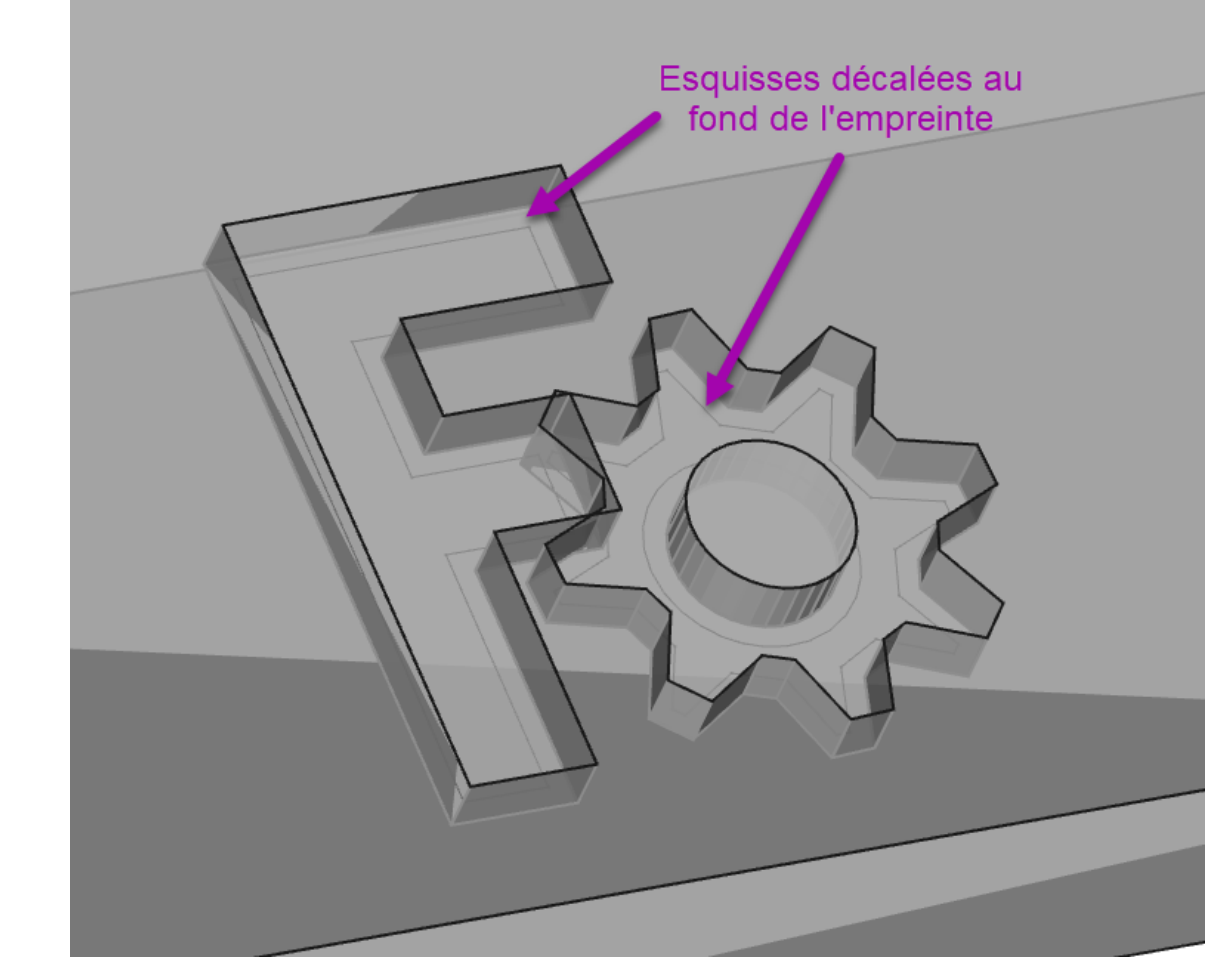

*Esquisses décalées au fond de l'empreinte*

- Créer un nouveau corps  $\mathcal{O}_1$  que vous renommerez  $\mathbf \Theta$  Insert\_F ;  $\bullet$
- Ajouter un forme liée de l'esquisse **a** Interieur\_F dans ce nouveau corps ;  $\bullet$
- Ajouter une protrusion  $\mathbb{Q}$  de 5 mm de cette forme liée ;  $\bullet$

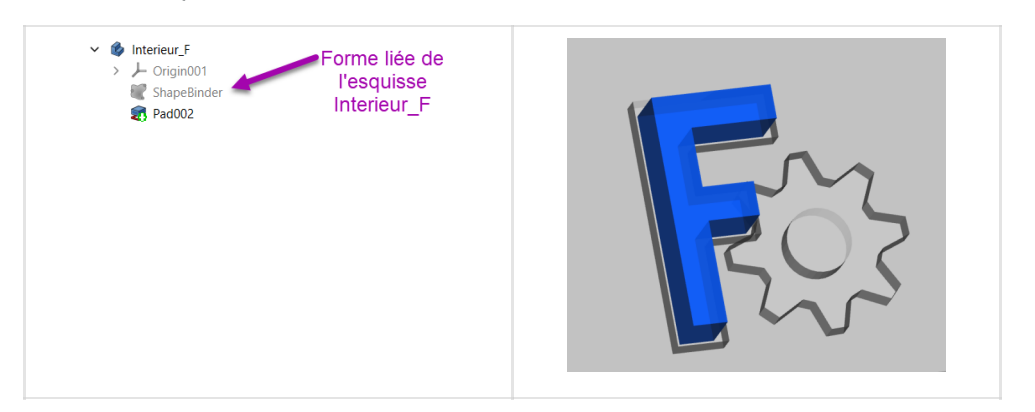

- Donner une couleur bleue à ce nouveau corps à l'aide de la commande  $\delta$  Affichage => Apparence ;
- Répéter le même processus pour l'intérieur de la roue ;

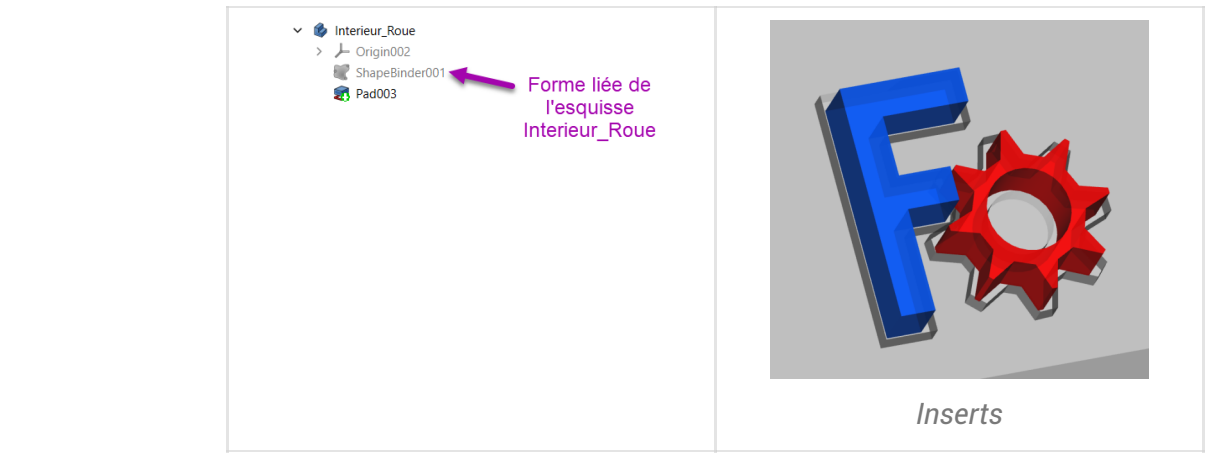

Enregistrer vos modifications ;  $\bullet$ 

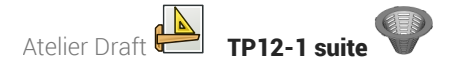

# 3. TP12-1 suite

Nous allons ajouter une grille au solide modélisé lors du TP n°12-1 :

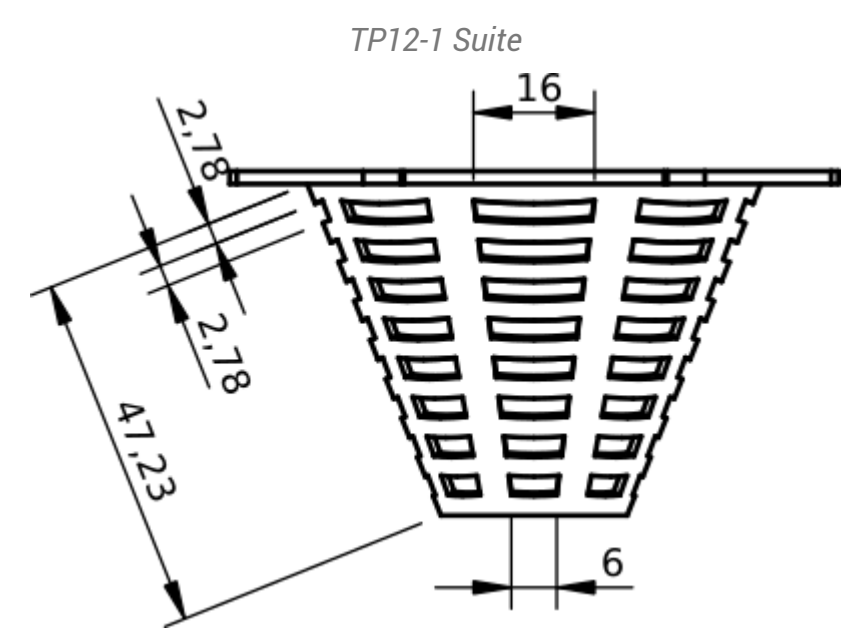

### **Objectifs**

- Utiliser l' [atelier](#page-4-0) Draft<sup>ing</sup>, notamment :
	- o Utiliser le mode Construction  $\infty$ ;
	- $\circ$  Utiliser la création de lignes  $\mathscr{L}$ et de polylignes  $\mathscr{L}$ ;
	- Utiliser l'aimantation , , la commande Réseau ,
	- $\circ$  Utiliser la commande  $\circledast$  ;

### **En Travail préparatoire**

- Télécharger sur votre ordinateur le document [TP12-1.FCStd](https://lachiver.fr/FCStd/TP12-1.FCStd) et l'ouvrir dans FreeCAD ;
- Enregistrer le document sous le nom  $\boxed{B}$  TP12-1-Suite.FCStd ;

## 3.1. Création de l'esquisse

Nous allons créer l'esquisse suivante dans l'atelier Draft :

*Esquisse à créer*

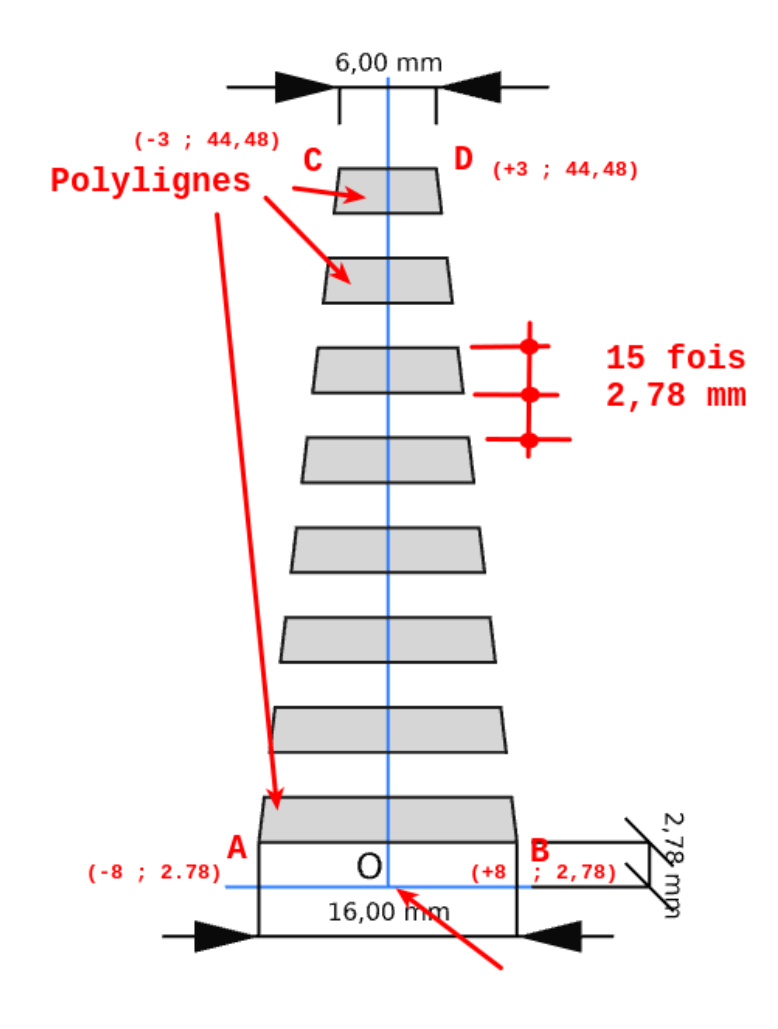

### **Tâches à réaliser**

- Dans l'atelier **a** Part Design, dans la vue **a** Modèle :
	- o Masquer **a** PolarPattern à l'aide de la barre d'espacement ;
	- o Sélectionner **日** TP12-1-Suite ;
- Ouvrir l'atelier Draft ;
- Sélectionner le plan de travail **EV Haut (XY)** et la vue de dessus **ingl**
- $\bullet$  Si nécessaire, afficher la grille  $\frac{1}{2}$  de l'atelier Draft;
- $\bullet$  Basculer en mode construction  $\infty$ ;

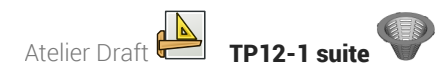

Créer les segments de ligne [AB] et [CD] à l'aide de la commande et des coordonnées globales des points A, B, C, D :

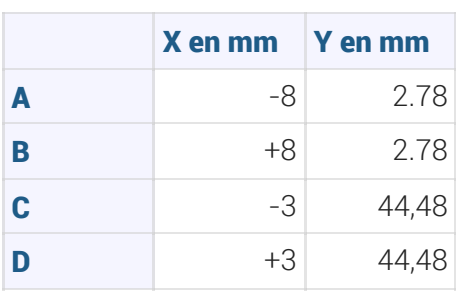

- Créer les segments de ligne [AC] et [BD] à l'aide de la commande et de l'aimantation Extrémité  $\mathscr{D}$  ;
- Répéter 16 fois la ligne AB vers le haut avec un delta Y de 2.78 mm à l'aide de la commande Réseau orthogonal **FIFE**;
- Quitter le mode construction ;
- Créer les 8 polylignes fermées à l'aide de la commande et en utilisant l'aimantation extrémité et intersection  $\sum$ ;
- Sélectionner les 8 polylignes et créer une esquisse à l'aide de la commande  $\circledast$ ;
- Masquer le dossier  $\boxed{B}$  Construction dans la vue  $\boxed{D}$  Modèle à l'aide de la barre d'espacement ;
- Masquer la grille  $\frac{1}{2}$ et revenir à l'atelier  $\boxed{\bigoplus}$  Part Design ;

### Aide en ligne

<https://lachiver.fr/FreeCAD-mp4/Esquisse.mp4>

# $3.1.1.$  $\frac{5}{2}$  Pas à pas

## $\Im \overline{\Xi}$  Créer l'esquisse de la grille

### Prérequis

• Vous avez ouvert le document TP12-1-Suite dans l'atelier  $\bigcirc$  Part Design :

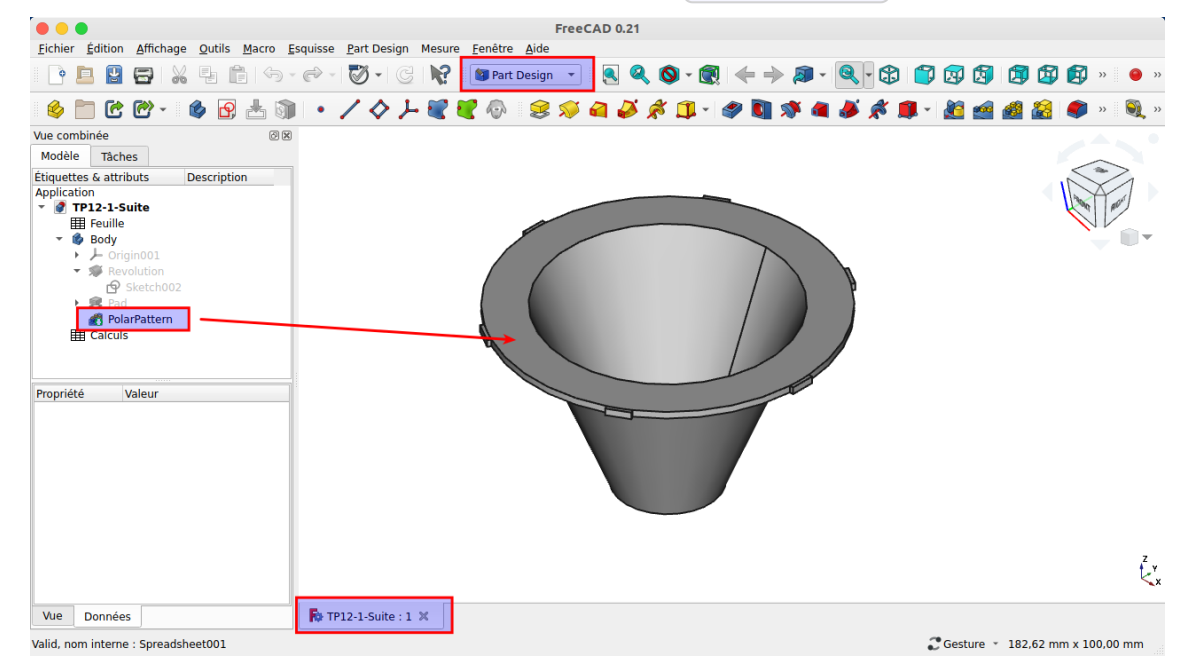

### Procédure

1. Masquer **a** PolarPattern et sélectionner **a** TP12-1-Suite ; **OOO**<br>Eichier Édition Affichage Qutils Macro Esquisse PartDesign Mesure Fenêtre Aide FreeCAD 0.21 BBBX 5 6 6 - 0 - 0 - 0 R Dent Design U.  $[0.20 \cdot 0] \leftarrow 0.30 \cdot 0.00000000$ Atelier ※□吃的~ ※ 日古町 ・ ノクナビでの 3 Basculer entre les ateliers<br>
(Std\_Workbench) Vue combinée  $@$   $\times$ Modèle Tâches Étiquettes & attributs Description 2) Sélectionner TP12-1-Suite dquettes & attributs<br>  $\begin{array}{ll}\n\bullet & \bullet & \bullet & \bullet \\
\bullet & \bullet & \bullet & \bullet \\
\bullet & \bullet & \bullet & \bullet \\
\bullet & \bullet & \bullet & \bullet \\
\bullet & \bullet & \bullet & \bullet \\
\bullet & \bullet & \bullet & \bullet \\
\bullet & \bullet & \bullet & \bullet\n\end{array}$ pplication<br>Dampine TP12-1-Si -<br>Bill Calculs 1 Masquer PolarPattern <mark>Propriété</mark><br>Base Valeur Comment Comment<br>Company<br>Created By Creation. 2022-08-05T09:45:12Z File Name /home/lachiver/Télécharg. Id Label TP12-1-Suite Last Modi. Last Modi...<br>Last Modi... 2022-08-18T14:50:12Z  $\sum_{x}^{z}$ License<br>License All rights reserved Vue Données  $\overline{\mathsf{R}}$  TP12-1-Suite : 1\*  $\times$ Basculer entre les ateliers Costure \* 182,62 mm x 100,00 mm

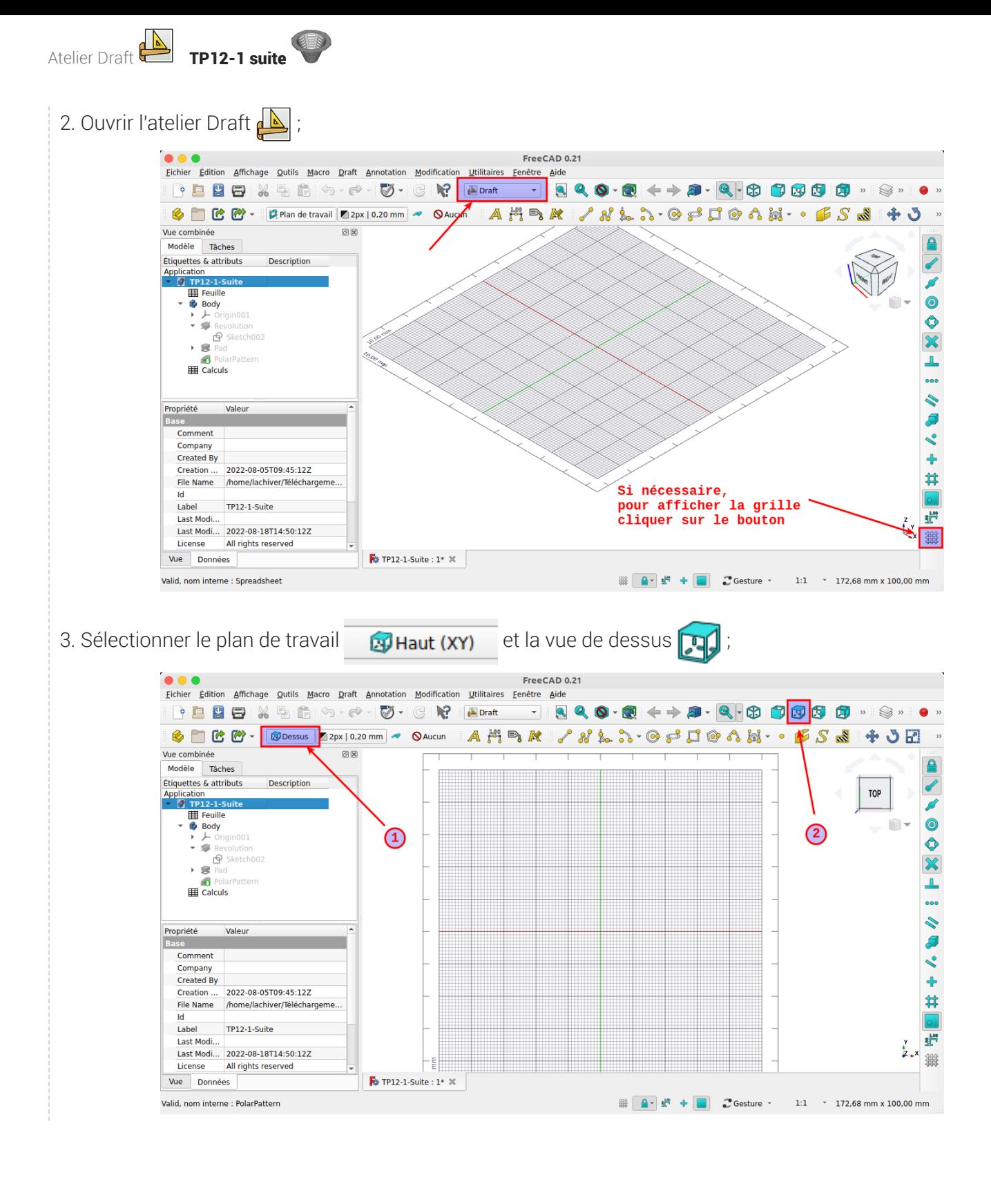

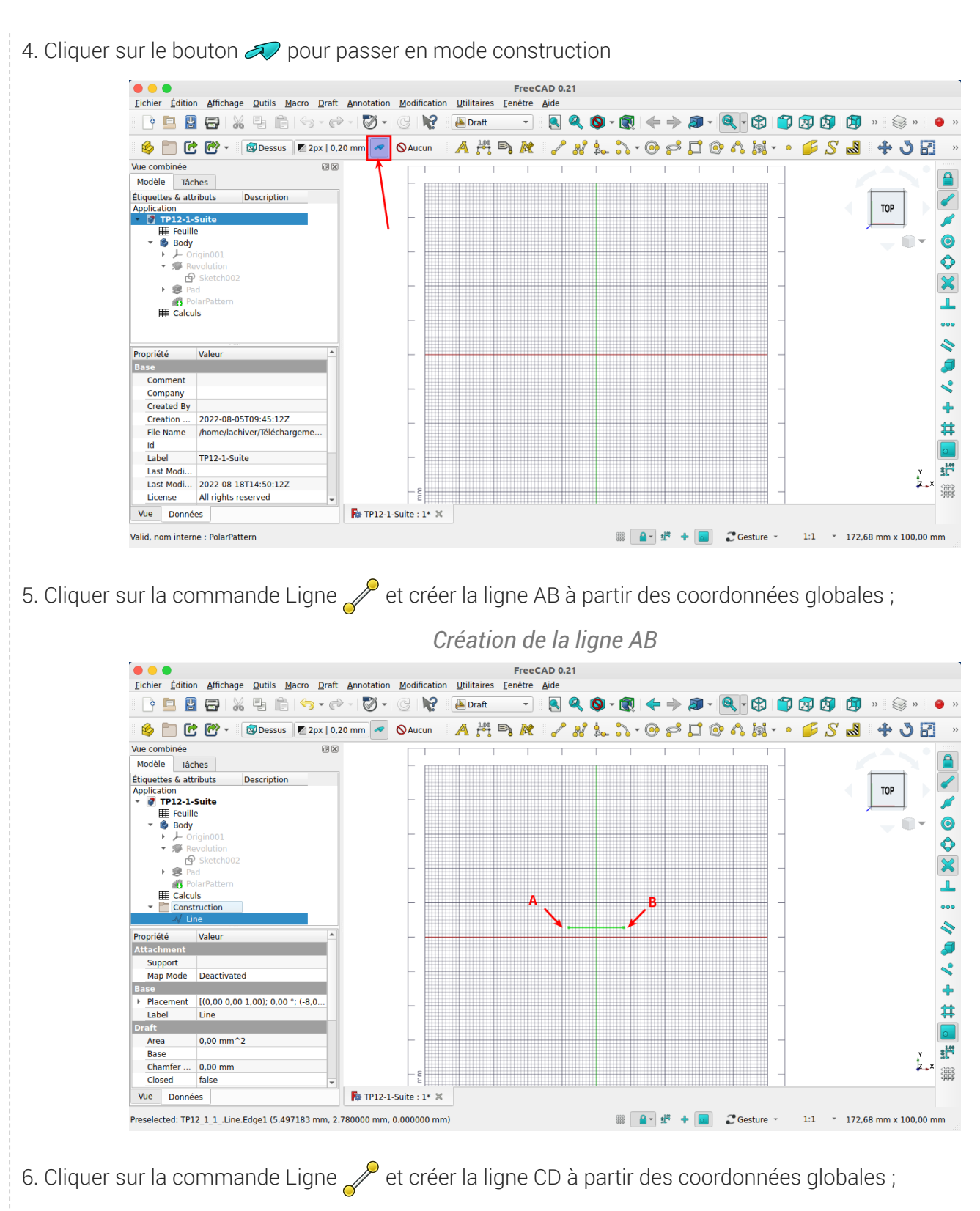

*Création de la ligne CD*

Atelier Draft TP12-1 suite

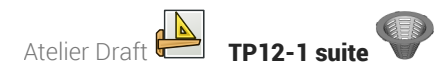

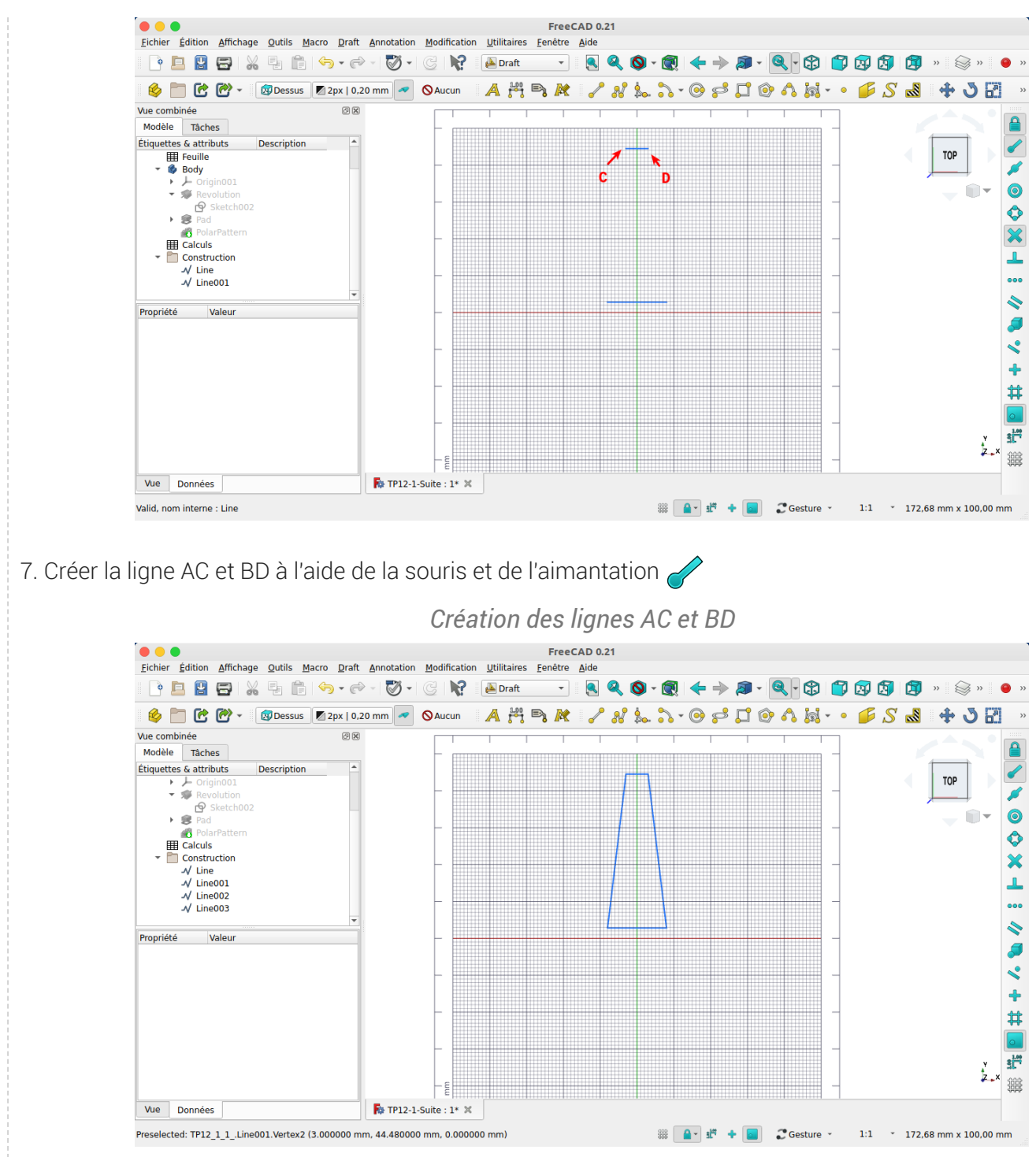

8. Créer un réseau de la ligne AB à l'aide de la commande **100** ;

*Créer un réseau de 16 lignes*

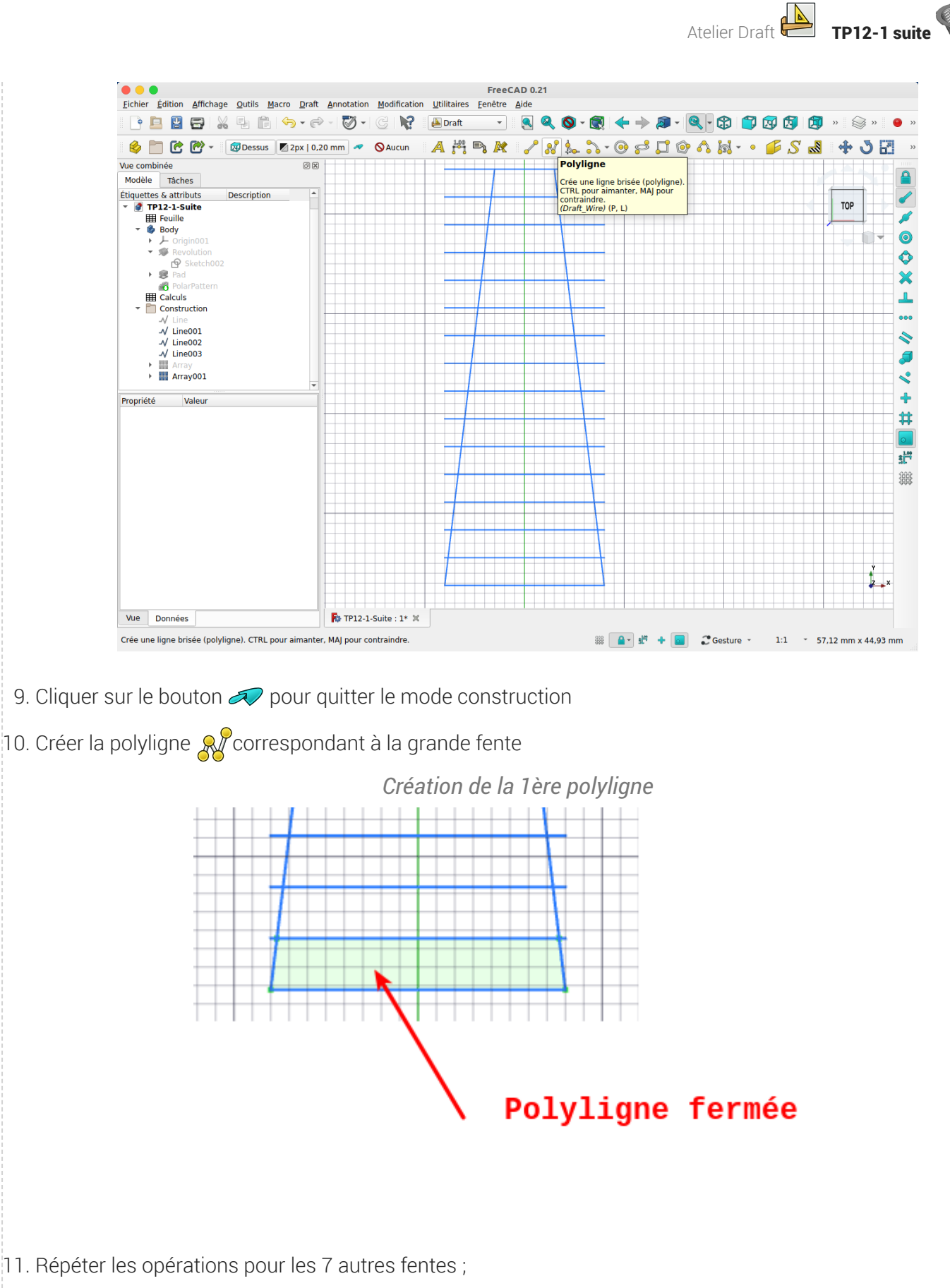

*Créations des autres polylignes*

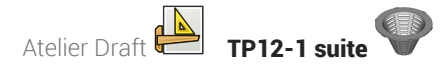

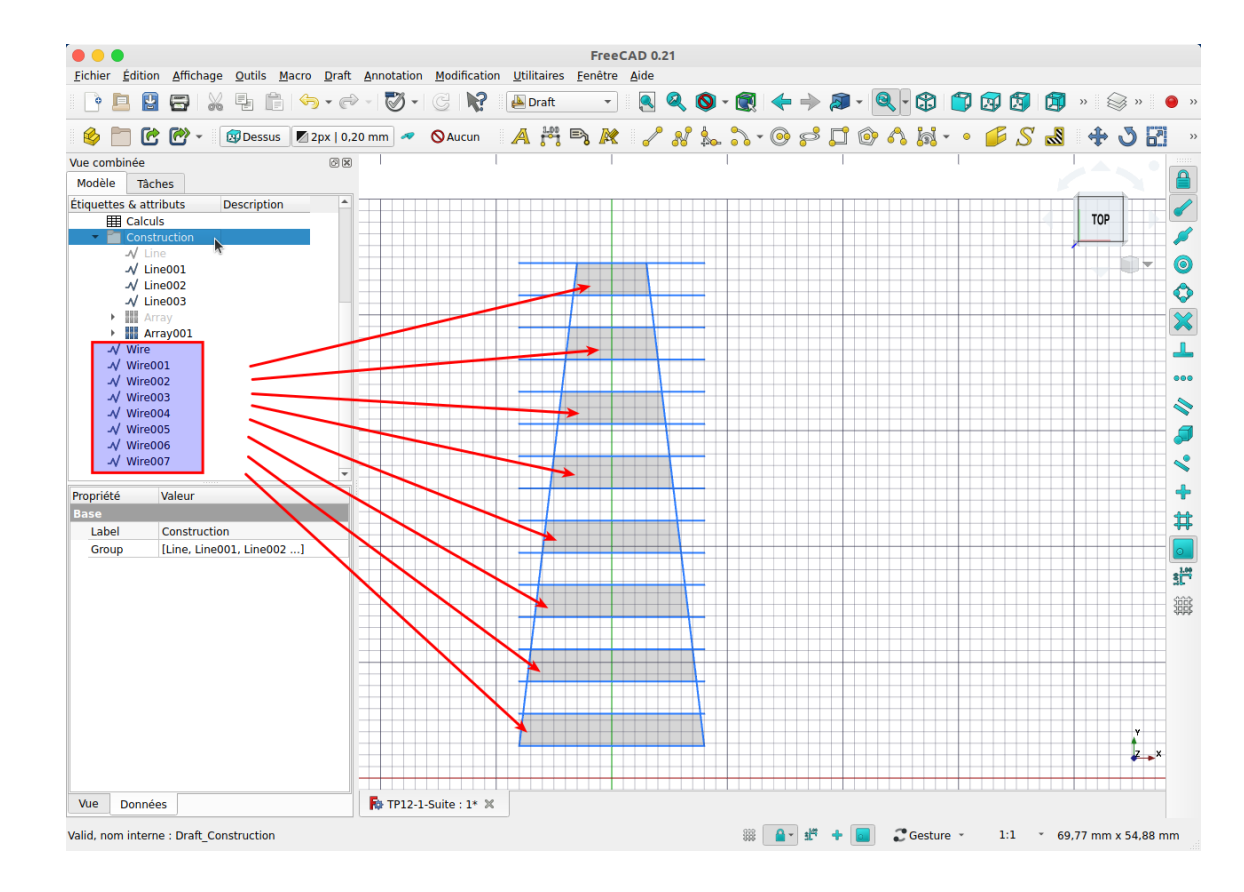

12. Masquer le dossier Construction ;

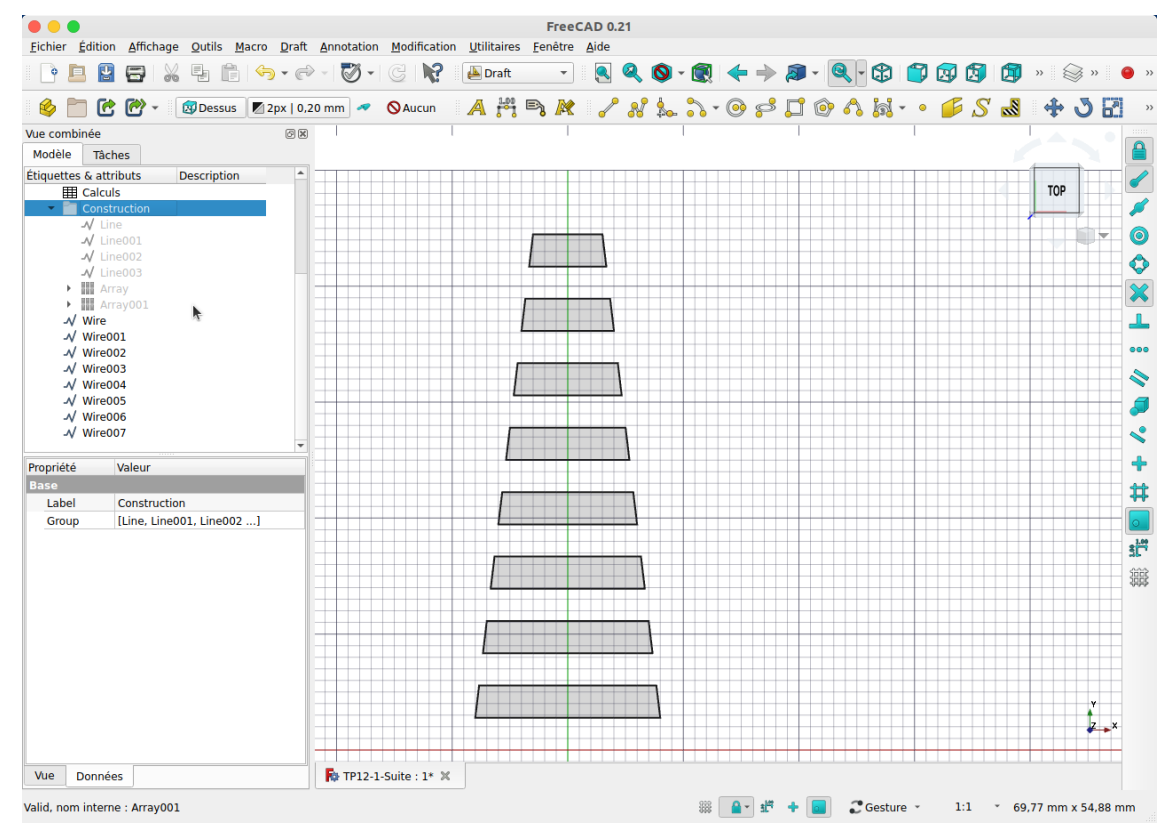

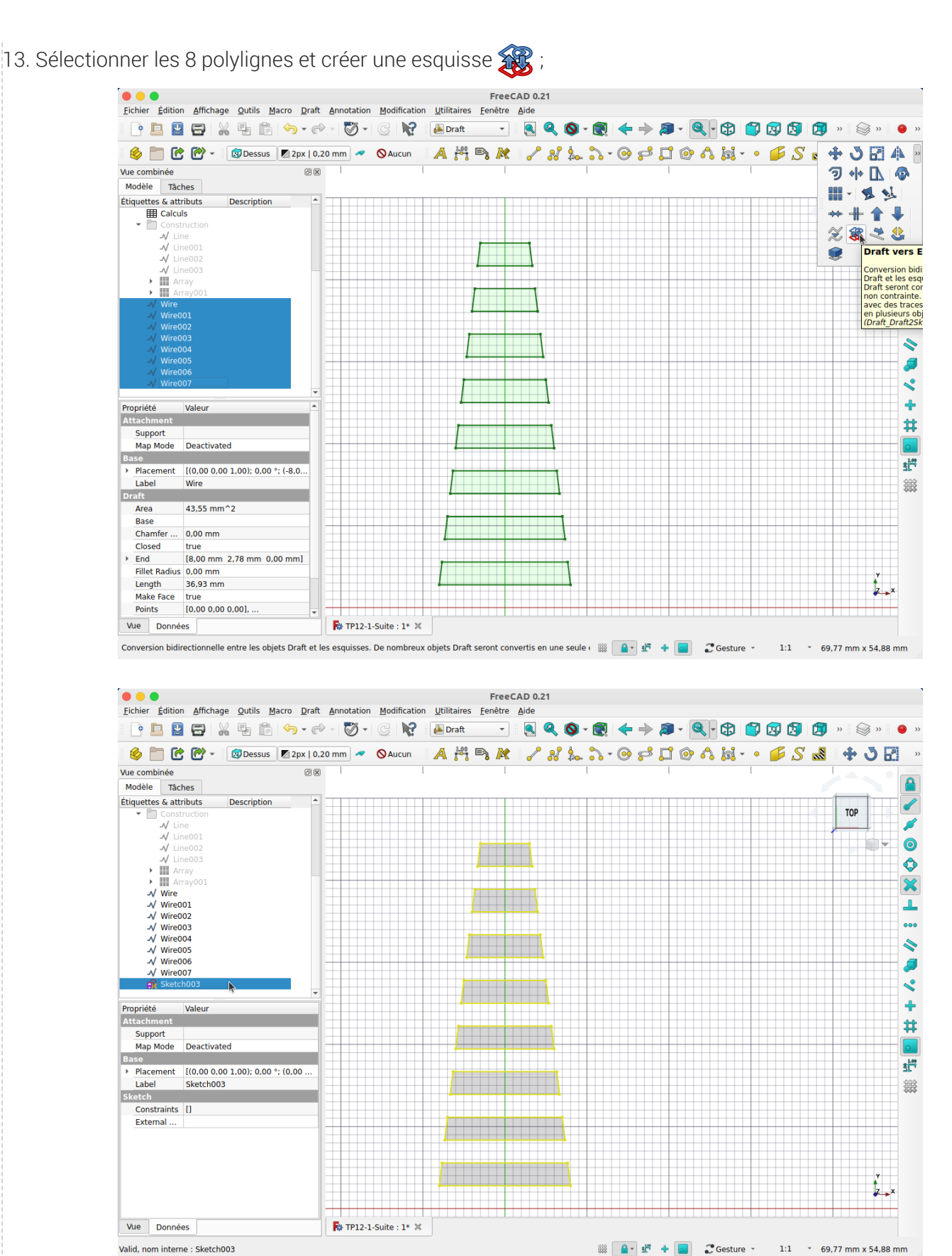

Atelier Draft **New TP12-1 suite** 

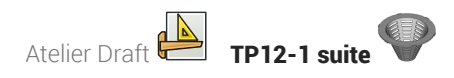

14. Masquer la grille et revenir à l'atelier Part Design ;

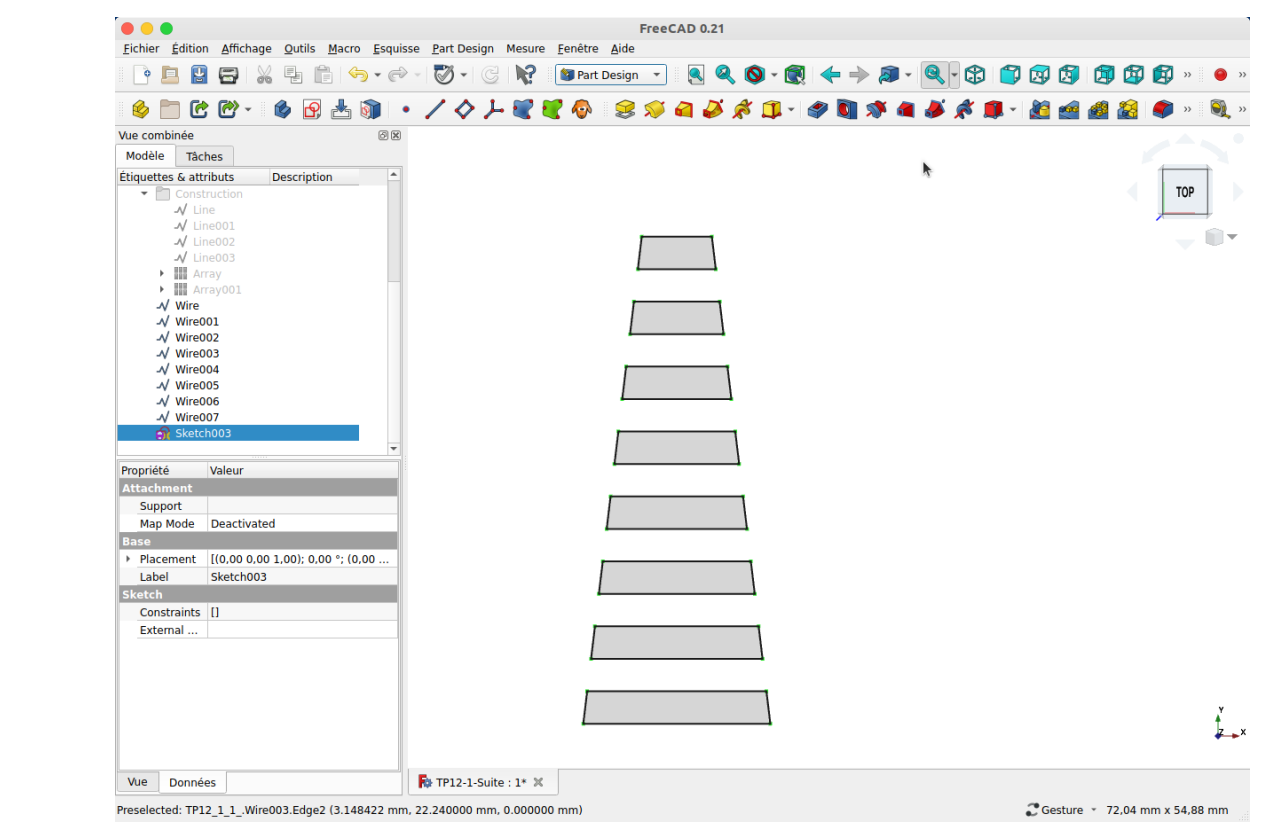

## 3.2. Attacher l'esquisse

Nous allons attacher l'esquisse à un plan tangent au cône ;

### **En Tâches à réaliser**

Dans l'atelier PartDesign :

- Glisser l'esquisse  $\bigcirc$  Sketch003 dans l'arborescence de  $\bigcirc$  Body ;
- Ré-afficher PolarPattern et masquer les 8 polylignes ;
- Créer un plan de référence normal à la génératrice du cône puis réaliser une rotation de 90° autour de l'axe X pour le rendre tangent au cône ;
- Accrocher le sketch003 à ce plan de référence à l'aide de la commande  $\circled{p}$  ;
- Si nécessaire inverser l'accrochage ;

### Aide en ligne

<https://lachiver.fr/FreeCAD-mp4/attachement.mp4>

Atelier Draft TP12-1 suite

## 3.2.1.  $\overleftarrow{=}$  Pas à pas

## $\frac{1}{2}$  Attacher l'esquisse

### Procédure

1. Glisser l'esquisse  $\bigcirc$  Sketch003 dans l'arborescence de  $\bigcirc$  Body ;

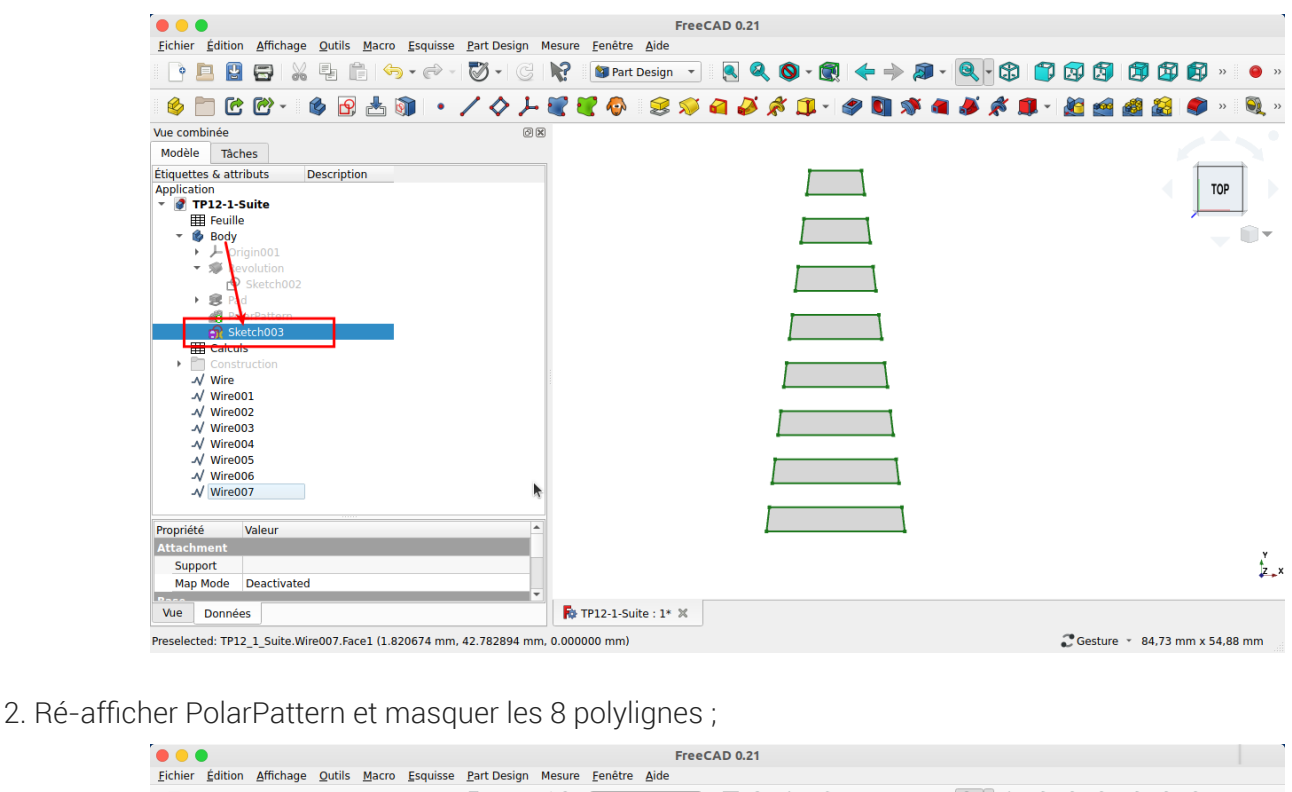

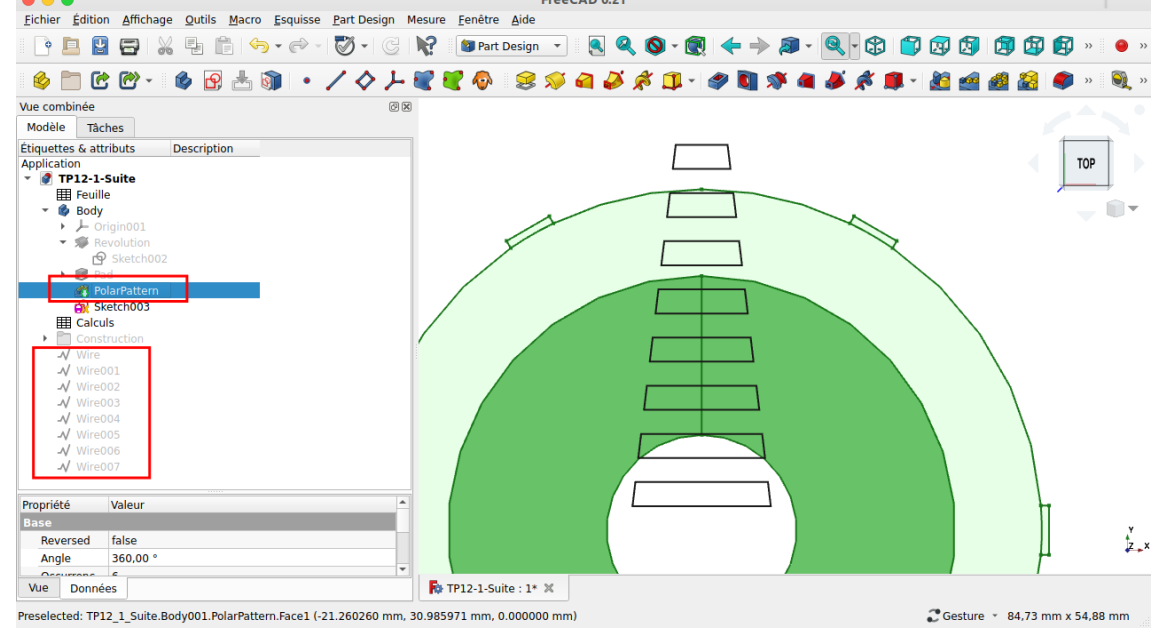

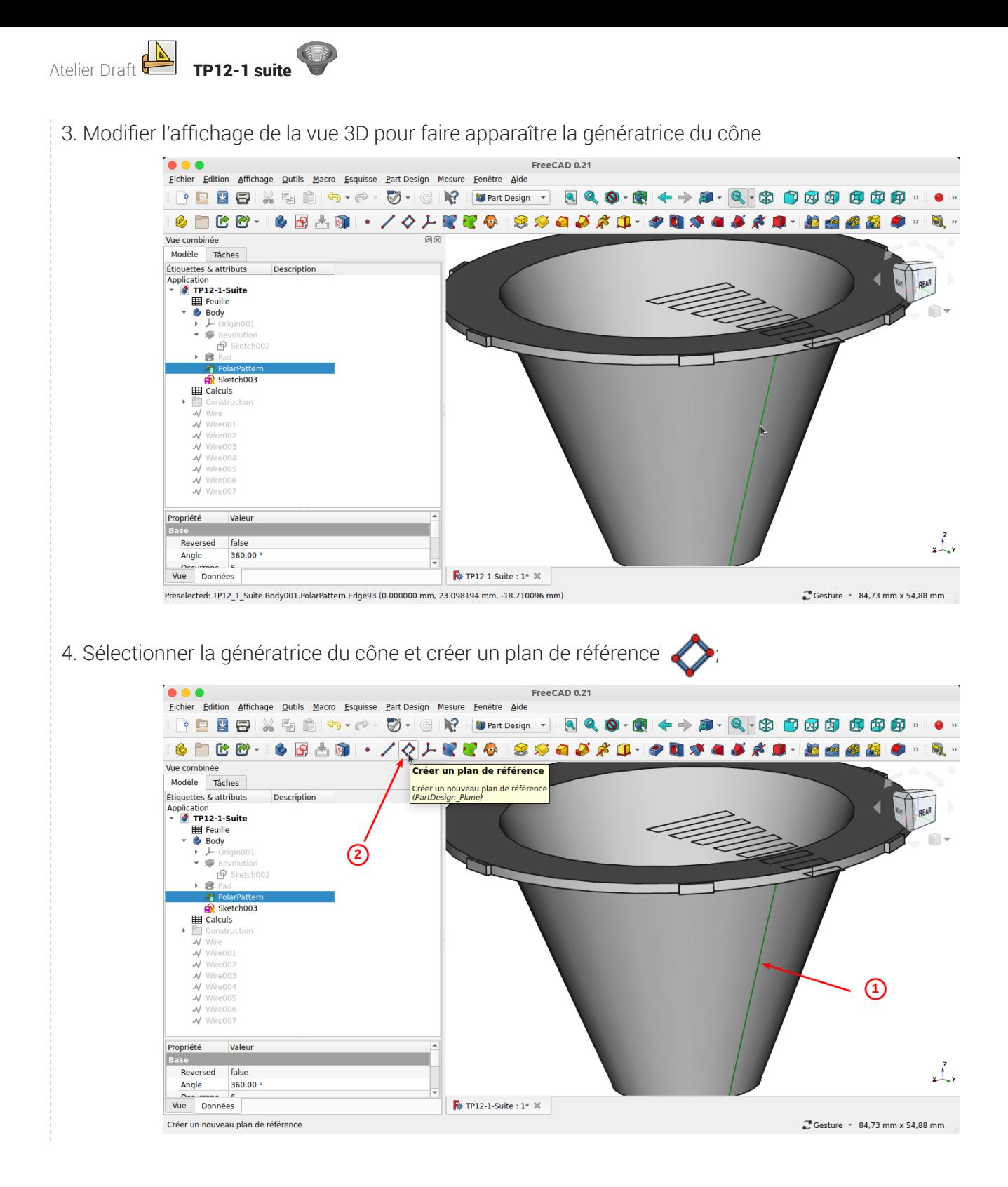

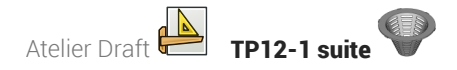

Par défaut, le plan de référence est perpendiculaire à la génératrice :

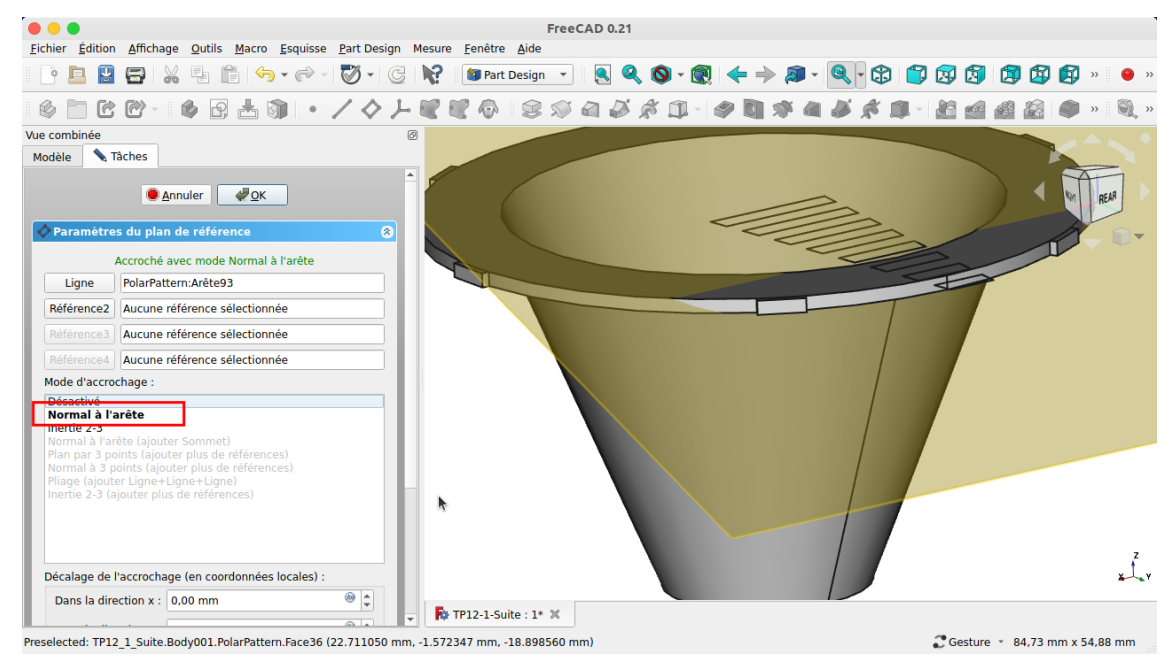

5. Appliquer une rotation de 90° autour de l'axe ;

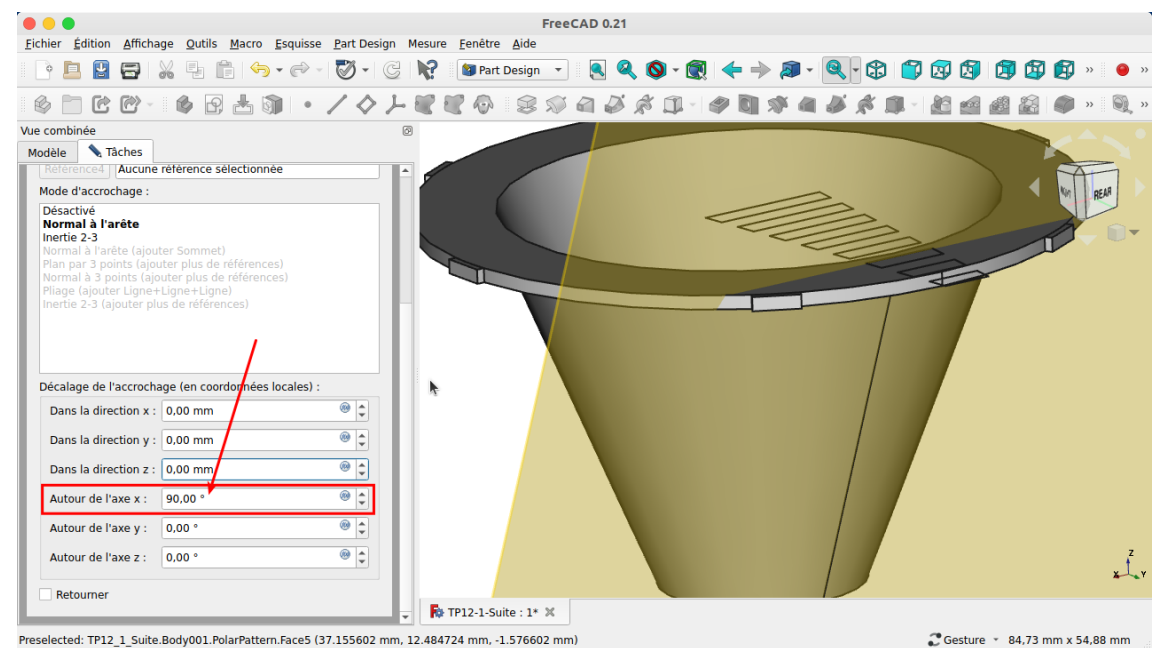

Le plan de référence est devenu tangent au cône ;

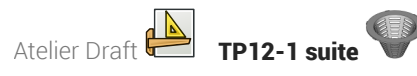

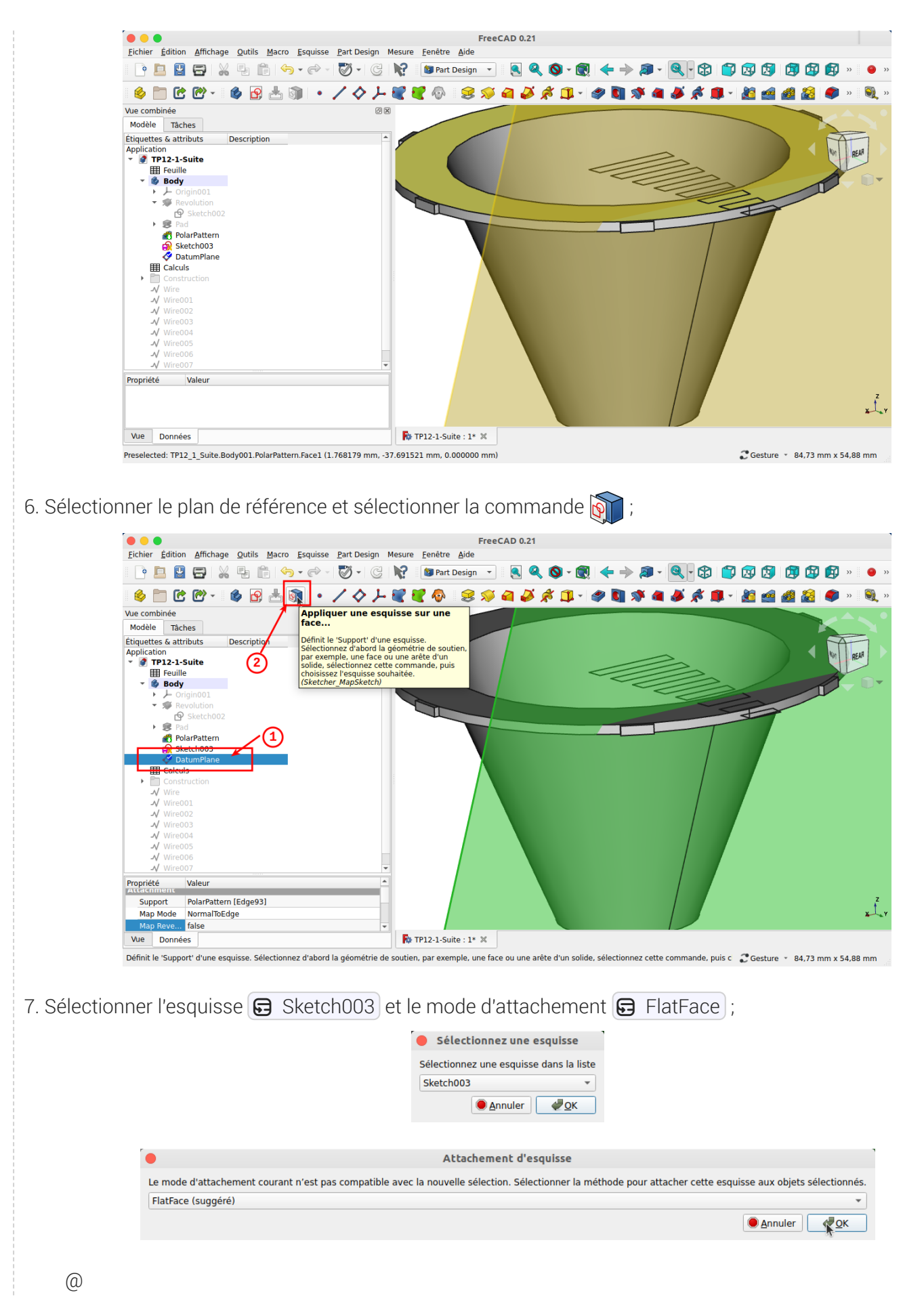

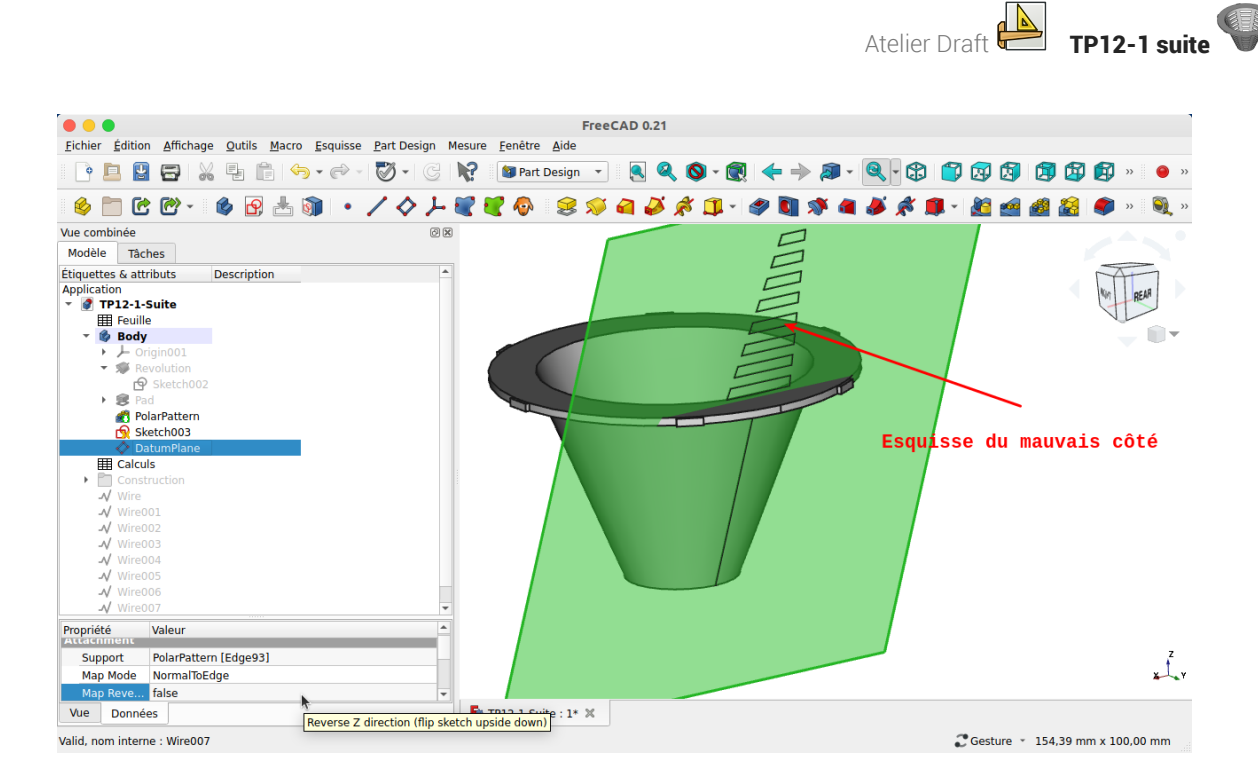

8. Si la grille est positionnée au dessus du cône, inverser le sens Z de l'attachement ;

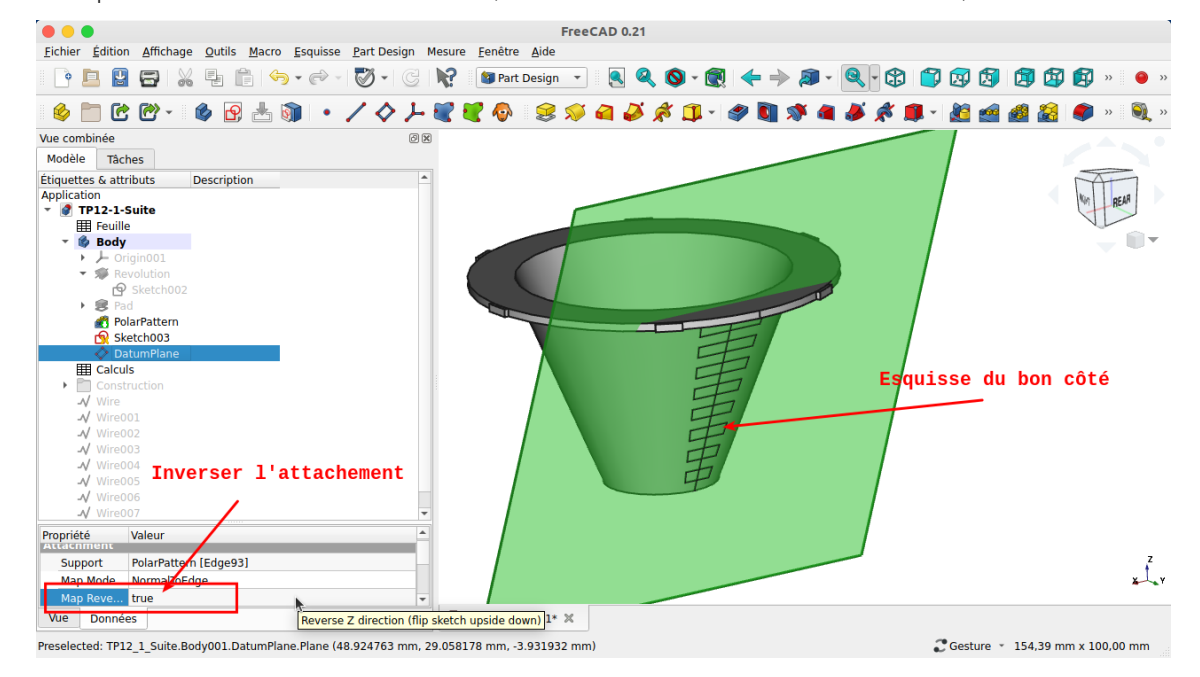

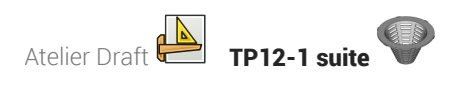

9. Masquer le plan de référence ;

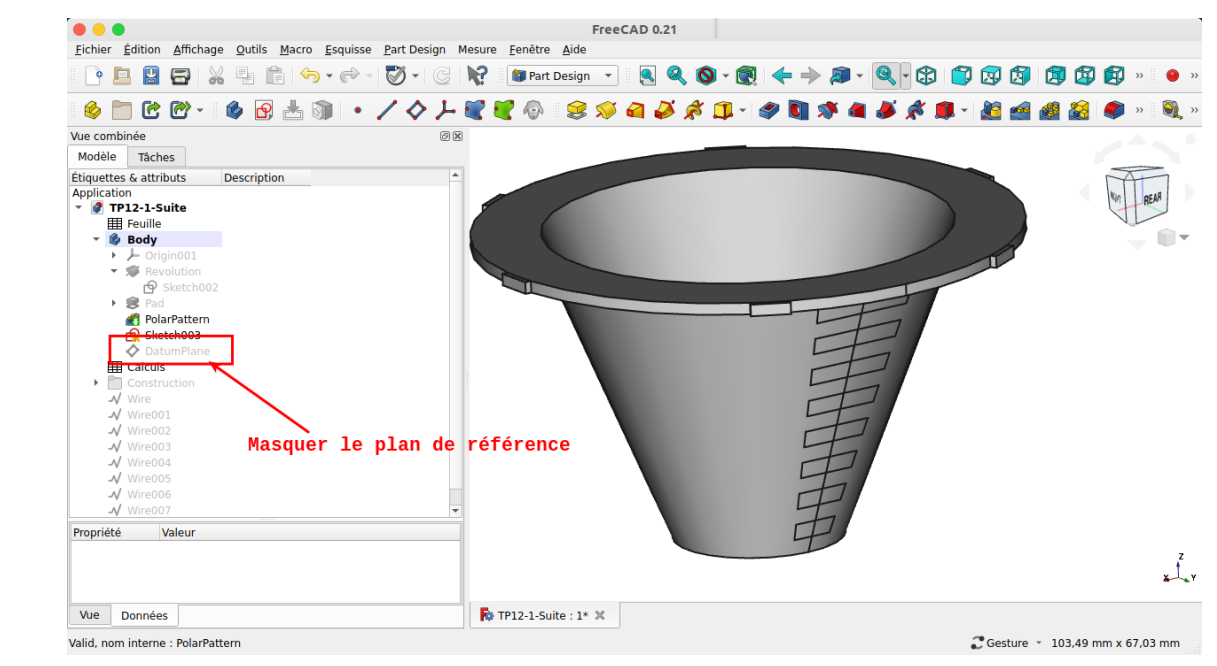

## 3.3. Créer les cavités

#### **E** Tâches à réaliser

- Sélectionner l'esquisse & Sketch003 et créer une cavité de 5 mm ;
- Sélectionner **B** Pocket et créer une répétition circulaire  $\frac{2}{\sqrt{3}}$  de 8 exemplaires autour de l'axe Z;  $\bullet$

### **Q** Aide en ligne

<https://lachiver.fr/FreeCAD-mp4/Cavites.mp4>

Atelier Draft **New TP12-1 suite** 

## 3.3.1.  $\overleftarrow{=}$  Pas à pas

## $\overline{\smash{\big( \overline{\mathsf{S}}\hspace{-0.5cm}=\hspace{-0.5cm}}\hspace{-0.5cm}c}$  créer les cavités

### Procédure

1. Sélectionner l'esquisse  $\bigcirc$  Sketch003 et la commande Cavité

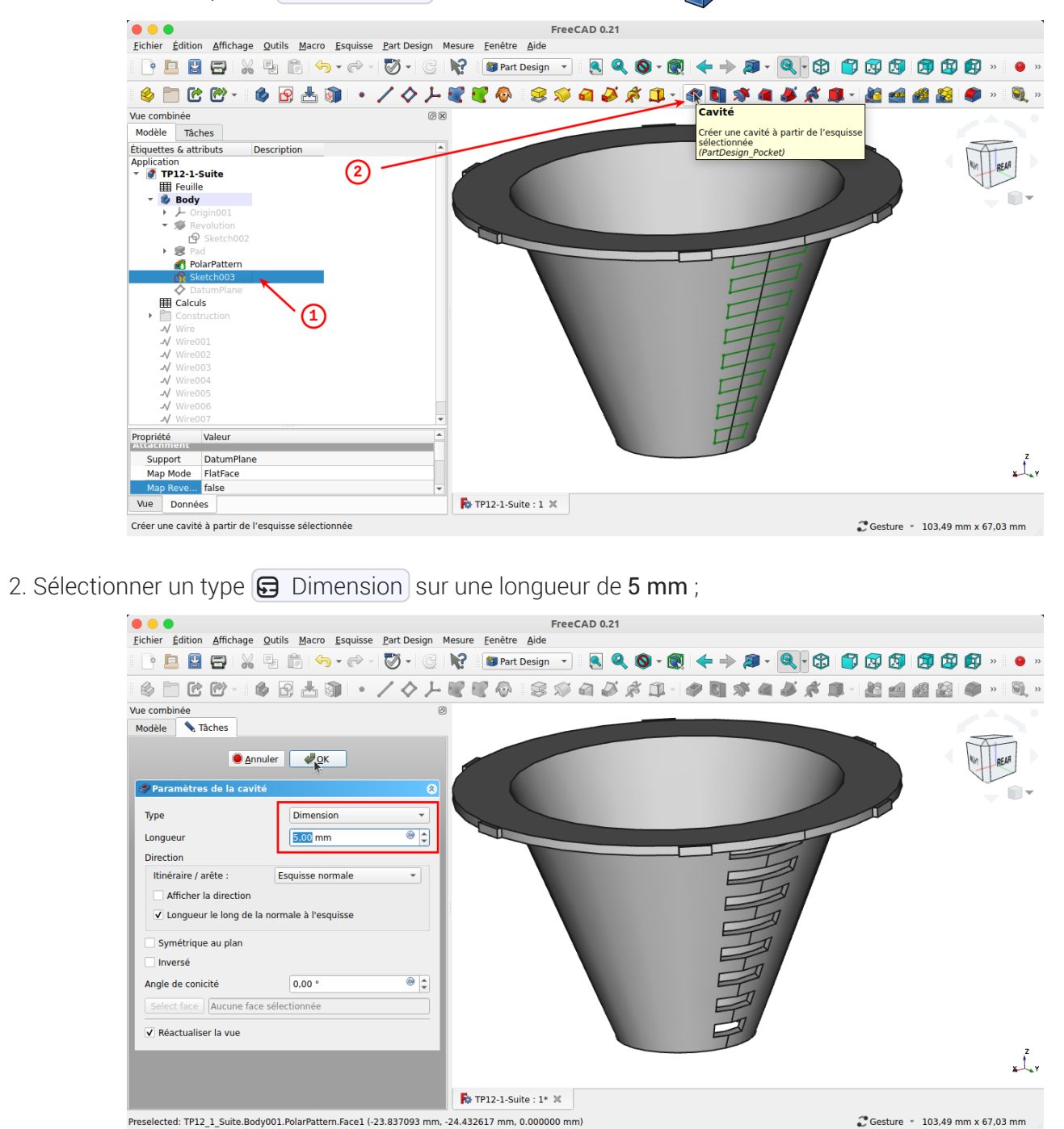

FreeCAD crée la 1ère grille

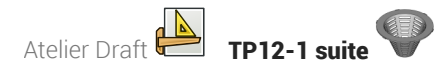

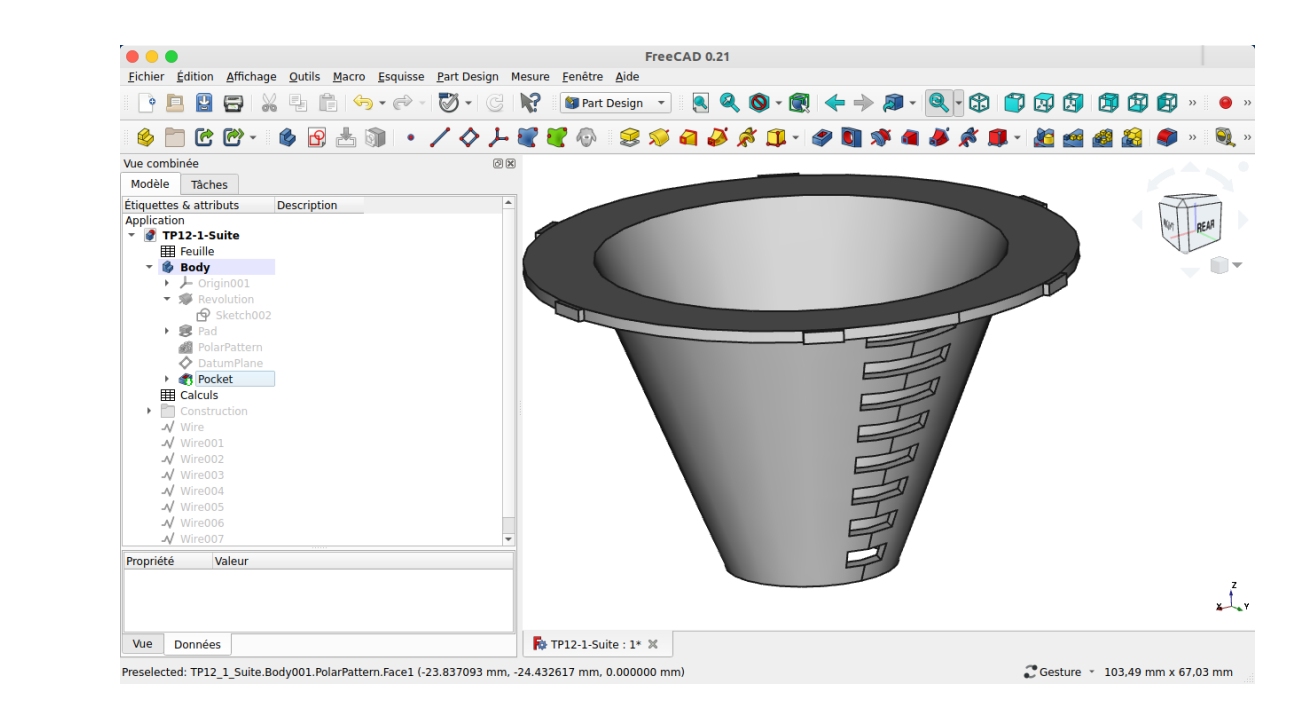

3. Sélectionner la cavité  $\bigoplus$  Pocket et la commande Répétition circulaire  $\bigotimes$ 

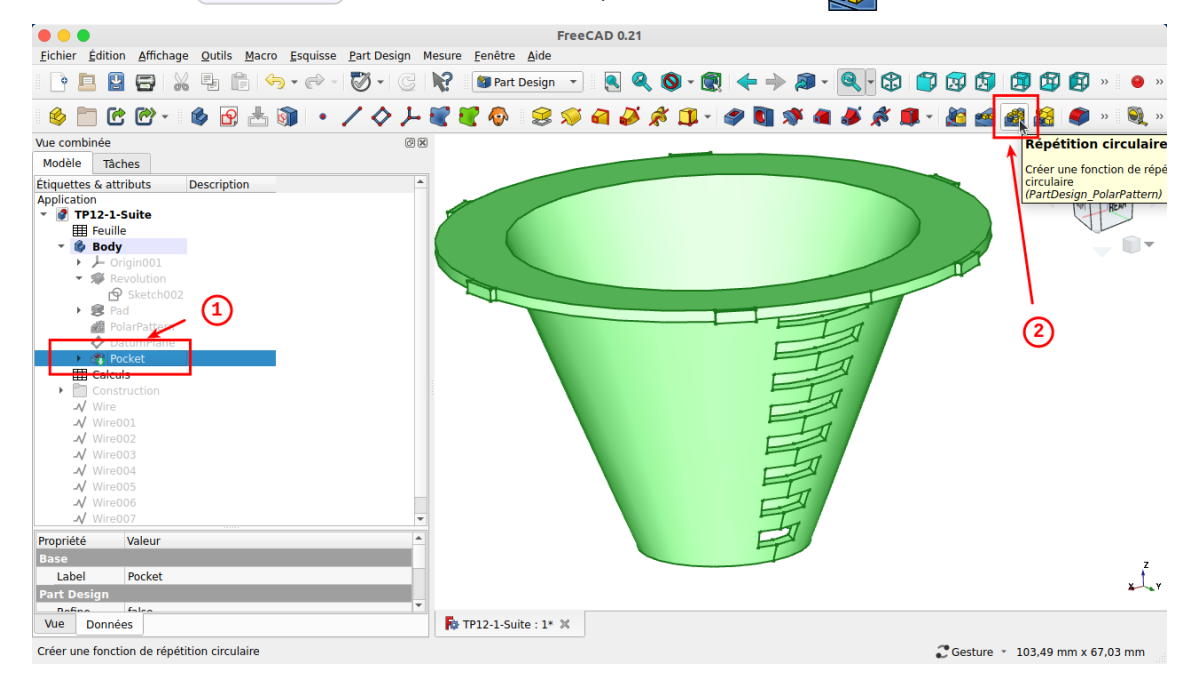

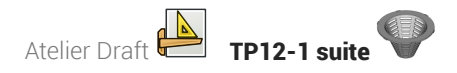

4. Sélectionner l'axe Z et 8 occurrences sur 360° ;

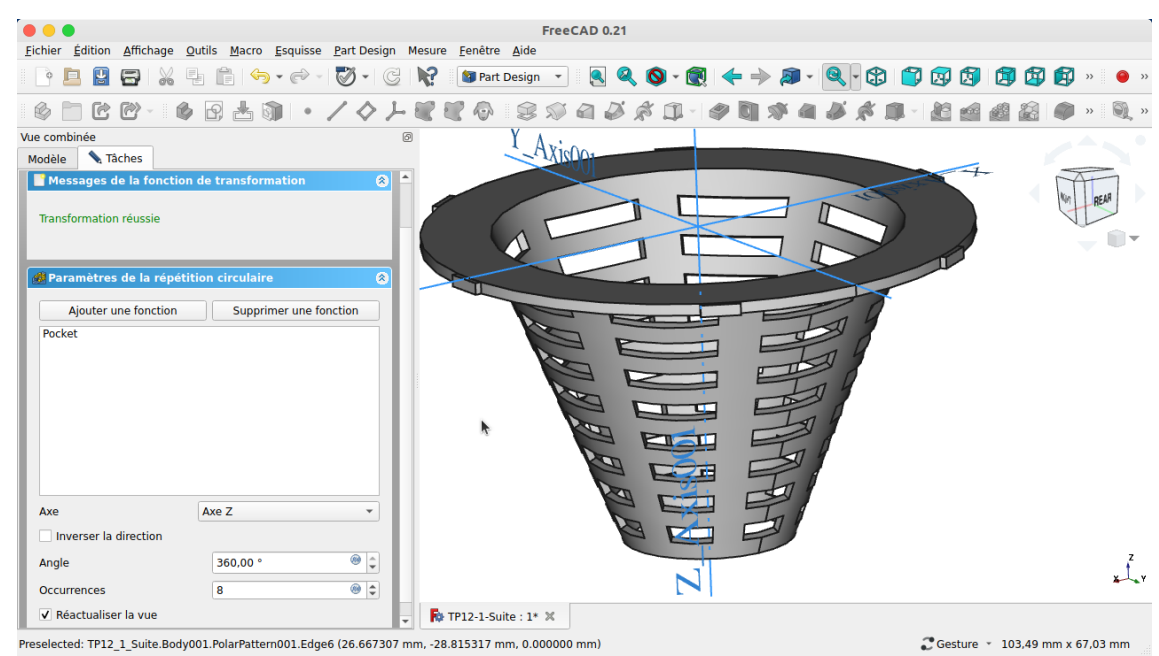

### Résultat

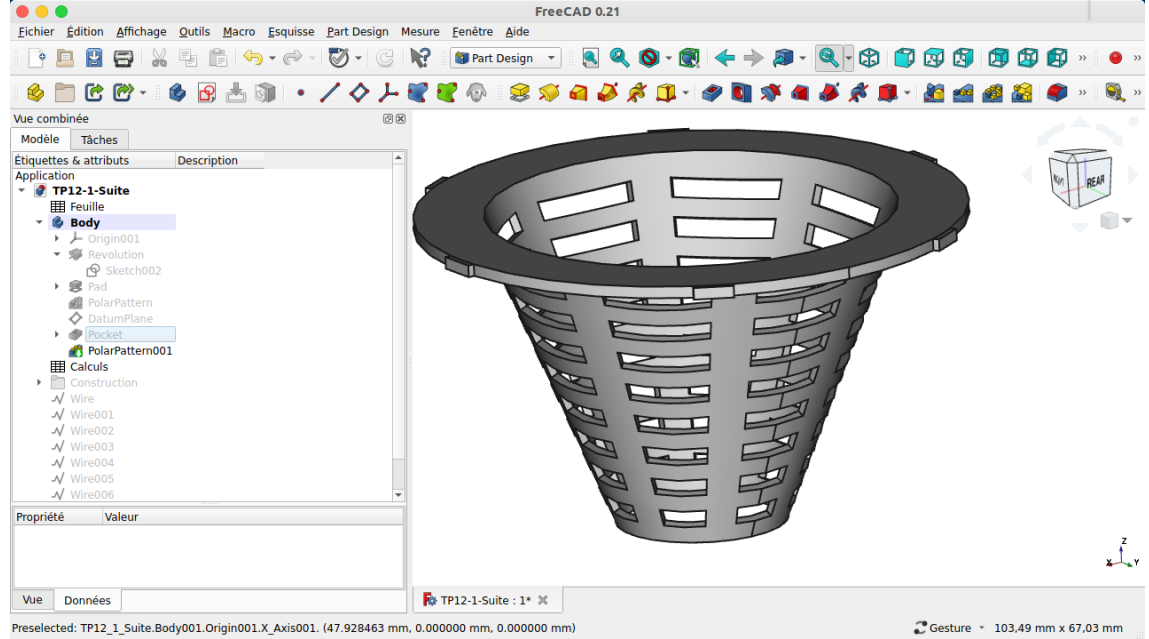

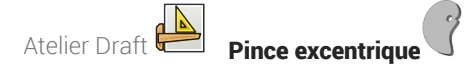

# 4. Pince excentrique

Nous allons modéliser le solide suivant (cf TP n°14 (cf. TP14)) :

# TP n°14 : pince excentrique

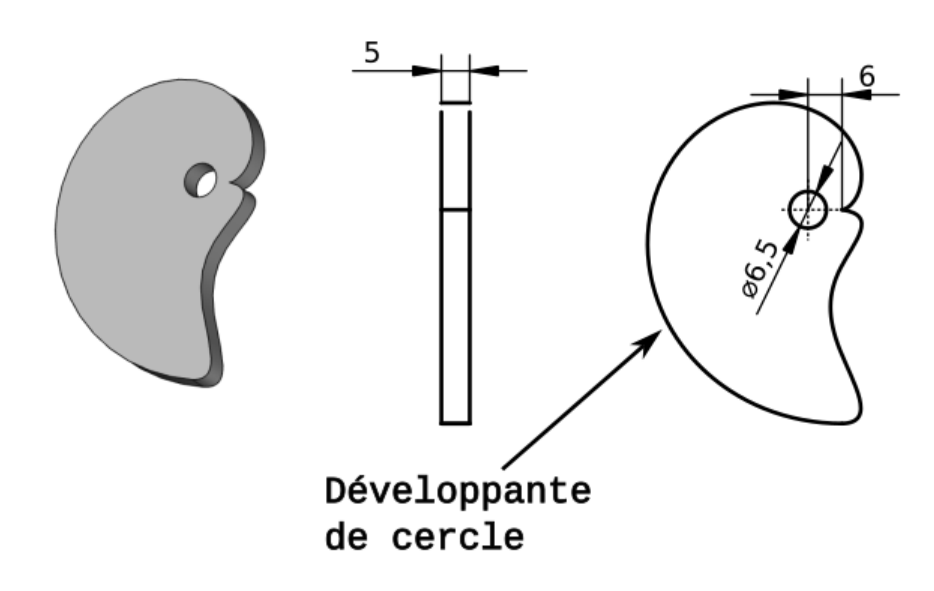

Il s'agit d'une pince excentrique utilisée pour bloquer les pièces à usiner sur une CNC. Voir les exemples suivants :

- <https://www.lairdubois.fr/creations/17125-pinces-anti-clothoide-pour-cnc.html> ;
- Le chapitre « 5 Pinces excentriques » de la page : https://www.mekanika.io/fr\_BE/blog/apprentissage-[1/le-guide-ultime-des-systemes-de-fixation-pour-cnc-22](https://www.mekanika.io/fr_BE/blog/apprentissage-1/le-guide-ultime-des-systemes-de-fixation-pour-cnc-22)

Ci-dessous, l'équation paramétrique de la courbe « Développante de cercle » (ou anti-clothoïde) utilisée :

$$
x = a \times (\cos(t) + t \times \sin(t))
$$
  

$$
y = a \times (\sin(t) - t \times \cos(t))
$$

source : <https://mathcurve.com/courbes2d/developpantedecercle/developpantedecercle.shtml> ;

### **※** Objectifs :

- Installer une macro à l'aide du gestionnaire d'extensions  $\delta$ ;
- Exécuter une macro ;
- Convertir une courbe en esquisse  $\circledast$  dans l'atelier Draft  $\Delta$ ;
- Utiliser une B-spline  $\frac{1}{2}$  dans l'atelier Sketcher  $\boxed{\Theta}$ ;

### **Travail préparatoire**

Créer un nouveau document TP14 et ajouter un nouveau corps  $\&$  ;

## 4.1. Installer la macro

### Tâches à réaliser

Installer la macro [Parametric](https://wiki.freecadweb.org/Macro_Parametric_Curve_FP/fr) Curve FP à l'aide de commande  $\boxed{\mathbf{R}}$  Outils -->  $\boxed{\mathbf{R}}$  Gestionnaire d'addons ;

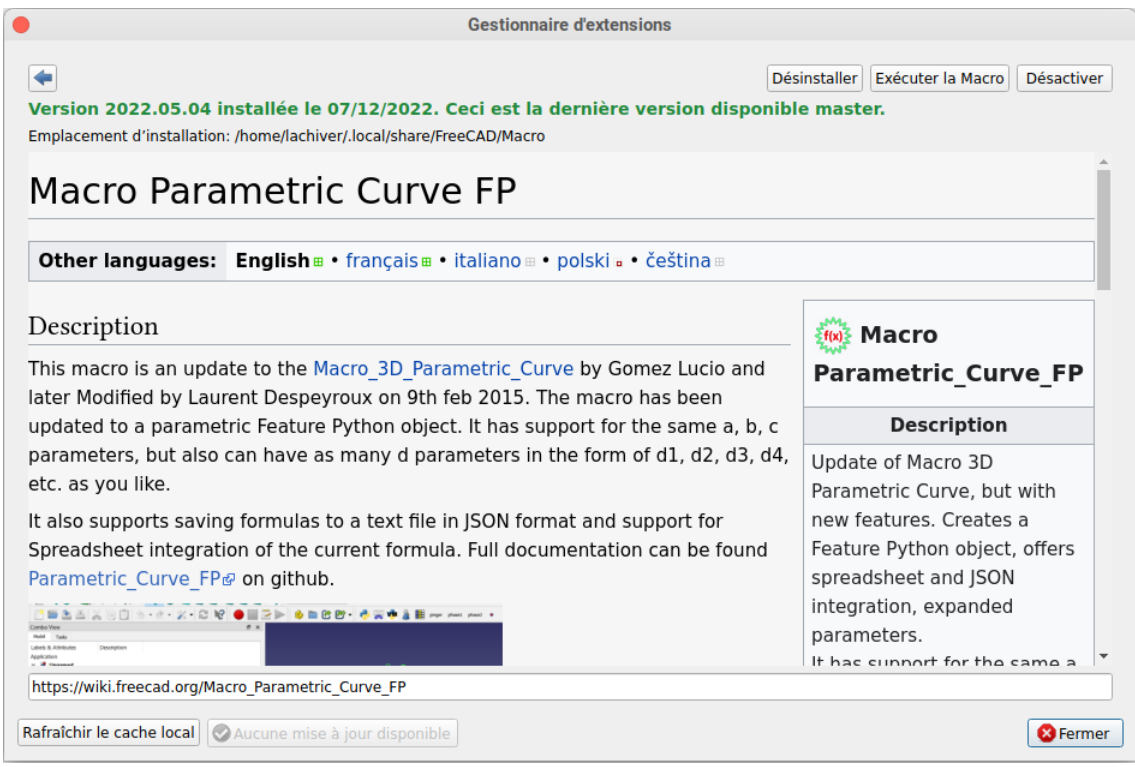

# 4.1.1.  $\overleftarrow{=}$  Pas à pas

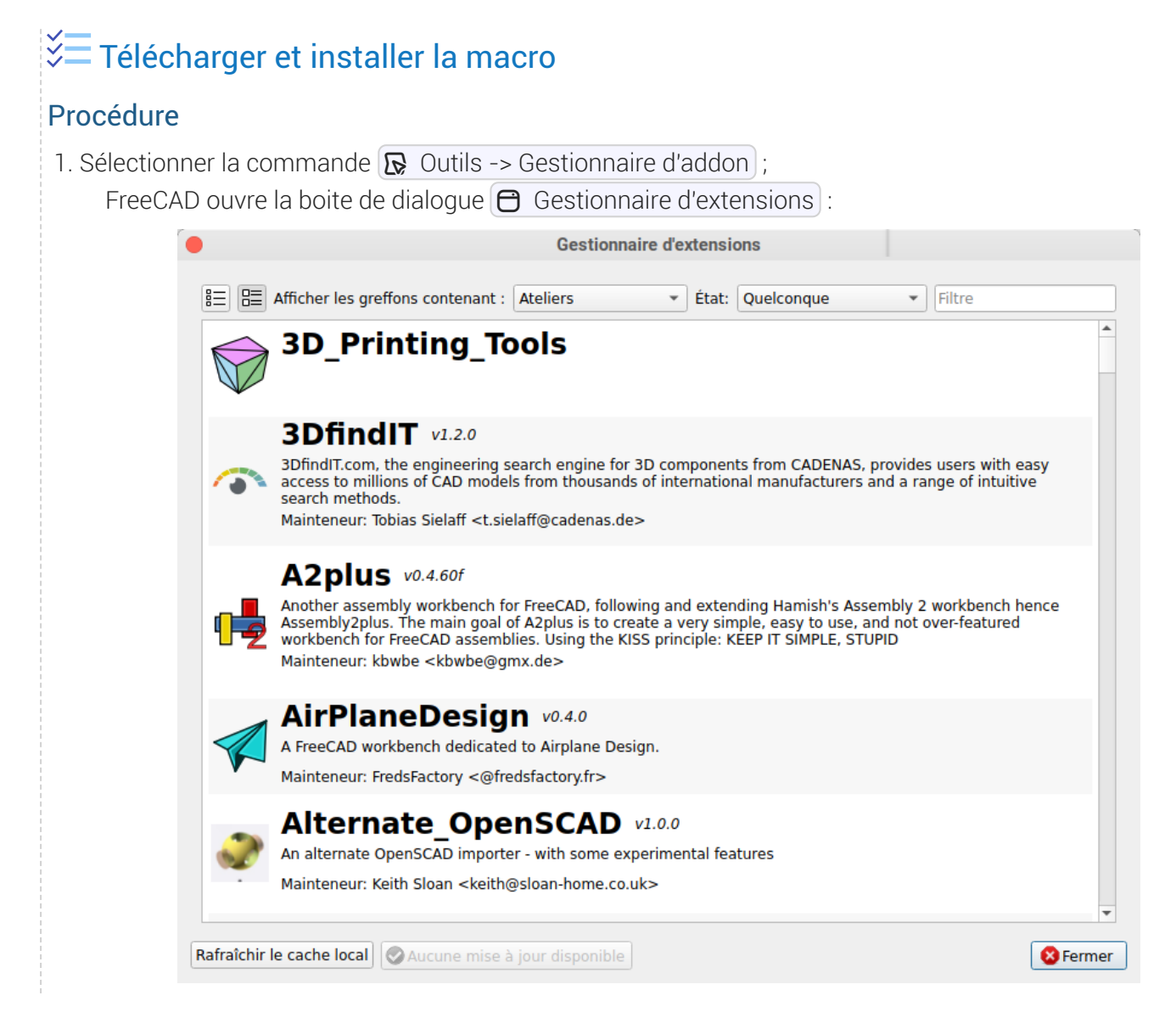

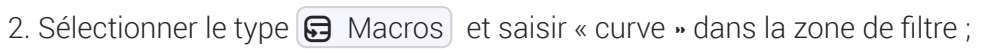

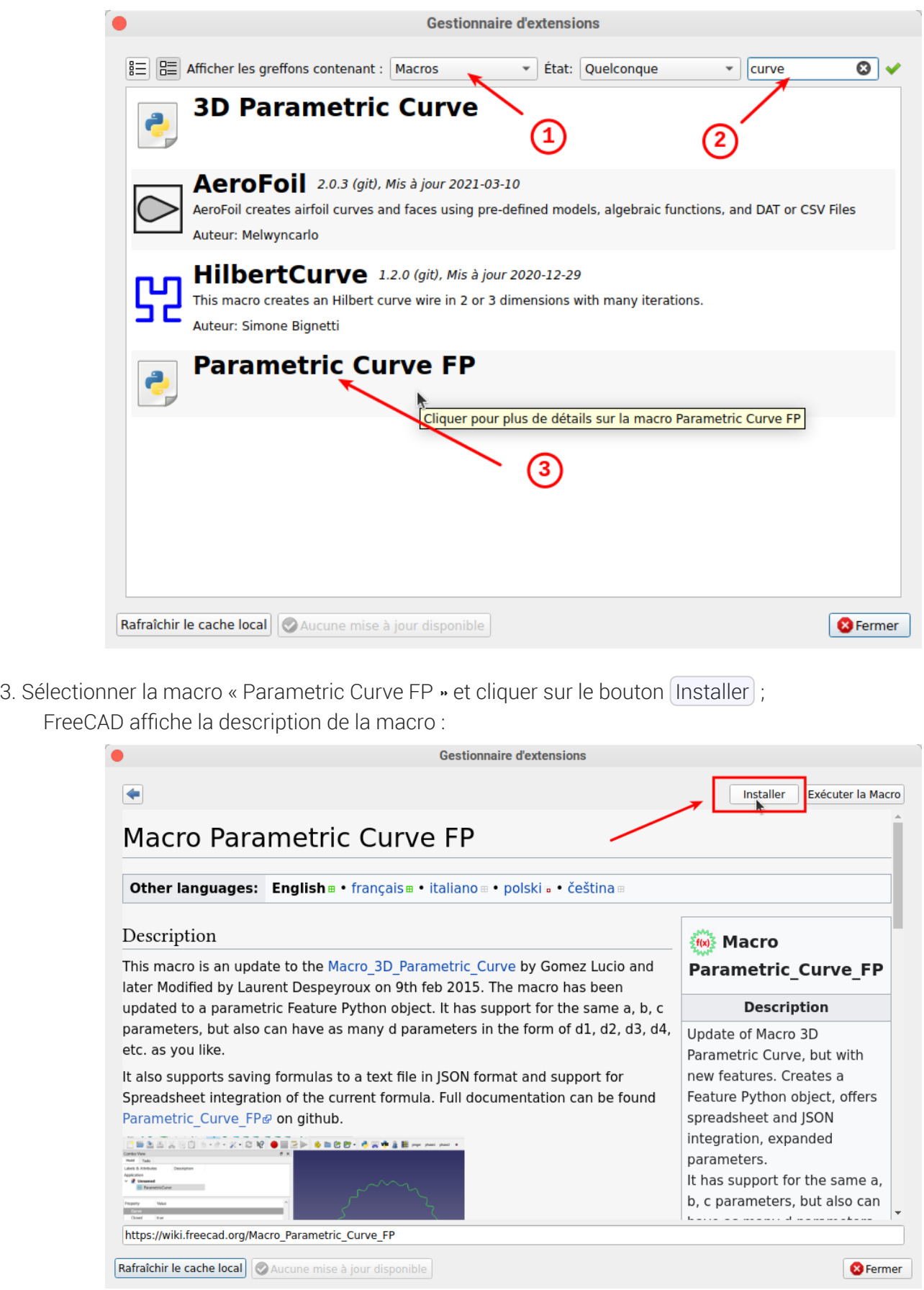

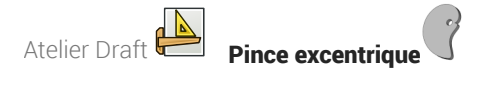

Après téléchargement et installation, FreeCAD affiche un message de réussite :

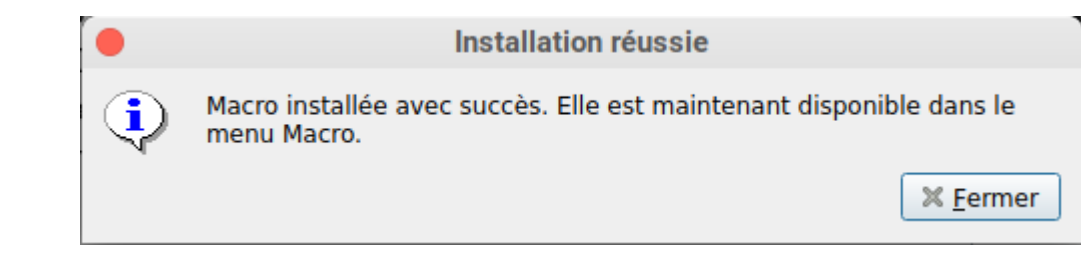

puis vous propose d'ajouter un bouton de barre d'outils :

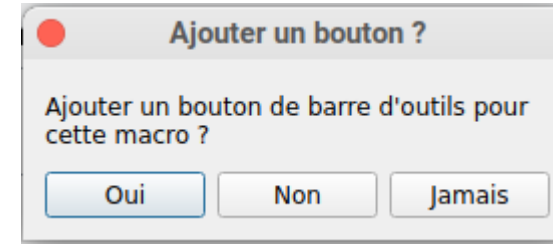

 $\circ$  Cliquer sur  $\boxed{\text{Oui}}$ 

#### Accès aux macros

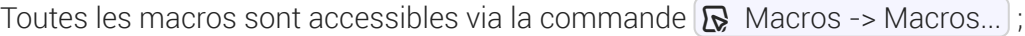

4. Refermer la boite de dialogue  $\bigoplus$  Gestionnaire d'extensions ;

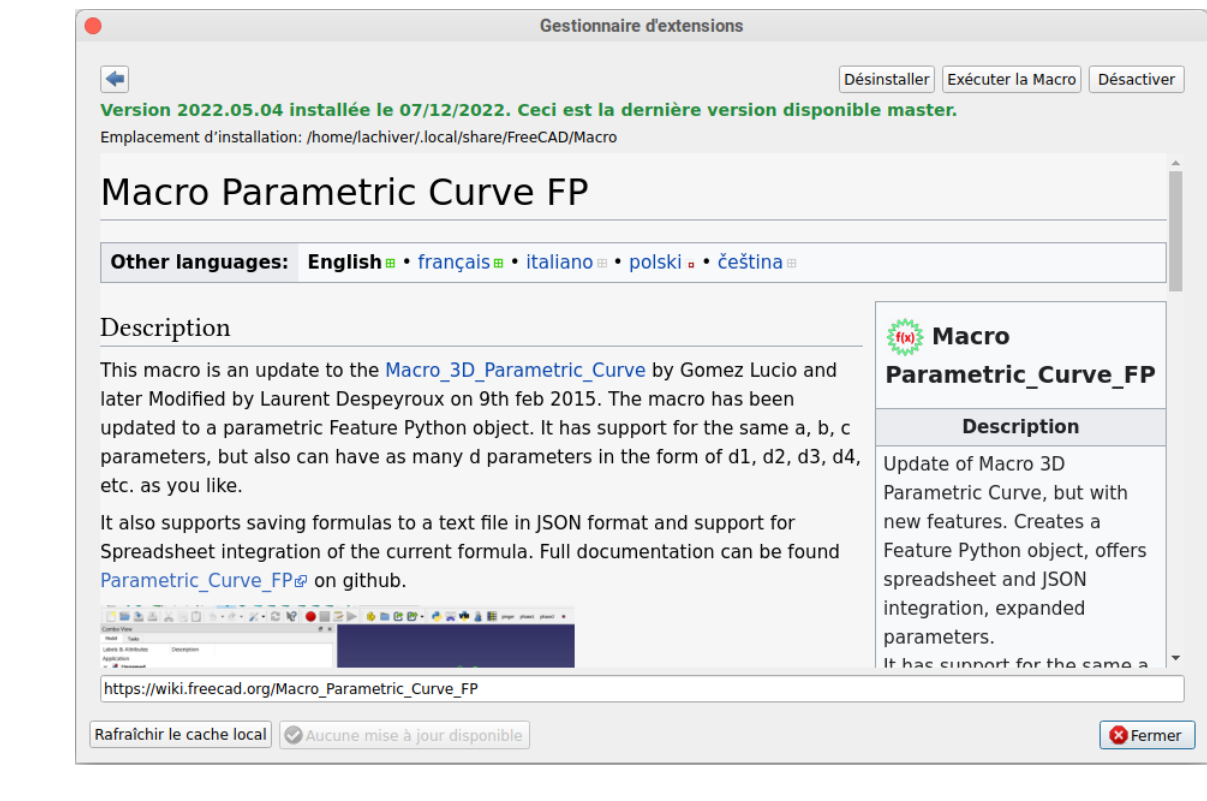

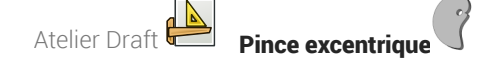

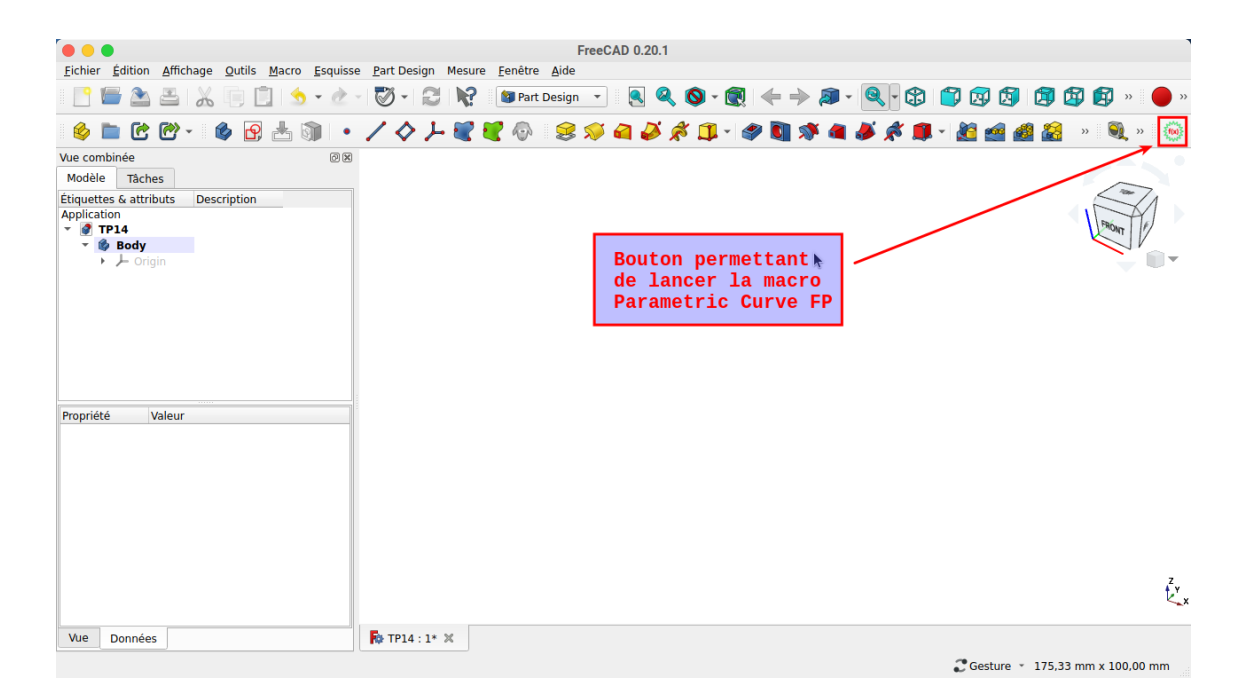

### 4.2. Exécuter la macro

**En Tâches à réaliser** 

- Exécuter la macro  $\frac{1}{2}f(x)$ , modifier la formule  $\bigoplus$  para\_curve avec les paramètres suivants :
	- $0a:6$
	- X : a*(cos(t)+t*sin(t))
	- Y : a*(sin(t)-t*cos(t))
	- $\circ$  t\_min : 0.0
	- interval : 0.1
	- t\_max : 2\*pi

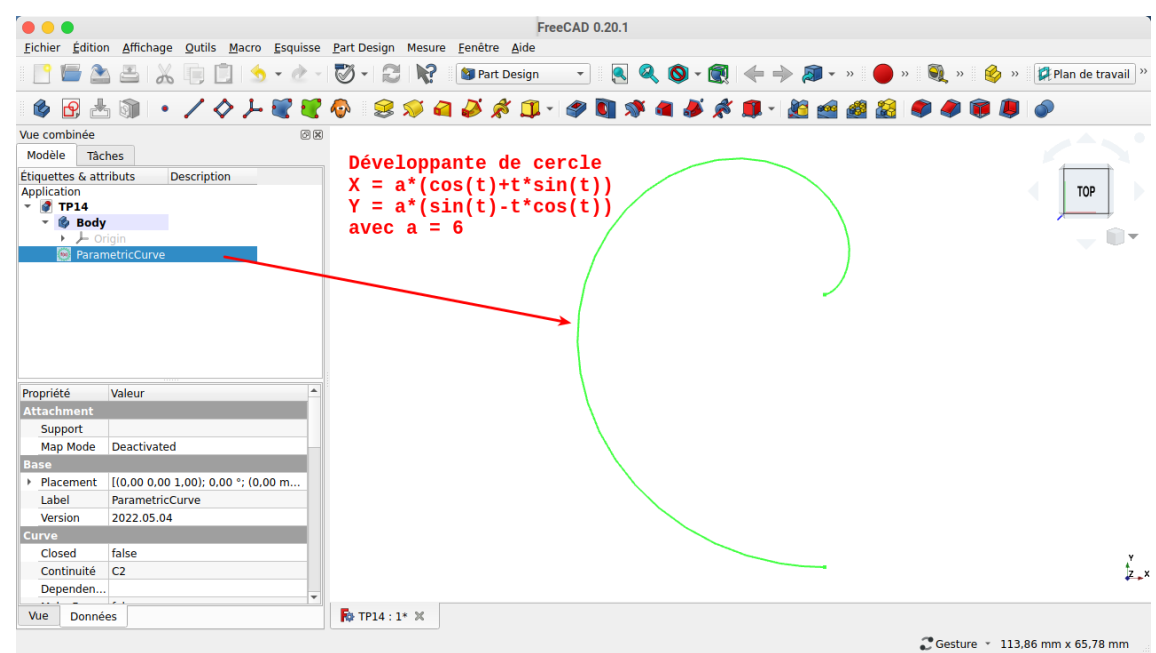

# 4.2.1. <sup>√</sup> Procédure pas à pas

## $\overline{\mathcal{Z}}$  Exécuter la marcro

### Procédure

1. Cliquer sur le bouton  $\frac{1}{2}$  ( $\frac{1}{2}$  de lancement de la macro ;

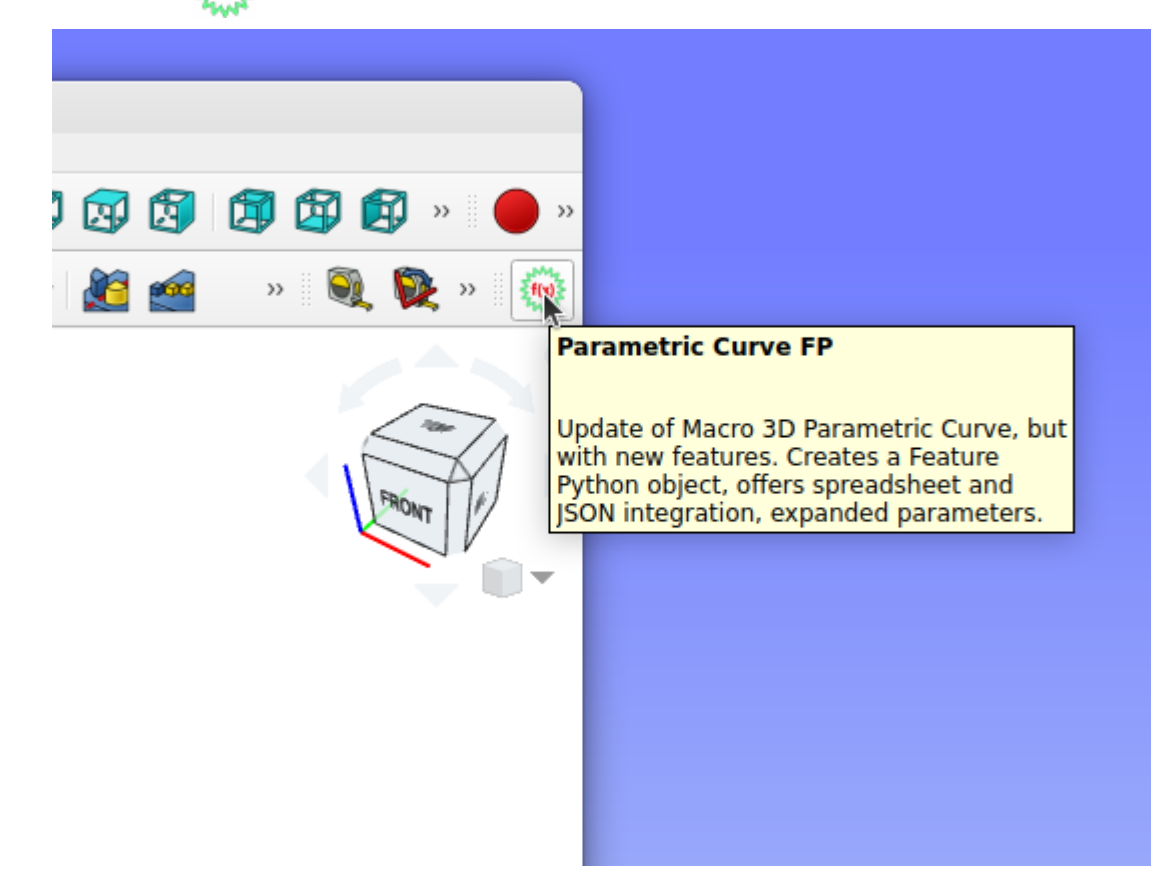

FreeCAD affiche la courbe par défaut

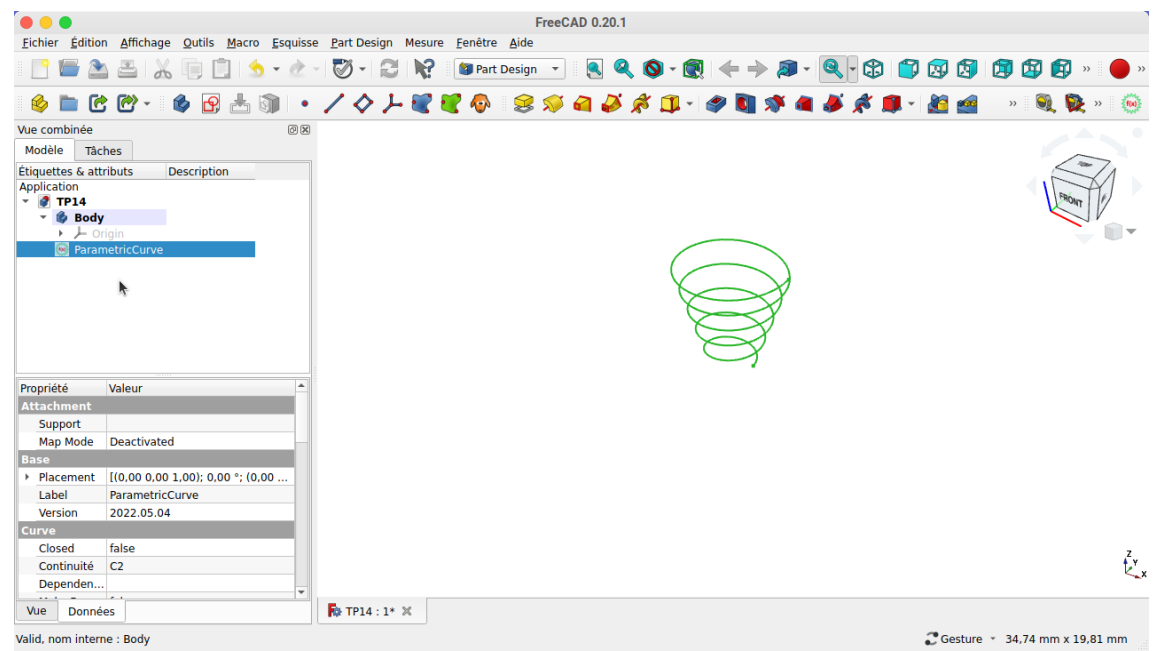

Atelier Draft **Pince excentrique** 

2. Double-cliquer (ou cliquer droit et sélectionner la commande  $\boxed{\mathbf{R}}$  Edit Formulas...);

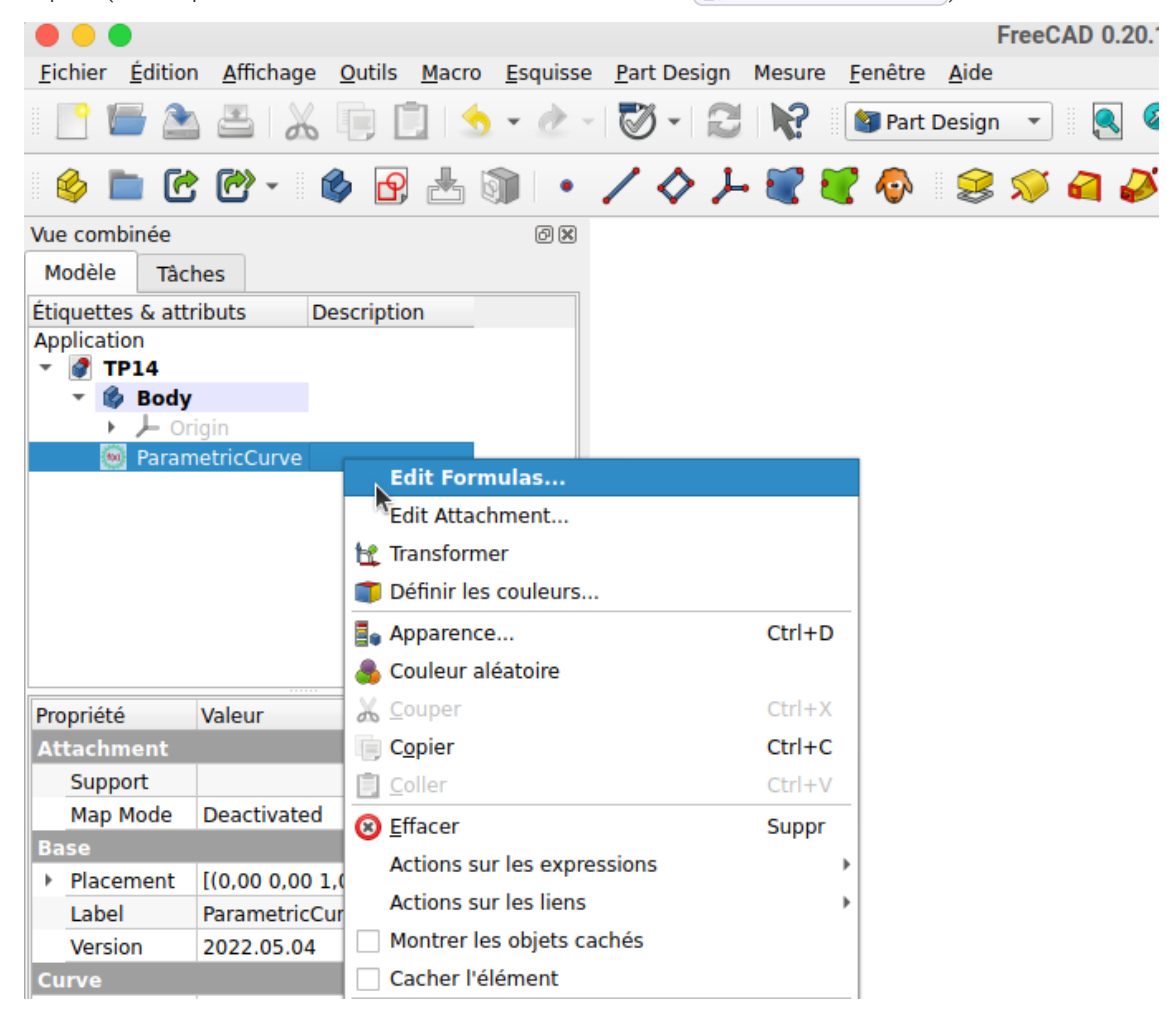

FreeCAD affiche l'onglet  $\boxed{\ominus}$  Tâches associé à la macro ;

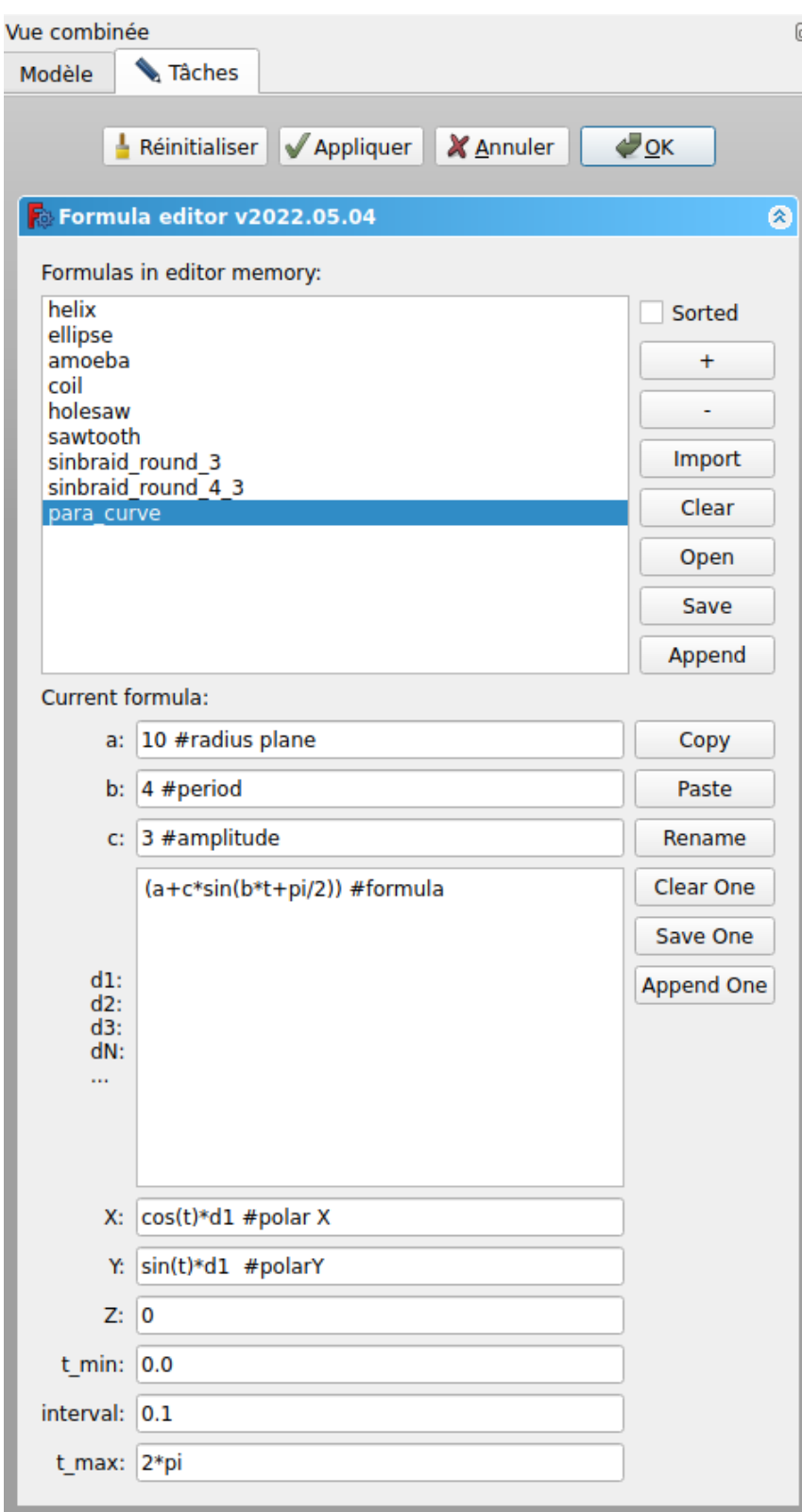

3. Sélectionner la formule para\_curve et saisir les paramètres ci-dessous

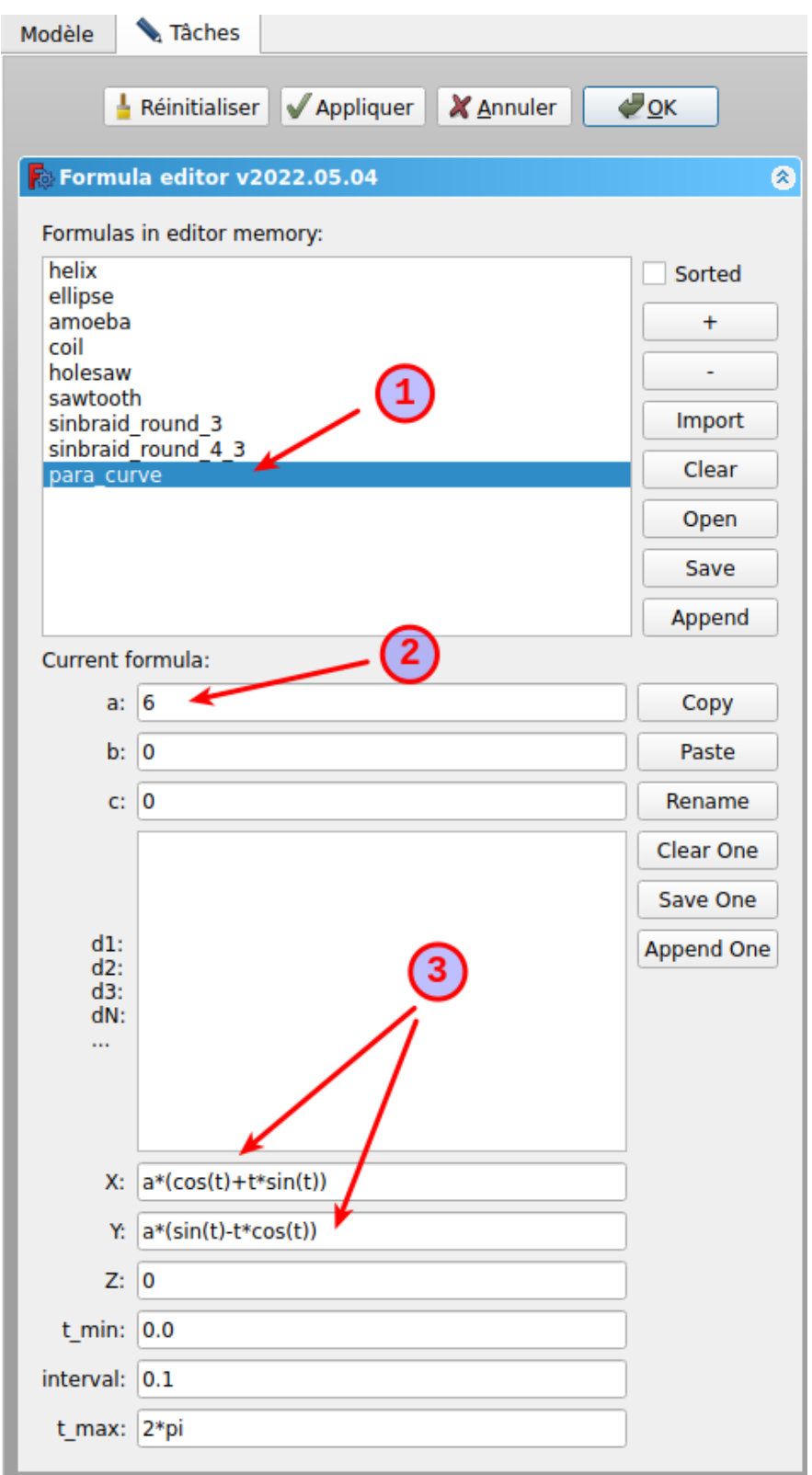

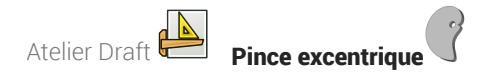

4. Cliquer sur le bouton [Appliquer] et valider ;

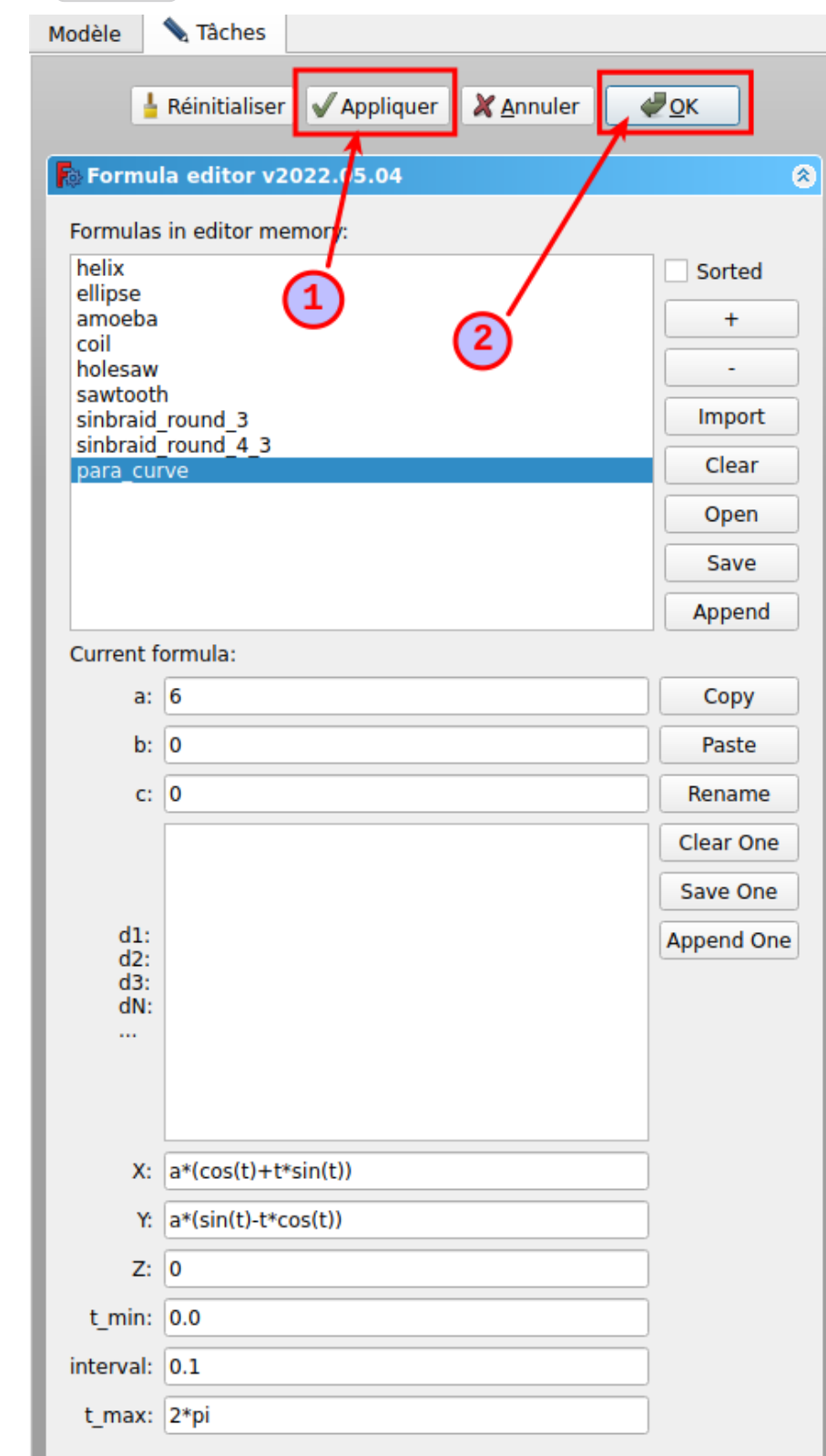

FreeCAD affiche la courbe mise à jour : **OOO**<br>Eichier Édition Affichage Qutils Macro Esquisse Part Design Mesure Fenêtre Aide<br>EX - CALLAN III | A - A - CALLAN III | A - A - CALLAN III | A - A - CALLAN III | A - CALLAN III **FreeCAD 0.20.1**  $\bullet$  3 3 3  $\bullet$  3 3  $\bullet$  $\leftarrow$   $\rightarrow$   $\Omega$  -6 - 6 6 - 6 5 - 6 1 - 7 0 1 - 6 - 8 5 4 5 6 1 - 0  $\mathcal{D} = \begin{pmatrix} 0 \\ 0 \end{pmatrix}$ **De pros**  $\mathbf{Q}_k$ Vue combinée 回风 Modèle Tâches Étiquettes & attributs Description Application<br>
- TP14<br>
- Body Propriété Valeur Support Map Mode Deactivated **Base** Placement [(0,00 0,00 1,00); 0,00 °; (0,00 mm 0,00 mm 0,00 mm)]<br>Label ParametricCurve Version 2022.05.04 Curve **Curve** Closed false Closed false<br>Continuité C2 ţ Dependen. Vue Données  $\overline{\mathsf{R}}$  TP14 : 1\*  $\times$ .<br>Afficher la vue de dessus Cesture - 97,26 mm x 65,78 mm

5. Sélectionner une vue de dessus  $\Box$  et recentrer la courbe dans la vue 3D si nécessaire

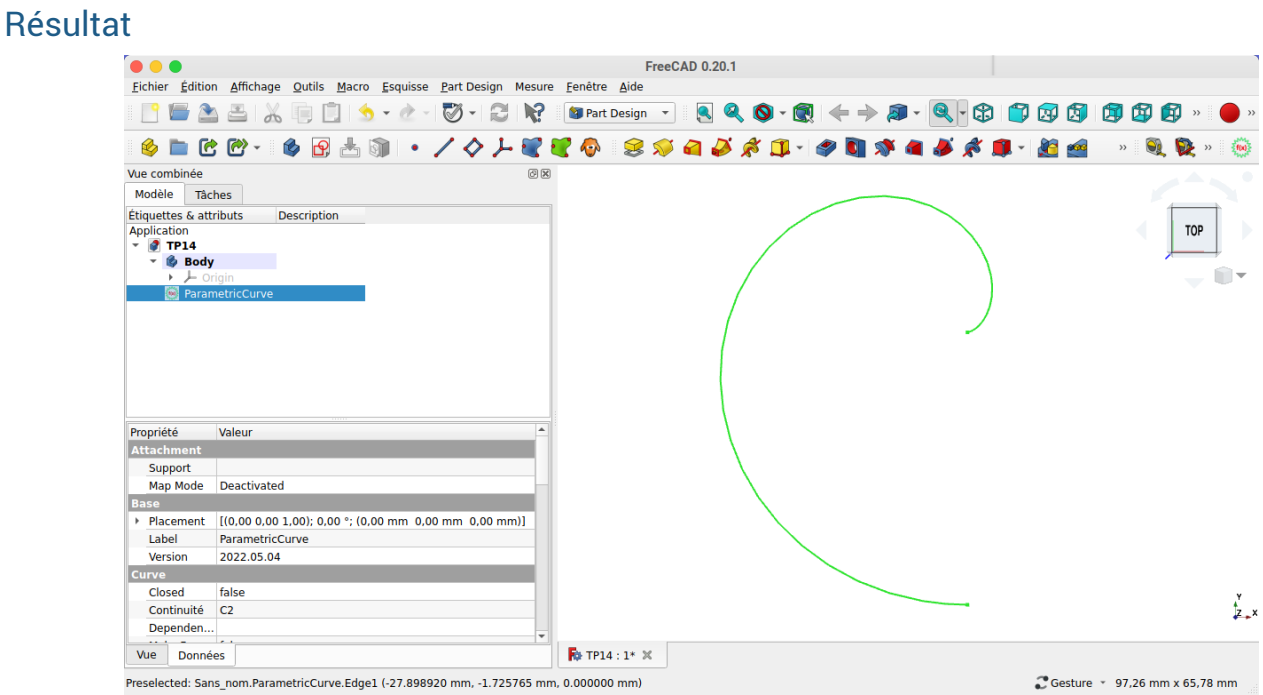

## 4.3. Transformer la courbe en esquisse

### **E Tâches à réaliser**

- Sélectionner l'atelier Draft **in Austral**  $\bullet$
- Sélectionner la courbe et la transformer en esquisse  $\circledast$ ;  $\bullet$
- Déplacer l'esquisse dans l'arborescence du corps ;  $\bullet$

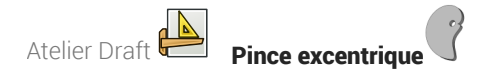

Masquer la courbe ;

## 4.3.1. <sup>₹</sup> Procédure pas à pas

## $\cancel{\leq}$  Convertir la courbe en esquisse

### Procédure

1. Sélectionner l'atelier Draft

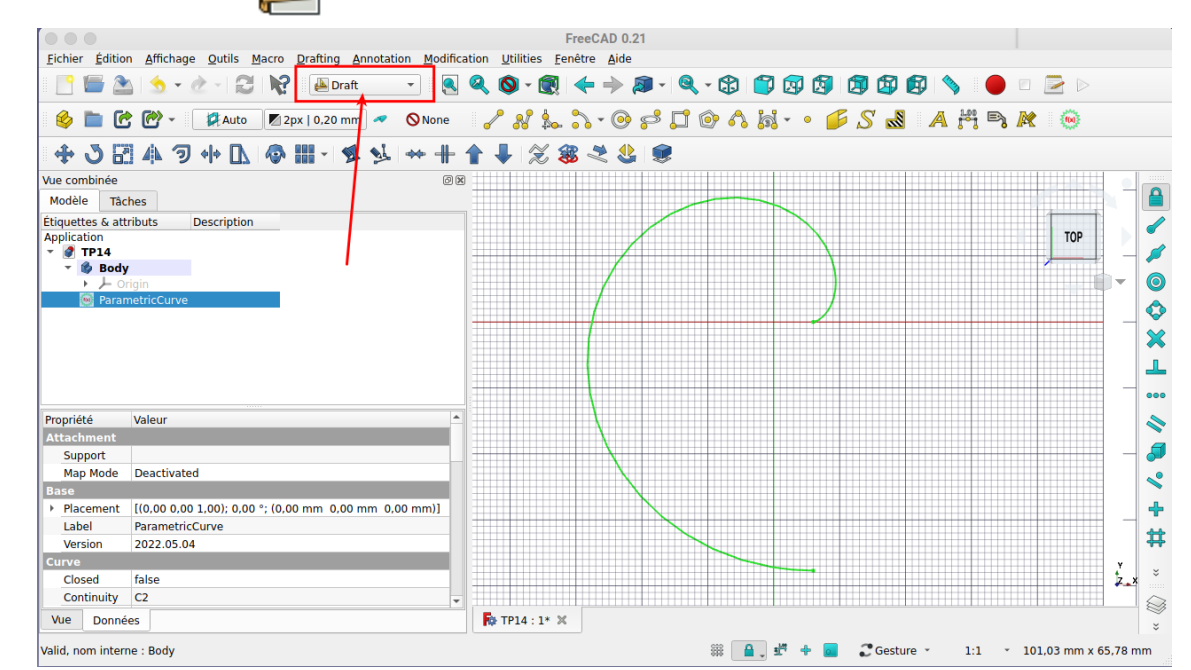

2. Sélectionner la courbe et sélectionner la commande

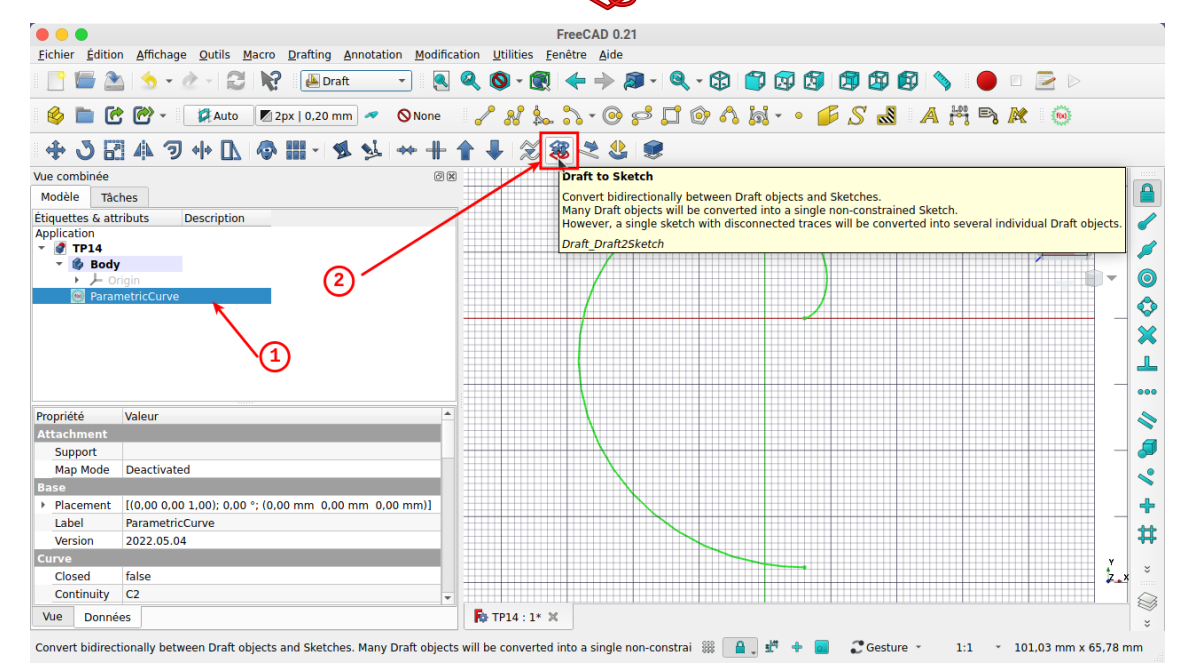

 $\bullet \bullet \bullet$ FreeCAD 0.21 Fichier Édition Affichage Qutils Macro Drafting Annotation Modification Utilities Fenêtre Aide □ ■ 2 | 6 · 2 · | 2 | 12 | 2 | 2nat | · | 3 | 4 | 0 · 6 | < → 2 · 4 · + 0 | 17 + 0 | 17 + 0 | 17 + 0  $\Rightarrow$ **S ■ C @ - E AAuto E2px | 0.20 mm ~ ONone / N & A + O + D + O A H + · F S & A H = R**  $\frac{1}{2}$ +3849+19 #-994++1  $28238$ Vue combinée **OK** Modèle Tâches Etiquettes & attributs<br>
Application<br>  $\overline{ }$  ( $\overline{ }$  TP14<br>  $\overline{ }$  Body<br>  $\overline{ }$   $\overline{ }$  Digin ₫ TOP Ø  $\circledcirc$ ♦ Sketch  $\chi$ L, Création de l'esquisse 888 Propriété N đ Support Map Mode Deactivated  $\leq$ Placement [(0,00 0,00 1,00); 0,00 °; (0,00 mm 0,00 mm 0,00 mm 4 Label ParametricCurv ₩ 2022.05.04 curve **the contract** Closed false t. Closed raised Ø  $\overline{\mathsf{R}}$  TP14 : 1\*  $\times$ Vue Données elected: TP14.ParametricCurve.Edge1 (-22.332212 mm, 10.748013 mm, 0.000000 mm) 第 自 壁 中  $\mathbb{C}$  Gesture  $1:1$ 101,03 mm x 65,78 mm 3. Glisser l'esquisse dans l'arborescence du corps et masquer la courbe ; FreeCAD 0.21  $\bullet \bullet \bullet$ Eichier Édition Affichage Qutils Macro Drafting Annotation Modification Utilities Eenêtre Aide  $\mathbf{C} \otimes \mathbf{C} \otimes \mathbf{$  $\geq$ 6 C C + Et Auto Z 2px | 0,20 mm < O None  $X$   $N$   $k$   $N$   $\cdot$   $\odot$   $\sigma$ <sup> $\odot$ </sup>  $N$   $\cdot$   $\cdot$   $\circ$   $S$   $\odot$   $S$   $\odot$   $A$   $H$   $\odot$   $R$  $\frac{1}{2}$  (b) +3日47+19間-91++1 J. 发露之悲  $\blacksquare$ Vue combinée Modèle Tâches Étiquettes & attributs Description TOP Application<br> **TP14** Í **Body**  $(1)$  $\circledcirc$ Sketch ♦  $\frac{1}{2}$ A  $\bullet$ Propriété Valeu  $\blacklozenge$ 

### 4.4. Fermer l'esquisse et créer la protrusion

Nous allons ajouter une B-spline pour fermer l'esquisse et pouvoir créer la protrusion ;

 $\mathbb{R}$  TP14 : 1\*  $\times$ 

### **E** Tâches à réaliser

Vue Données

Valid, nom interne : Body

Ouvrir l'esquisse  $\bigcap$  dans l'atelier Sketcher;

FreeCAD crée une nouvelle esquisse :

Ajouter une B-spline à 6 points de contrôle comme sur la figure c-i-dessous ;  $\bullet$ 

*Création de la b-spline*

<u> 1999 - Johann Barn, mars ar breith</u>

38 A J st<sup>ep</sup> + a Coesture \*

đ  $\mathbf{C}$ ♣ #  $\mathbf{L}$ 

Ø

 $1:1$   $\times$  101,03 mm x 65,78 mm
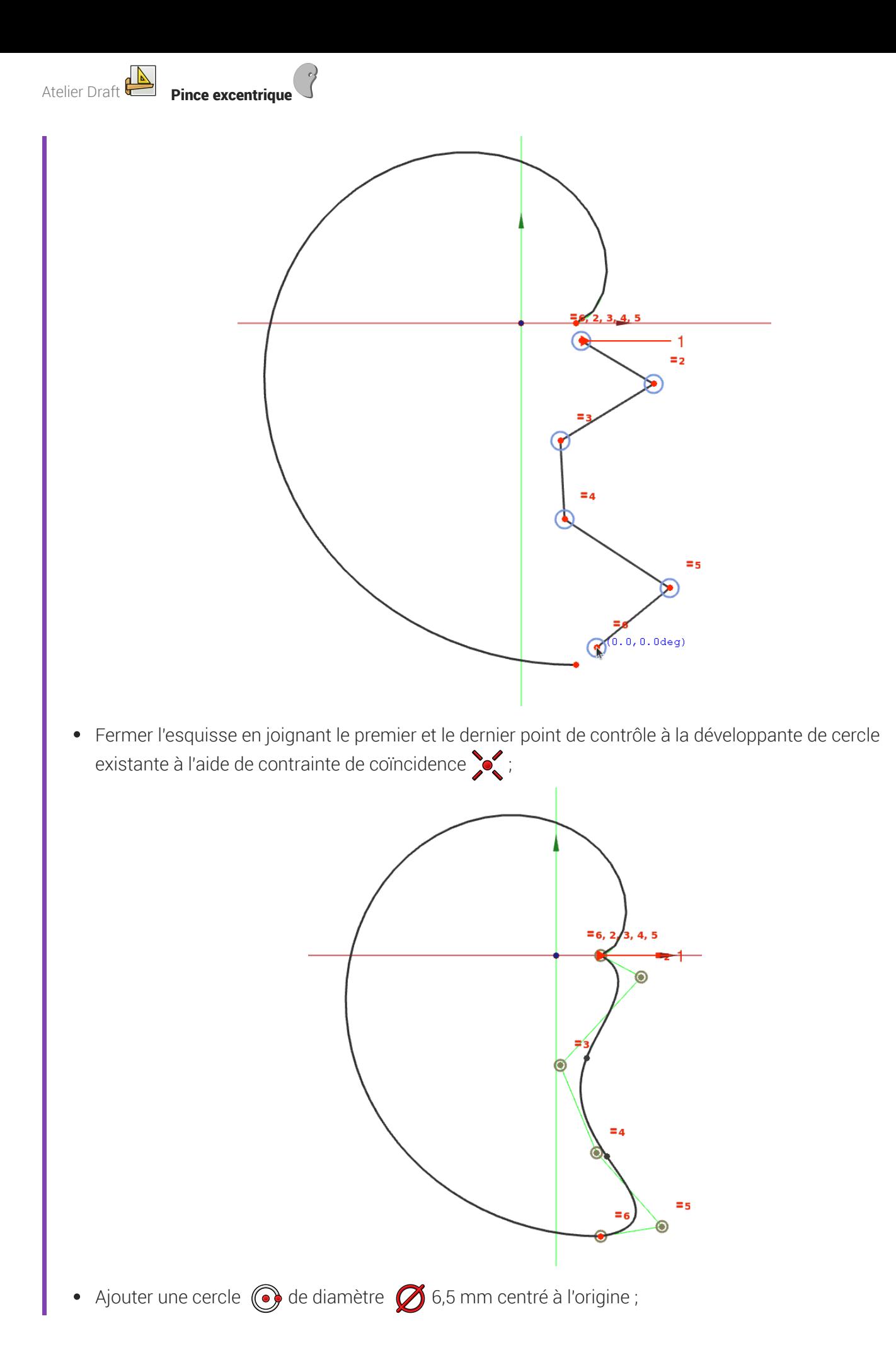

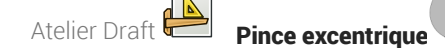

Fermer l'esquisse et ajouter une protrusion  $\mathcal{Q}$  de 5 mm;

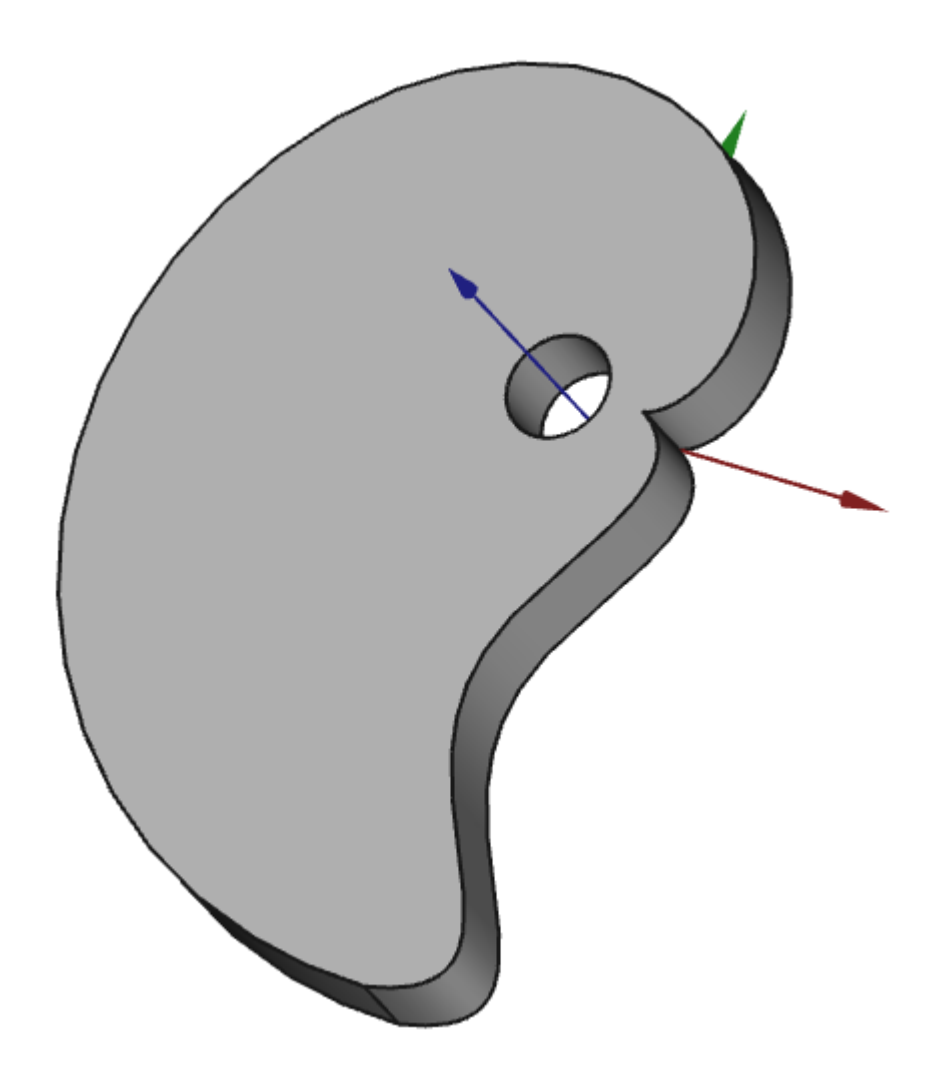

#### Simplifier les informations sur les B-Spline

Par défaut, FreeCAD affiche différentes informations sur la B-spline que vous pouvez masquer à l'aide du bouton déroulant  $\boxtimes$  :

Affiche / masque le polygone de définition de la B-spline ; cf. Wiki

Affiche / masque le degré de la B-spline ; cf Wiki

èś. Affiche / masque le peigne de courbure d'une courbe B-spline ; cf Wiki

#<mark>#</mark>: Affiche / masque la multiplicité des nœuds ; cf Wiki

# $4.4.1.\overleftarrow{=}$  Pas à pas

## $\Big|\left|\left|\right|\right|$  Fermer l'esquisse et créer une protrusion

#### Version FreeCAD utilisée

A ce jour (11/12/2022), vous devez utiliser la version stable de FreeCAD pour réaliser cette procédure.

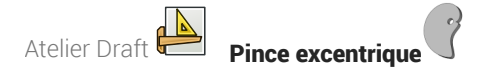

#### Prérequis

Modifier l'esquisse dans l'atelier Sketcher

### Procédure

1. Sélectionner la commande B-Spline  $\mathcal{L}$ ;

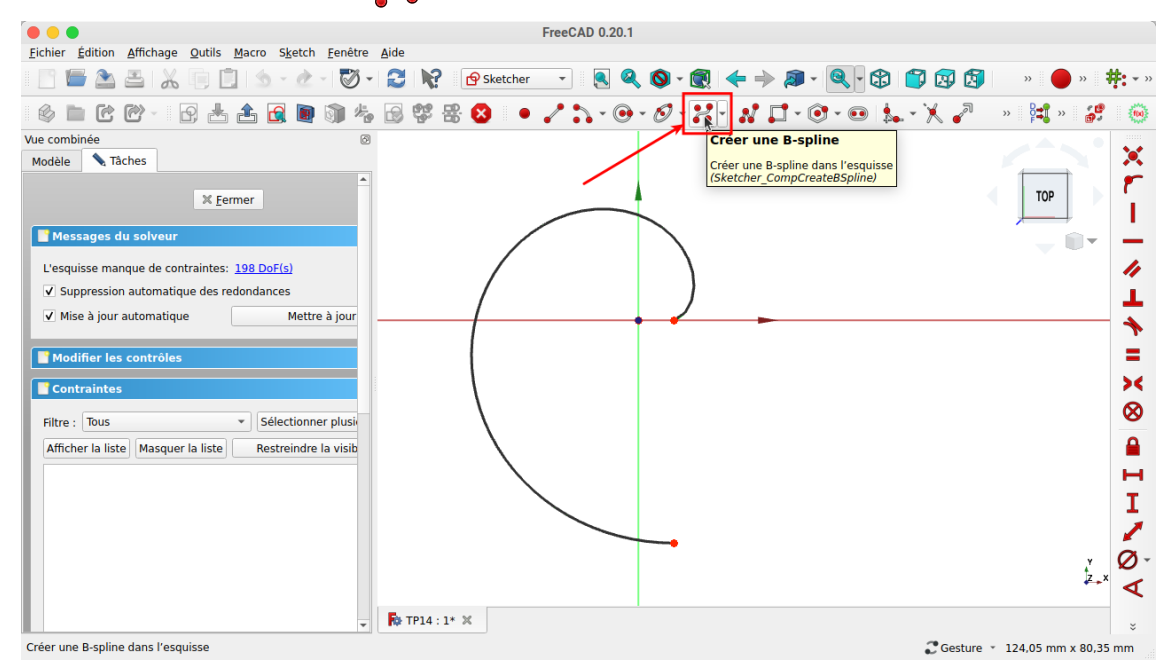

2. Cliquer gauche dans la vue 3D 6 fois pour créer la polyligne

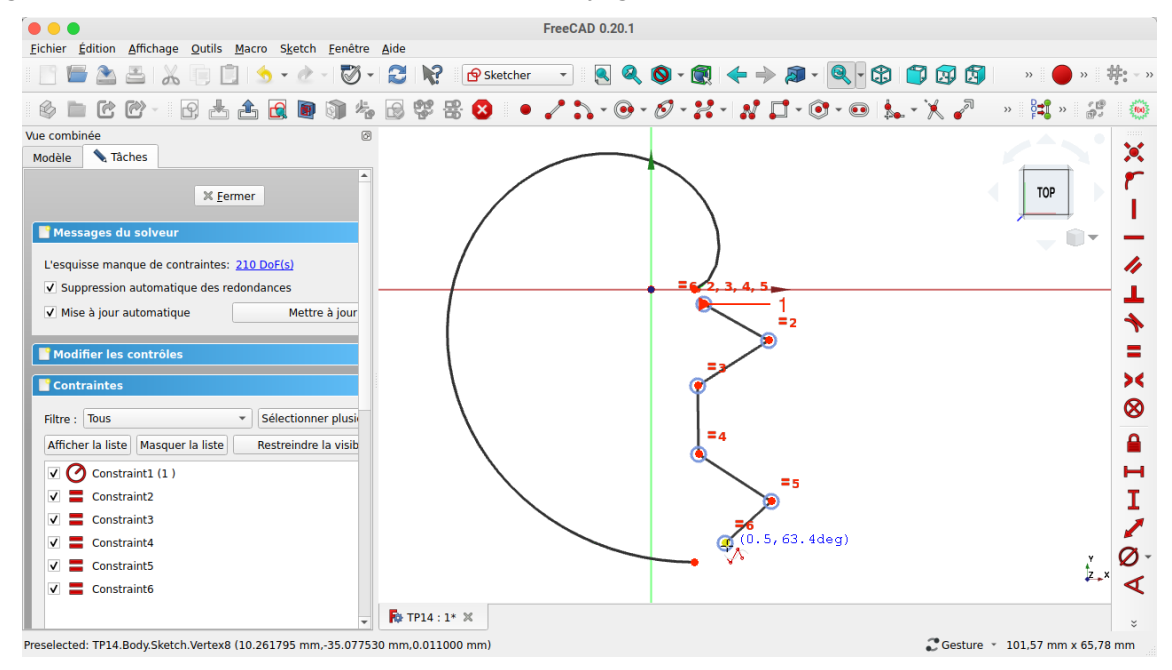

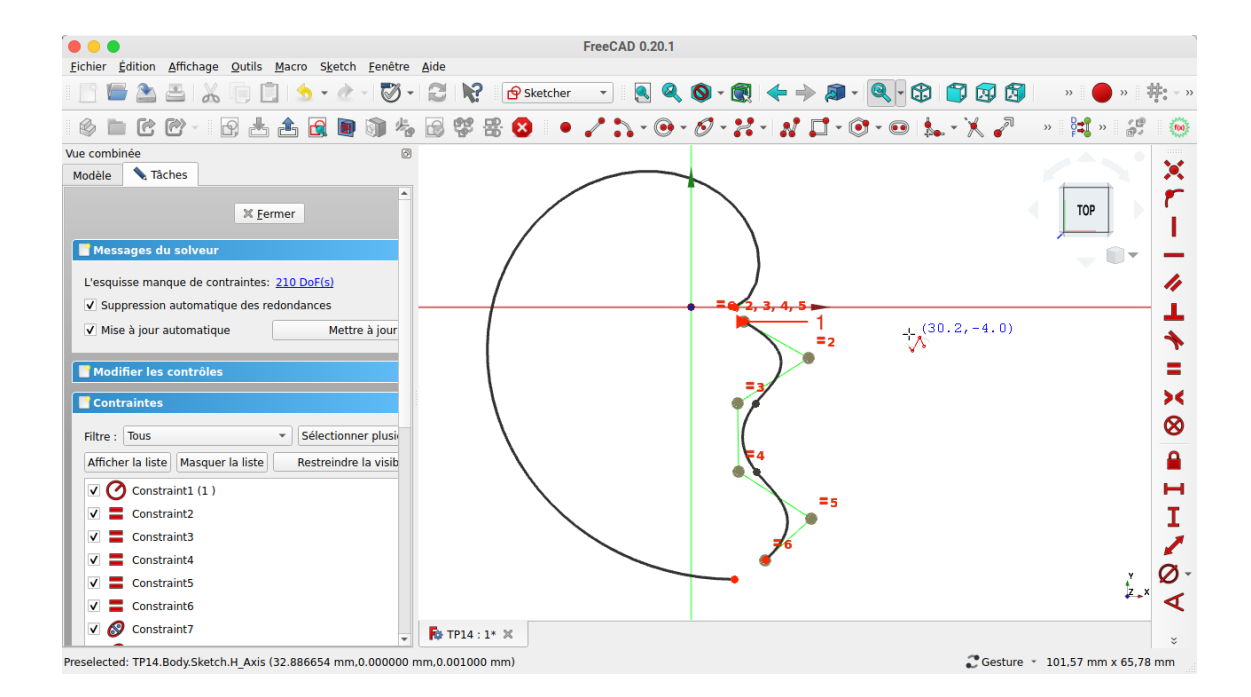

3. Sélectionner l'origine de la B-spline et l'origine de la courbe puis sélectionner la commande se

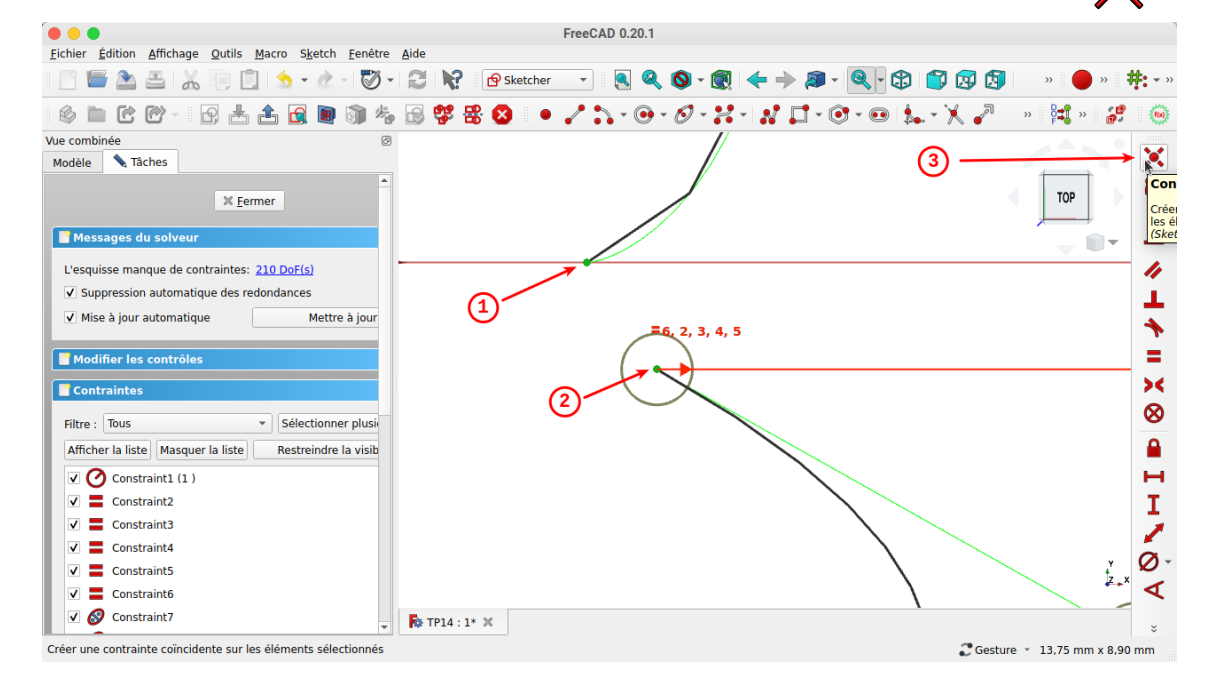

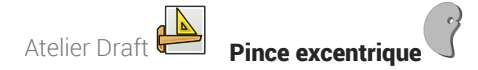

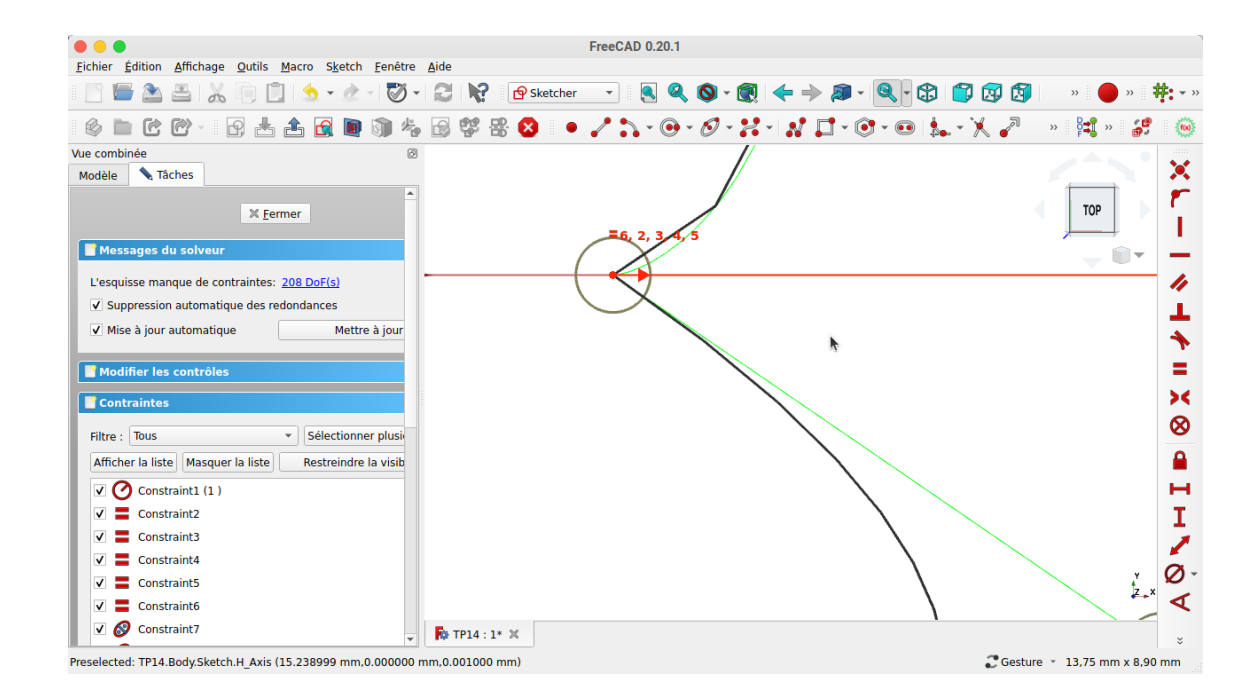

4. Sélectionner extrémité de la B-spline et l'extrémité de la courbe puis sélectionner la commande  $\sum$ ;

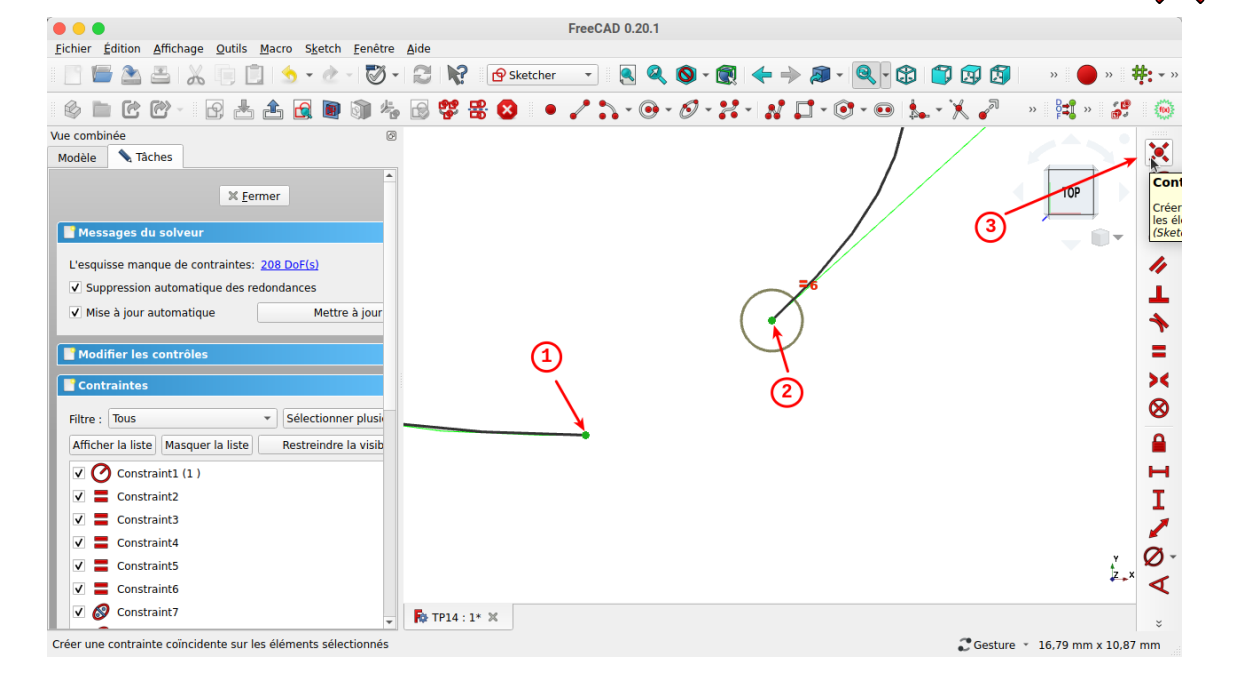

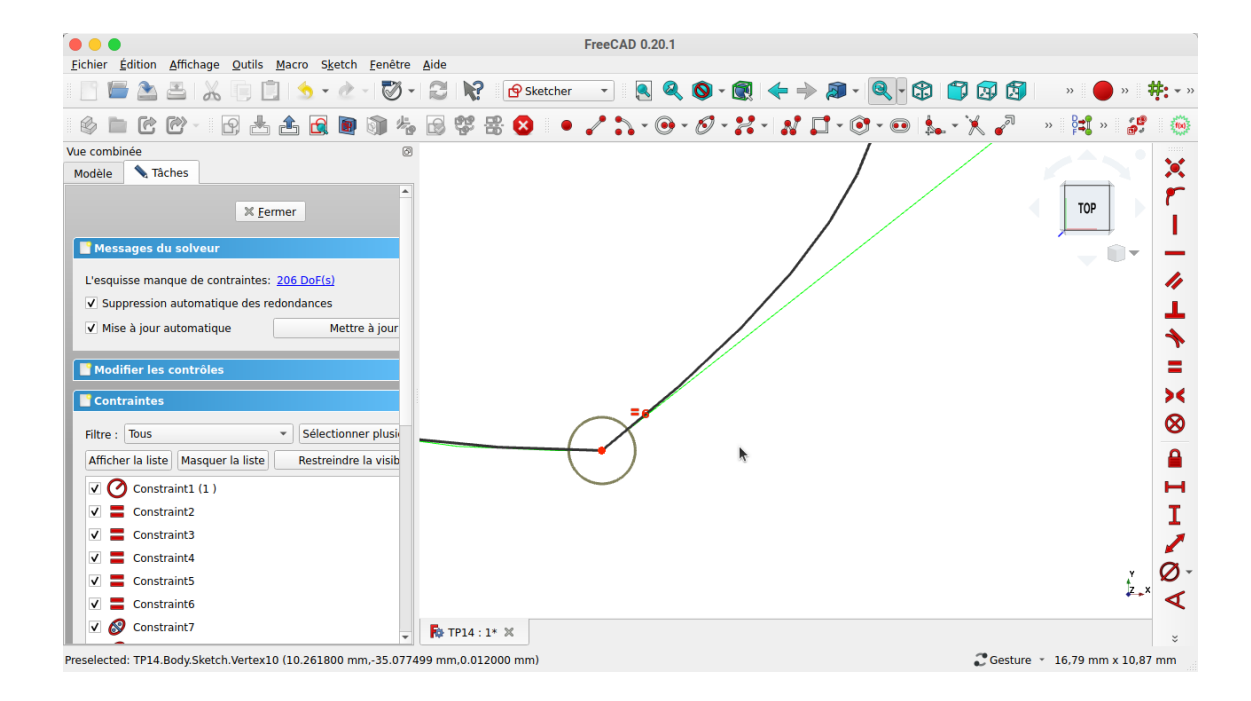

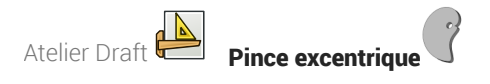

5. Ajuster la forme de l'esquisse si nécessaire en déplaçant les points de contrôle de la B-spline :

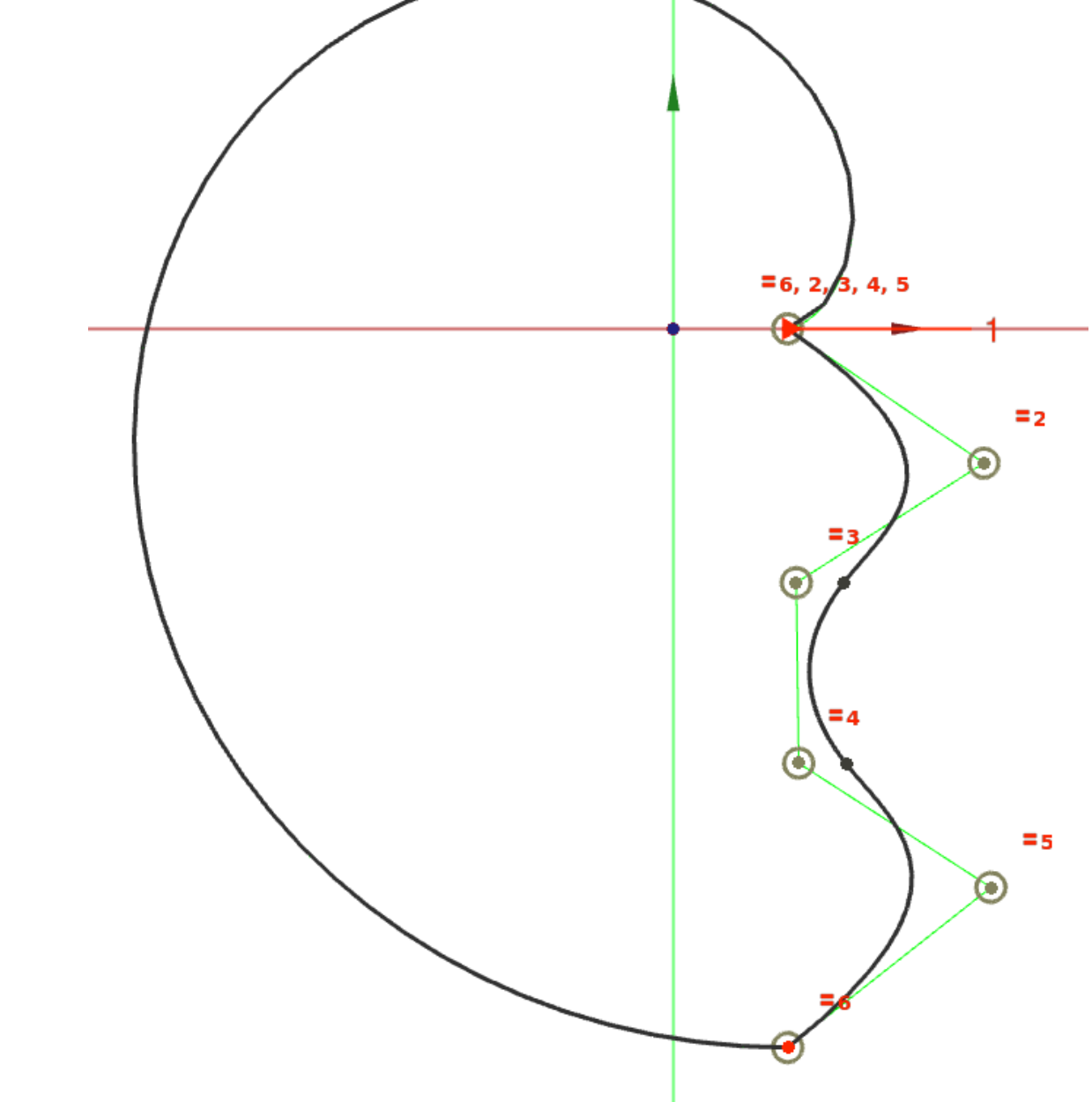

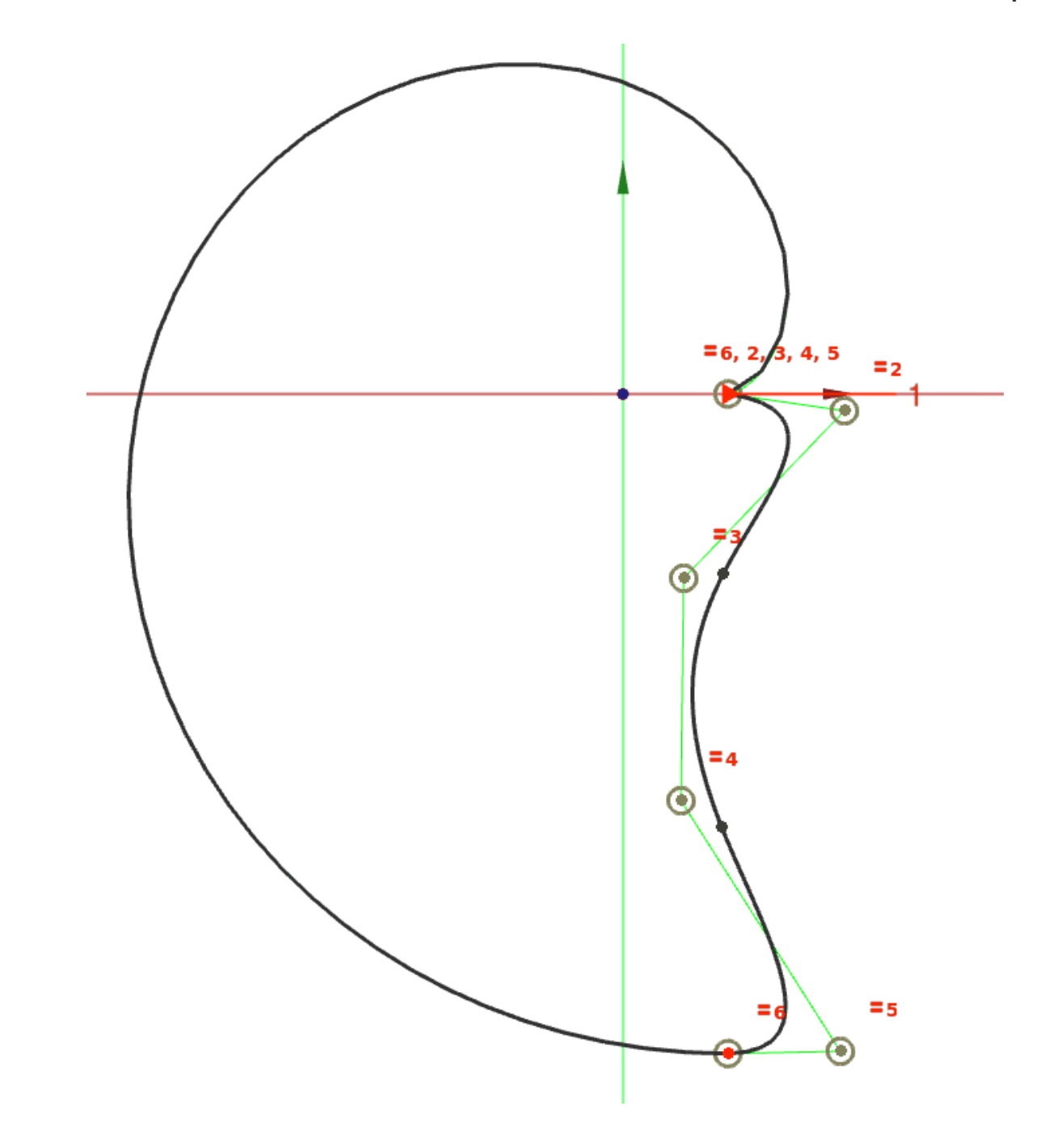

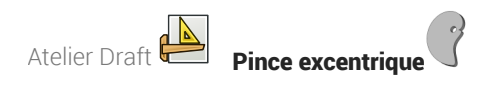

6. Sélectionner la commande Cercle e pour créer un cercle centré sur l'origine et contraindre le diamètre  $\oslash$  à 6,5 mm

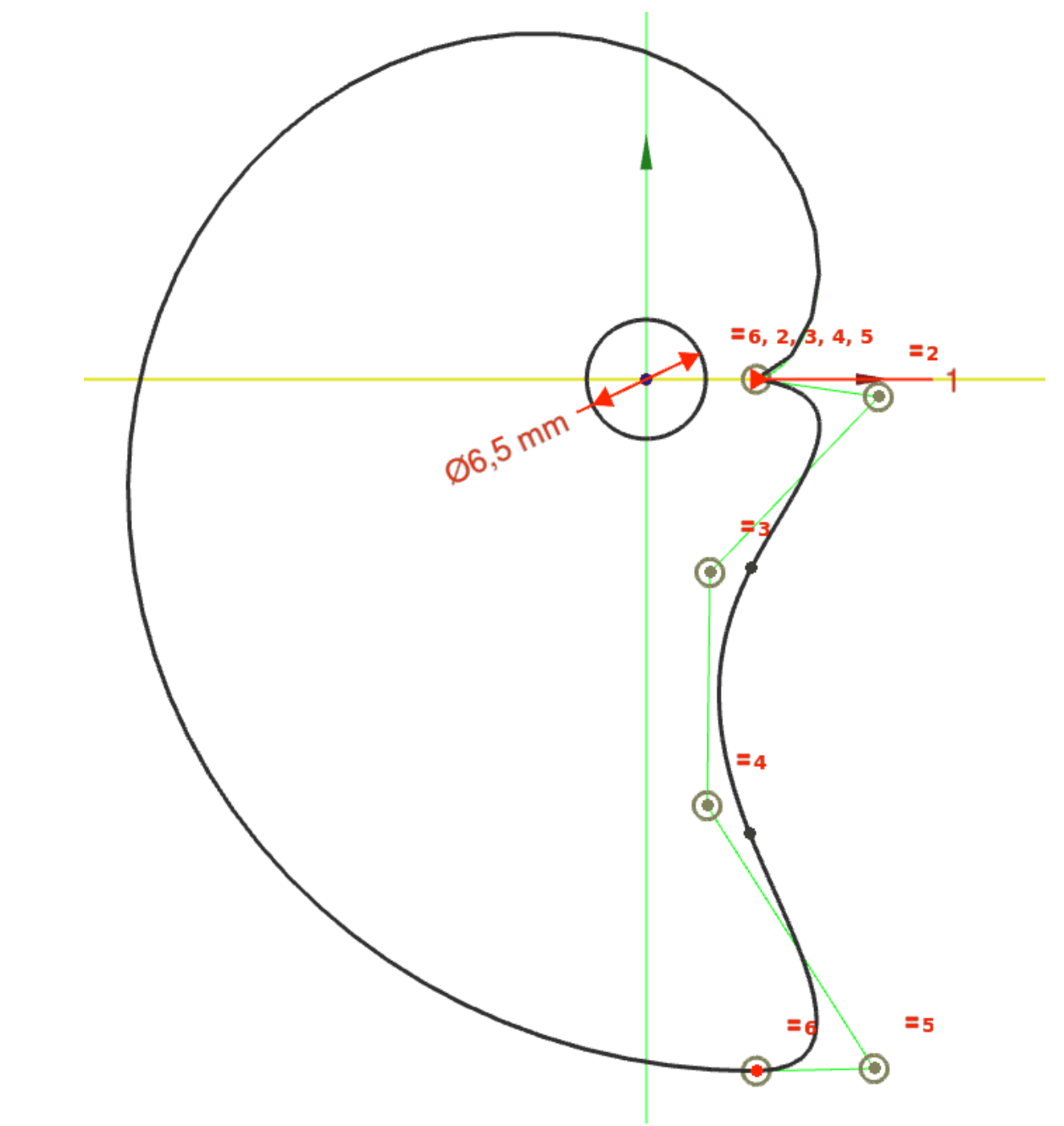

7. Refermer l'esquisse et créer une protrusion  $\mathbb S$  de 5 mm; **OOO**<br>Eichier Édition Affichage Qutils Macro Esquisse PartDesign Mesure Fenêtre Aide FreeCAD 0.20.1  $\frac{1}{2}$  (b) Vue combinée 问区 Modèle Tâches Etiquettes & attributs<br>  $\leftarrow$  Etiquettes & attributs<br>  $\leftarrow$  PT14<br>  $\leftarrow$  9 Body<br>  $\leftarrow$  10 Gigin  $\mathsf{TOP}$  $\rightarrow 0$  $\frac{1}{2}$  Sketch Propriété<br>Attachment<br>Attachment Valeur Support<br>Map Mode Deactivated **Base** Placement [(0,00 0,00 1,00); 0,00 °; (0,00 mm 0,00 m Label Sketch<br>Sketch<br>▶ Constraints [6,50 mm] External ...  $\sum_{k=1}^{N}$ Vue Données  $\overline{\mathsf{R}}$  TP14 : 1\*  $\times$ Preselected: TP14.Body.Sketch.Edge2 (9.130839 mm, -4.104921 mm, 0.000000 mm) Coesture + 107,96 mm x 65,78 mm **FreeCAD 0.20.1** -<br>Eichier Édition Affichage Qutils Macro Esquisse Part Design Mesure Eenêtre Aide Vue combinée  $O(X)$ Modèle Tâches Fitting the statistics<br>  $\begin{array}{ll}\n\text{Equation} \\
\text{Application} \\
\text{X} \rightarrow \text{P}\text{Body} \\
\text{P}\text{Body} \\
\text{P}\text{Body} \\
\text{P}\text{Brow} \\
\text{P}\text{Brow} \\
\text{P}\text{Brow} \\
\text{P}\text{Brow} \\
\text{P}\text{Brow} \\
\text{P}\text{D}\text{Srow} \\
\text{P}\text{D}\text{Srow} \\
\text{P}\text{D}\text{Srow} \\
\text{P}\text{D}\text{Srow} \\
\text{P}\text{D}\text{Srow} \\
\text{P}\$  $TQp$  $\Box$  $\bigodot$ k Propriété Valeur

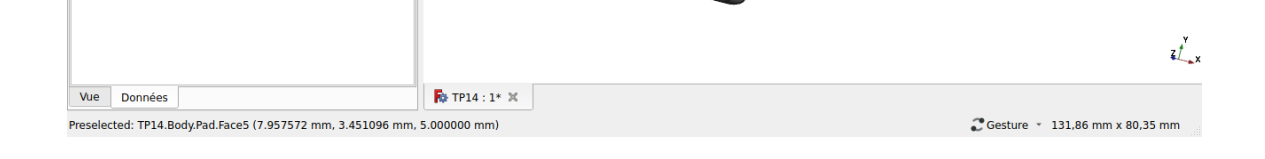